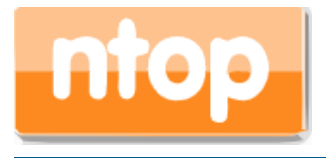

# 評価ガイド ntopng and nProbe

Rev2.0

2024年1月4日

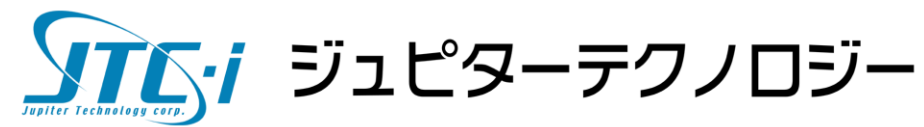

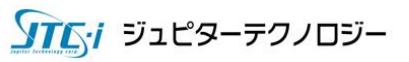

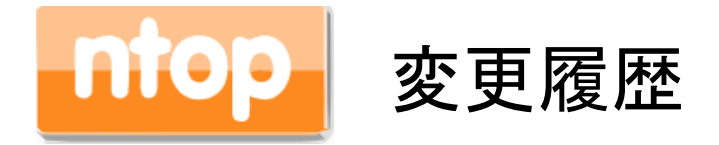

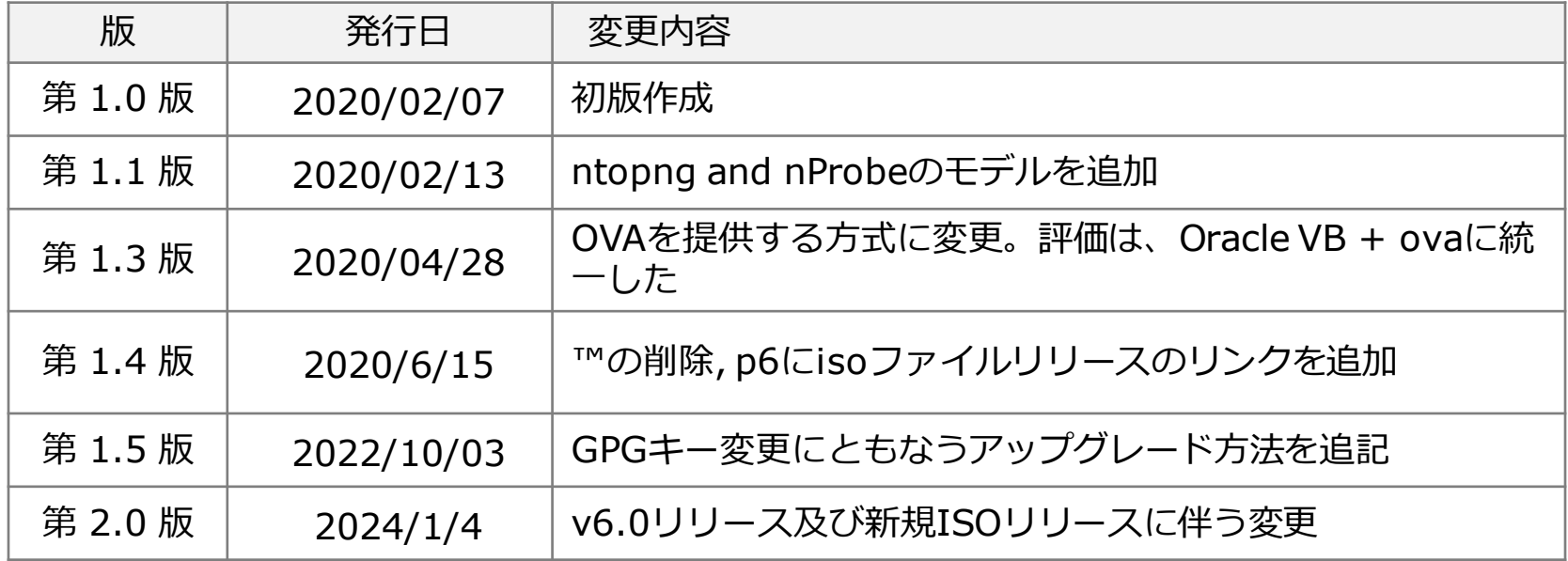

• ntopng及びnProbeはntop社の商標です。

• その他記載されている会社名、製品名、商品名は各社の商標または登録商標です。

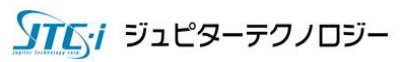

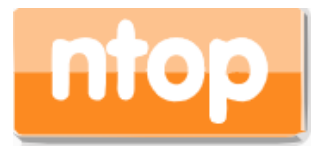

## **ntop**社 **ntopng**及び**nProbe**の評価をご検討頂き、 誠にありがとうございます。

本ガイドではntop社の両製品を評価していただく為に、インストール・基本的な設定手順及び 留意事項を説明いたします。

#### 目 次

- 1. はじめに
- 2. 評価版について
- 3. ISOファイルによるインストール
- 4. ntopngのインストール
- 5. NIC直接監視評価パターン
- 6. ntopng Enterprise版評価方法
- 7. ntopng NIC直接監視評価 基本画面説明
- 8. ntopng+nProbe xFlow受信評価パターン
- 9. お問い合わせ先

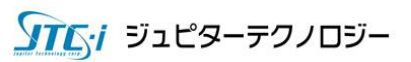

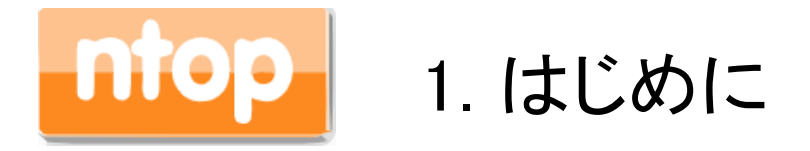

ntop社のntopng及びnProbeは、高速でトラフィック情報を分析し対象ネットワークの監視を実現す る製品です。製品ごとに役割が異なります。以下に製品概要を説明します。

- ntopng・・・リアルタイム性が高いL7高速トラフィック分析を実現し、フローコレクターとして長期の トラフィック分析ができます。ルーターやスイッチのミラーポート、もしくはRITEポート、TAPと直接 接続することで、高速のトラフィック分析ツールとして動作します。また、nProbeと連携することで 監視対象ルーターが分散した環境でもNetFlow v5,v9/IPFIXによるトラフィック分析が可能となる 高速トラフィック分析ツールです。
- nProbe ・・・xFlowに対応していないルーターを補助するNetFlowプローブ製品です。モードが3 種類あり、NetFlowプローブのProbeモード、MySQL/DiskにNetFlowデータを収集するコレクタモ ード、受信したxFlowをNetFlow v5,v9/IPFIXに変換してコレクタに送信するProxyモードの3モー ドをサポートします。

本評価ガイドでは、Vmware Workstation Player/物理環境で各製品の評価ができるよう、ご紹介し ております。

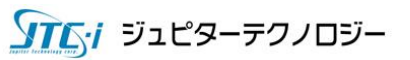

## 2. ntopng and nProbe 評価版について

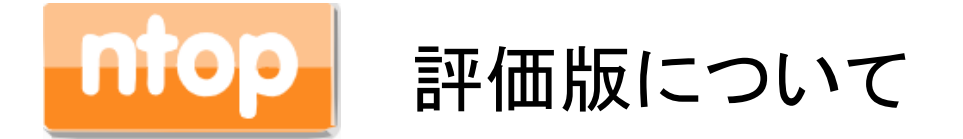

◆本評価マニュアルでは、弊社が提供するISOファイルを使って、VMware Workstation/物理環境上に評価 環境をセットアップする方法をご紹介します。

#### 注意)インストールは、インターネット環境が必須となります。

#### ◆評価版利用上の注意

ntopngは起動から10分間経過するとコミュニティ版にダウングレード、nProbeは25,000フローを受信した 時点でフローの受信を停止します。有償版での検証を進めるには、適宜それぞれのプロセスを定期的 に再起動して、ご評価願います。

◆評価用ISOファイルの入手について 評価版ISOファイルのご利用は、弊社までお申し込み下さい。

[評価版リクエストサイト]

<https://www.jtc-i.co.jp/support/download/>

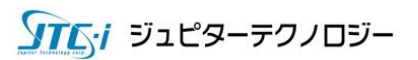

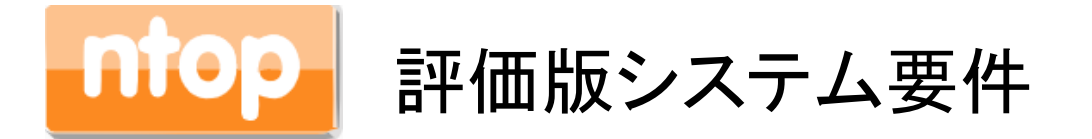

ntopng及びnProbeのISOをインストールするシステム要件は、以下の通りです。

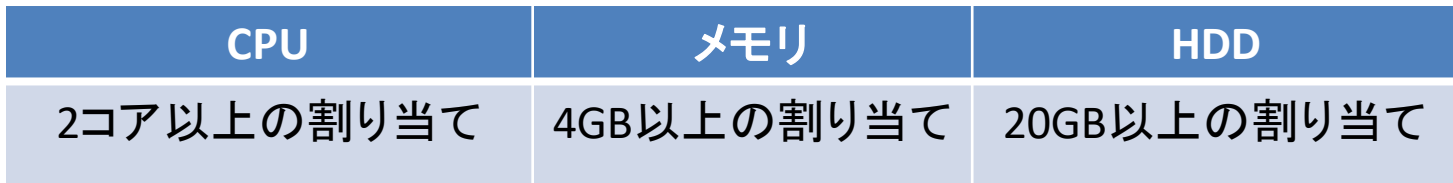

上記記載の要件はISO評価版を動作させるのに必要な最低要件となります。高負荷環境を想定してい るシステム要件ではございませんので、ご注意ください。

ntopngにアクセスする場合は、WEBブラウザが必要となります。 弊社では、Google Chromeの最新版を推奨いたします。

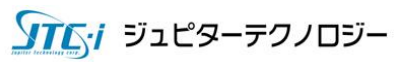

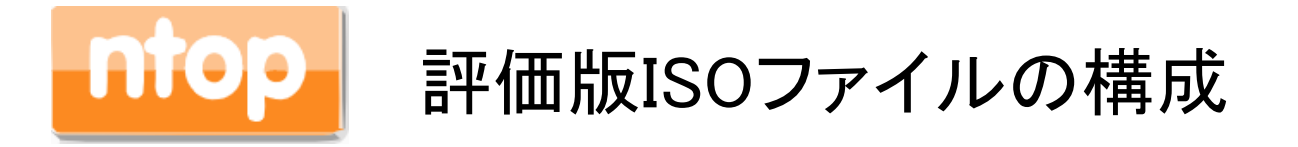

弊社が提供するISOファイルを使ってインストールすれば、以下の2パターンの評価が出来ま す。1つ目は自PCのNICを流れるトラフィックを監視をする「NIC直接監視」の評価。2つ目は、 NetFlowやsflowを受信する「xFlow受信」の評価となります。

**評価パターン① ntopngのNIC直接監視の評価 ※本評価ドキュメントの5章~7章までの 評価環境**

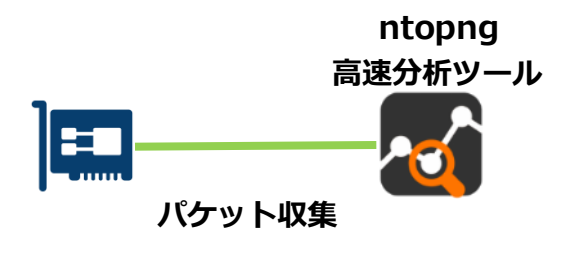

**評価パターン② ntopng+nProbe xFlow受信の評価 ※本評価ドキュメント8章の評価環境**

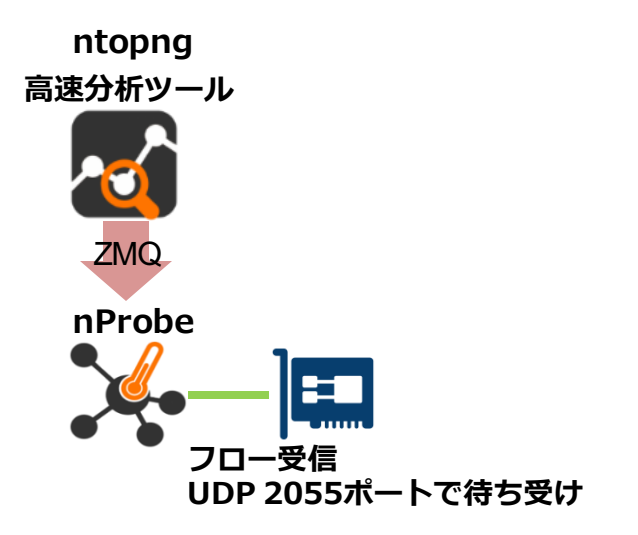

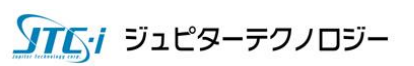

## 3. ISOインストール

本章では以下のバージョンを使用しています。

 $\blacklozenge$  Windows 11 x64 nProbe 10.X and ntopng v6.X Stable版 VMware Workstation 17

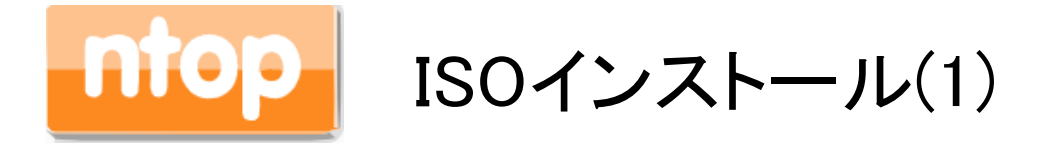

## 「新規マシンの作成(N)」をクリックしてください。

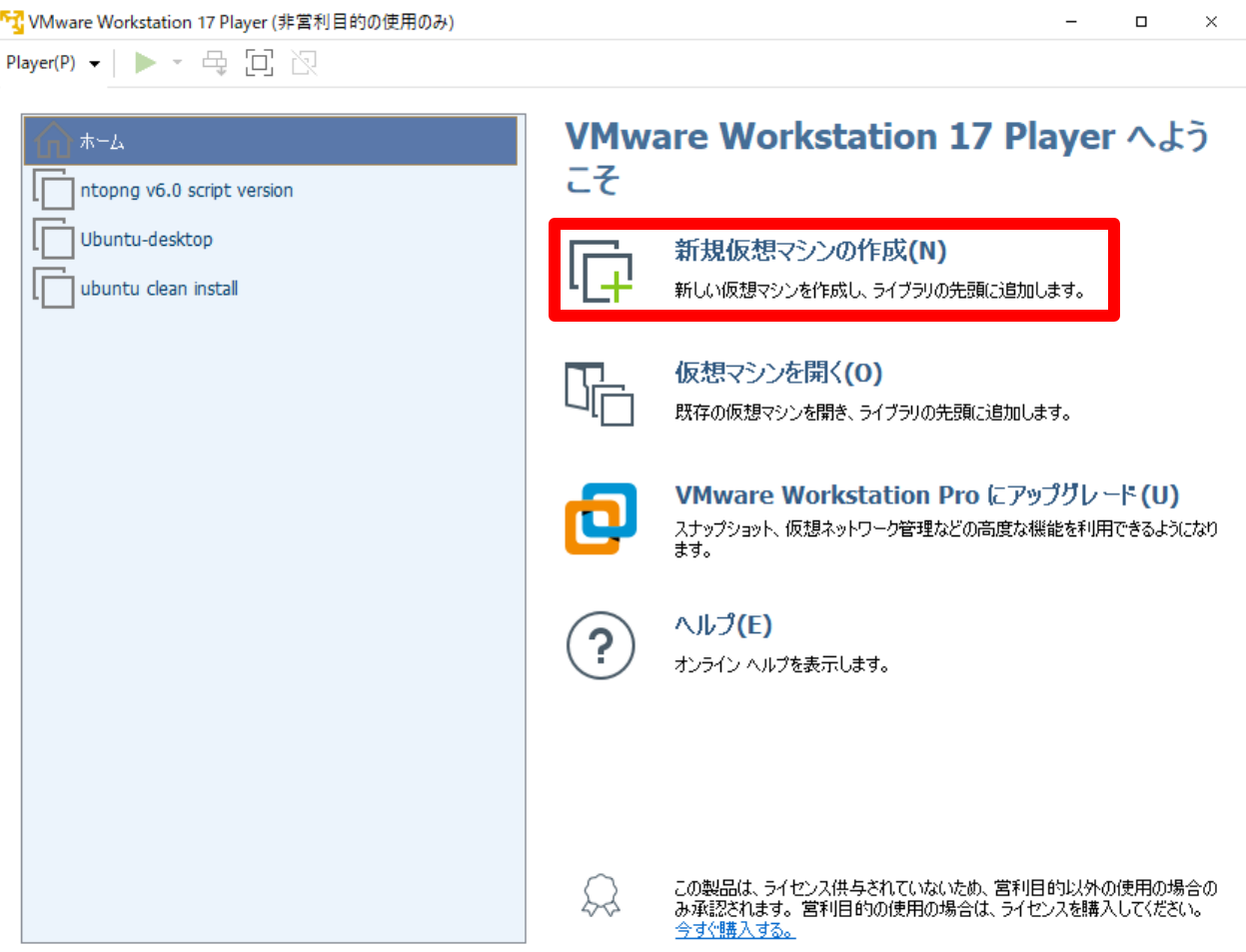

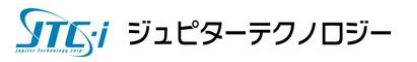

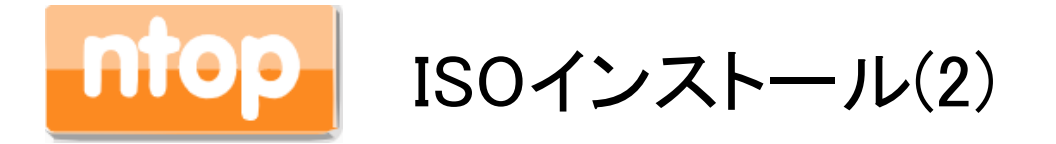

「参照(R)」をクリックし、弊社サイトからダウンロードしたisoファイルを選択して、「次(N)>」をクリ ックします。

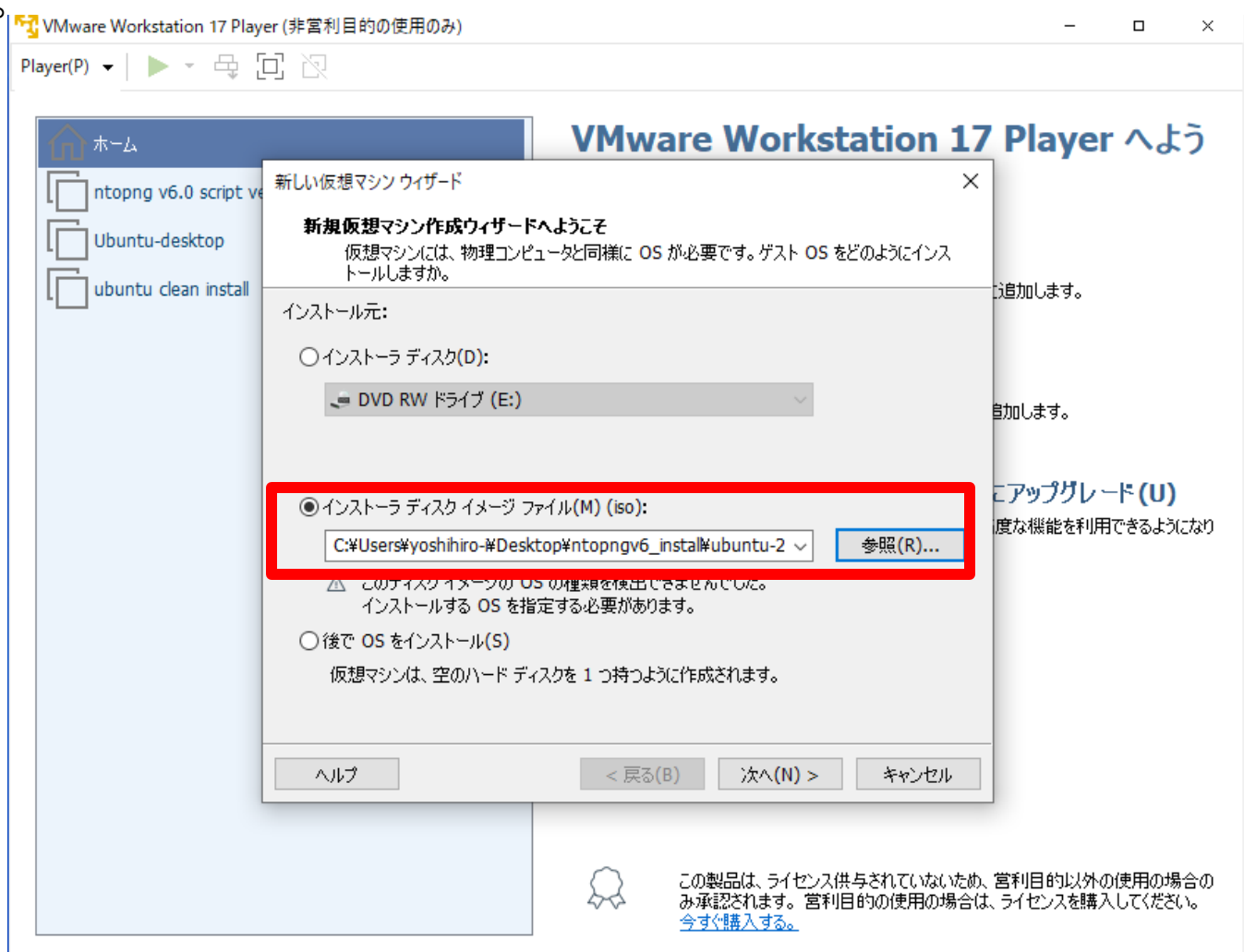

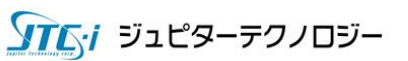

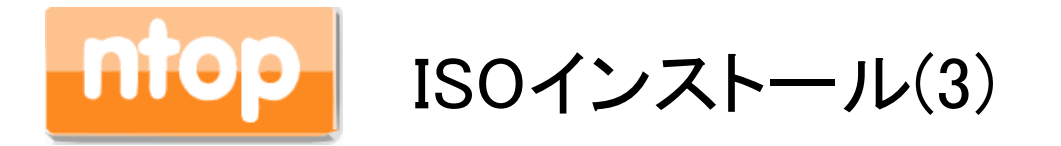

## 「Linux(L)」、「Ubuntu 64ビット」が選択されていることを確認し、「次(N)>」をクリックします。

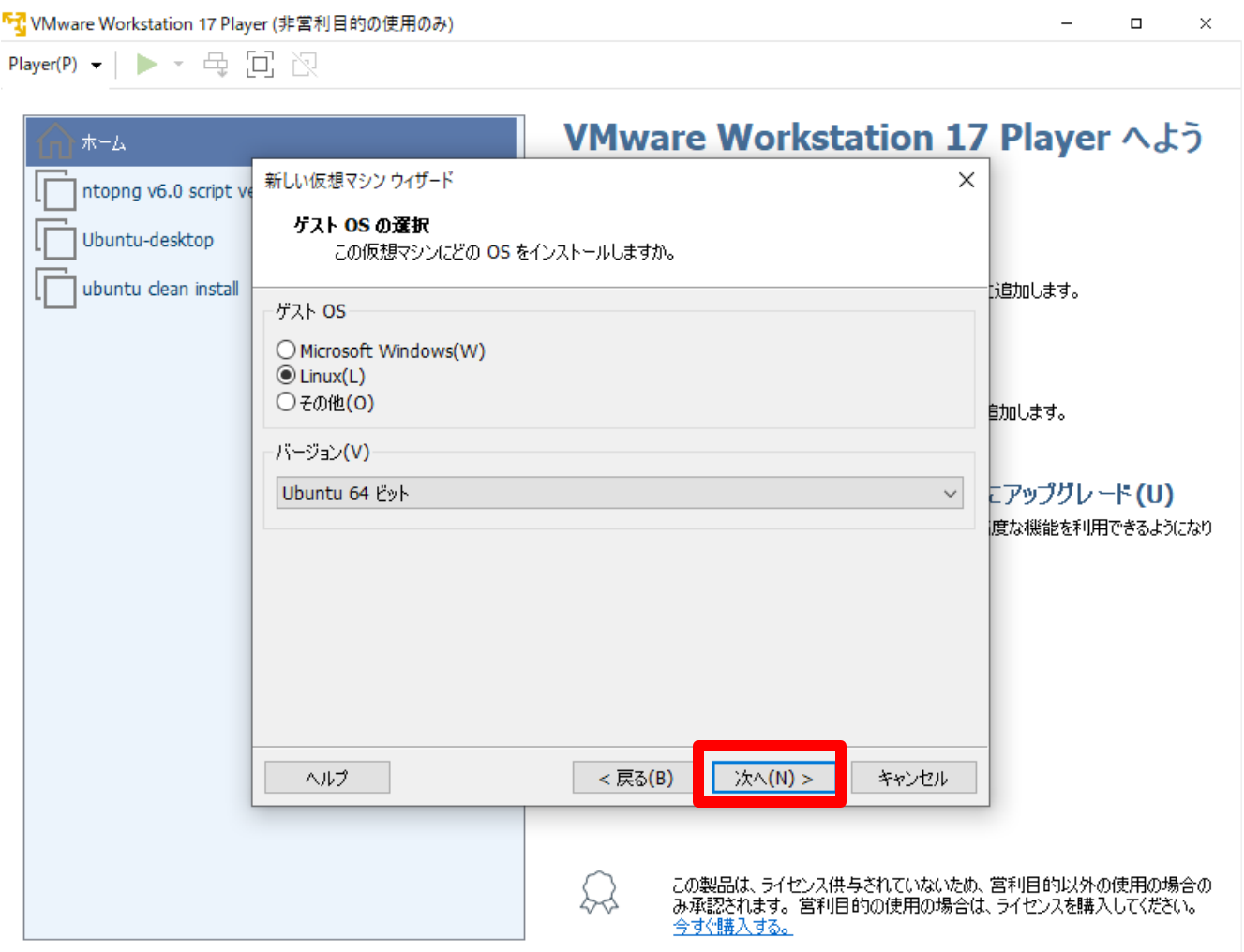

915·1 ジュピターテクノロジー

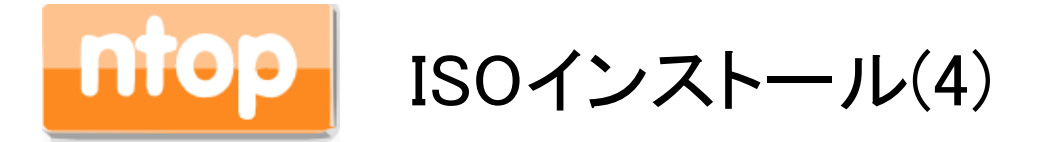

#### 仮想マシン名に任意の名称、場所には仮想マシンを保存するディレクトリを指定してください。 「次(N)>」をクリックします。

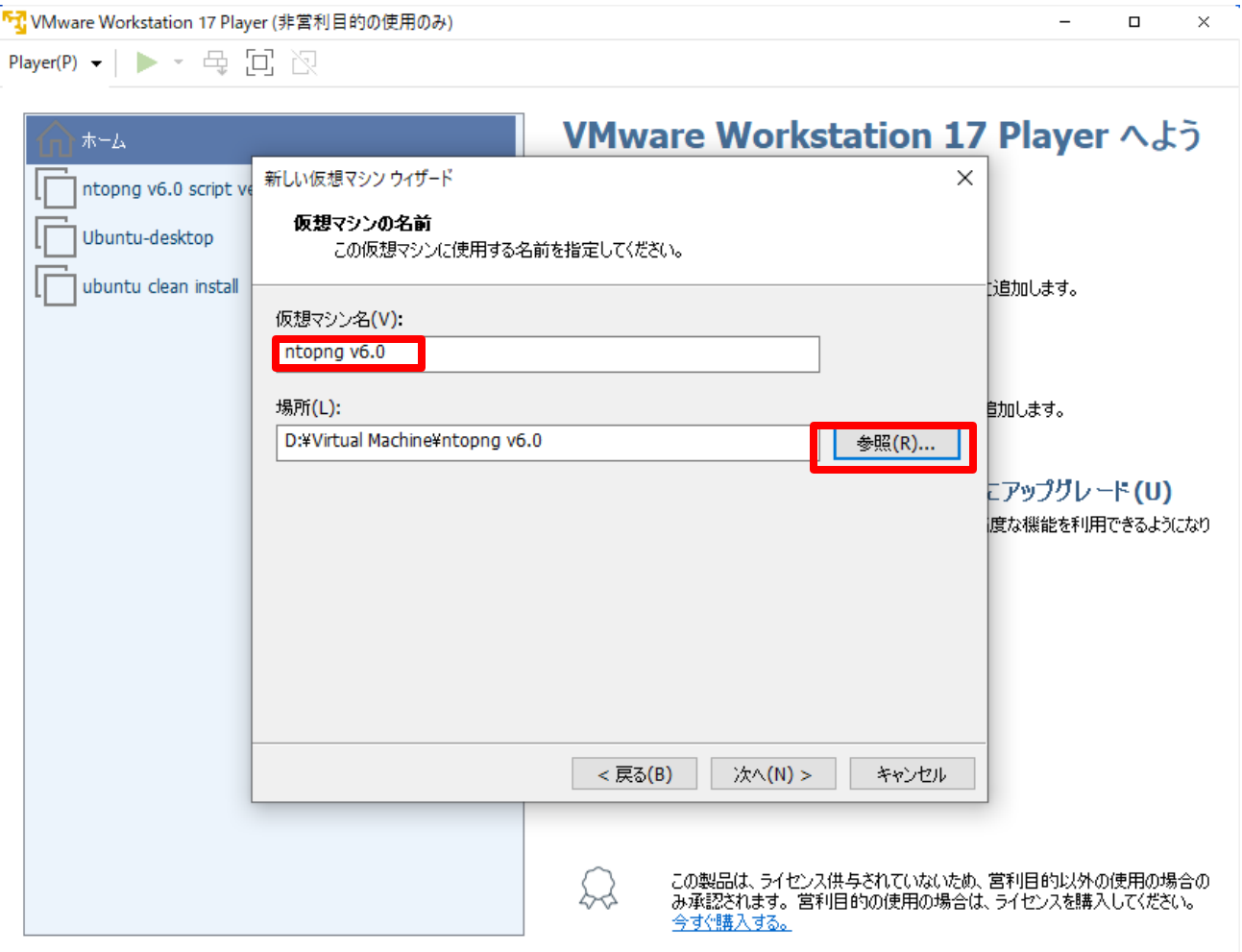

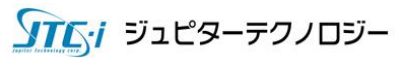

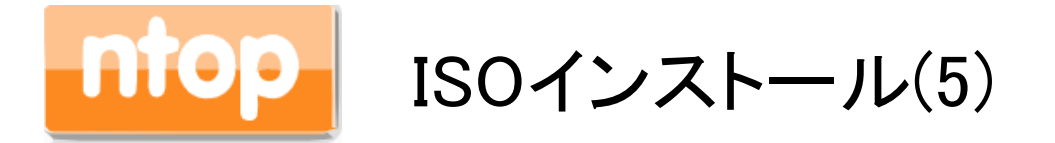

## ディスク最大サイズ(GB)(S)を30.0に設定し、「次(N)>」をクリックします。

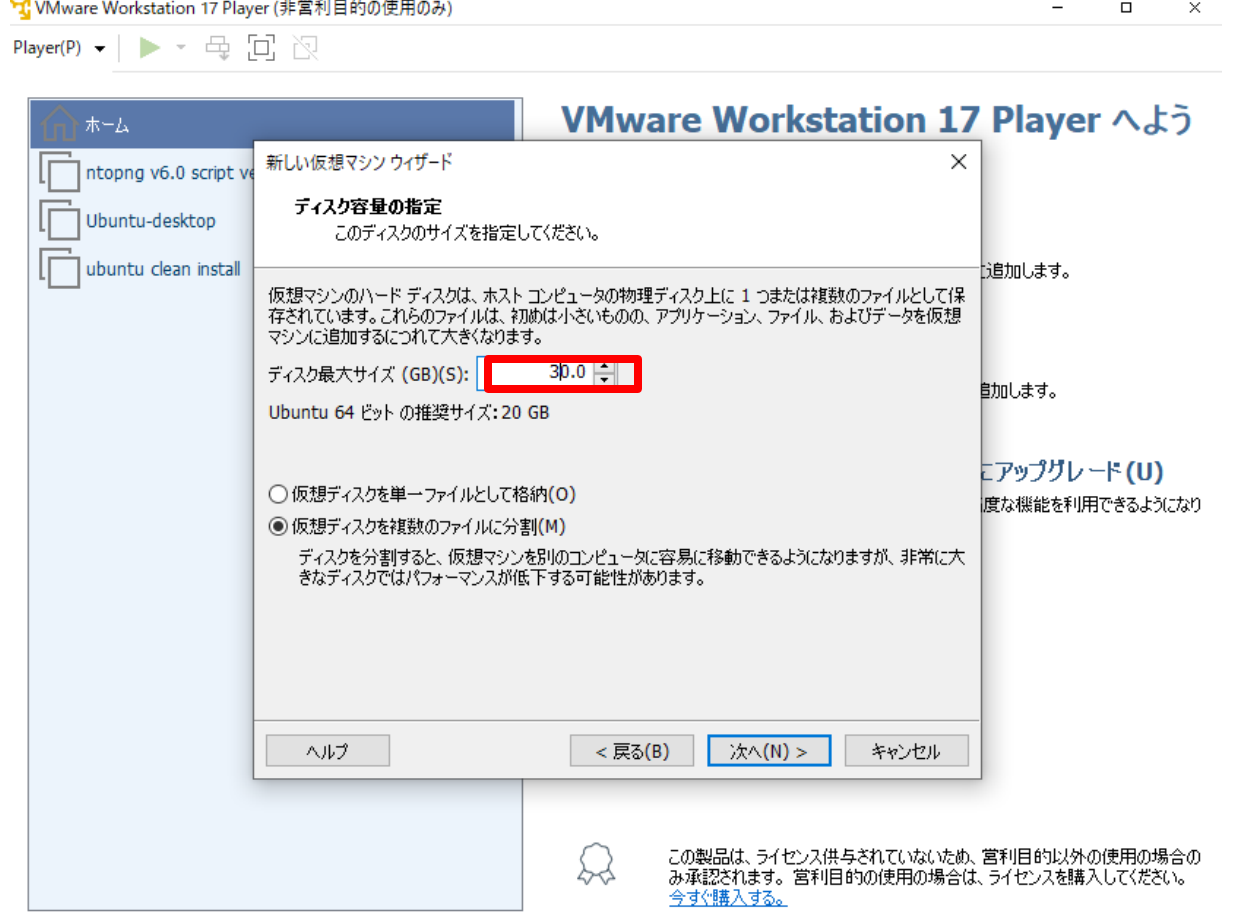

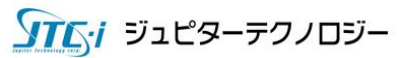

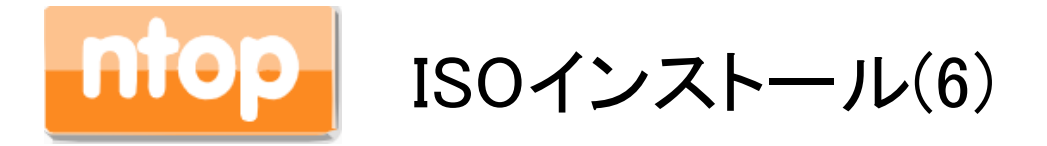

## ハードウェアをカスタマイズ(C)... をクリックします。

Player(P) - | > - 母回图

「T VMware Workstation 17 Player (非営利目的の使用のみ)

 $\Box$  $\times$ 

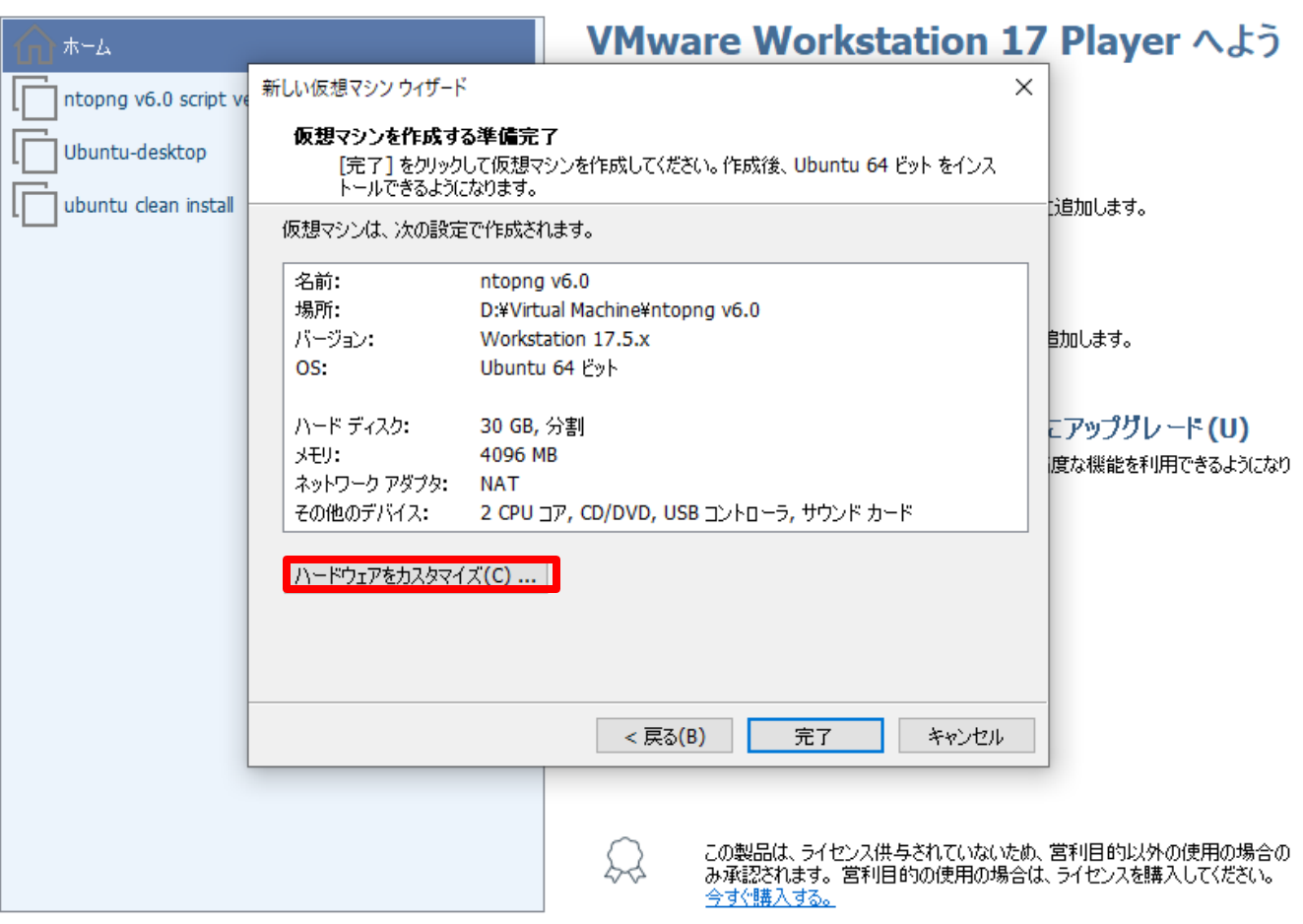

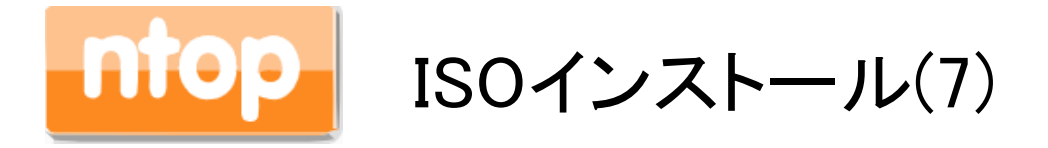

## ブリッジをクリックし、「閉じる」ボタンをクリックします。

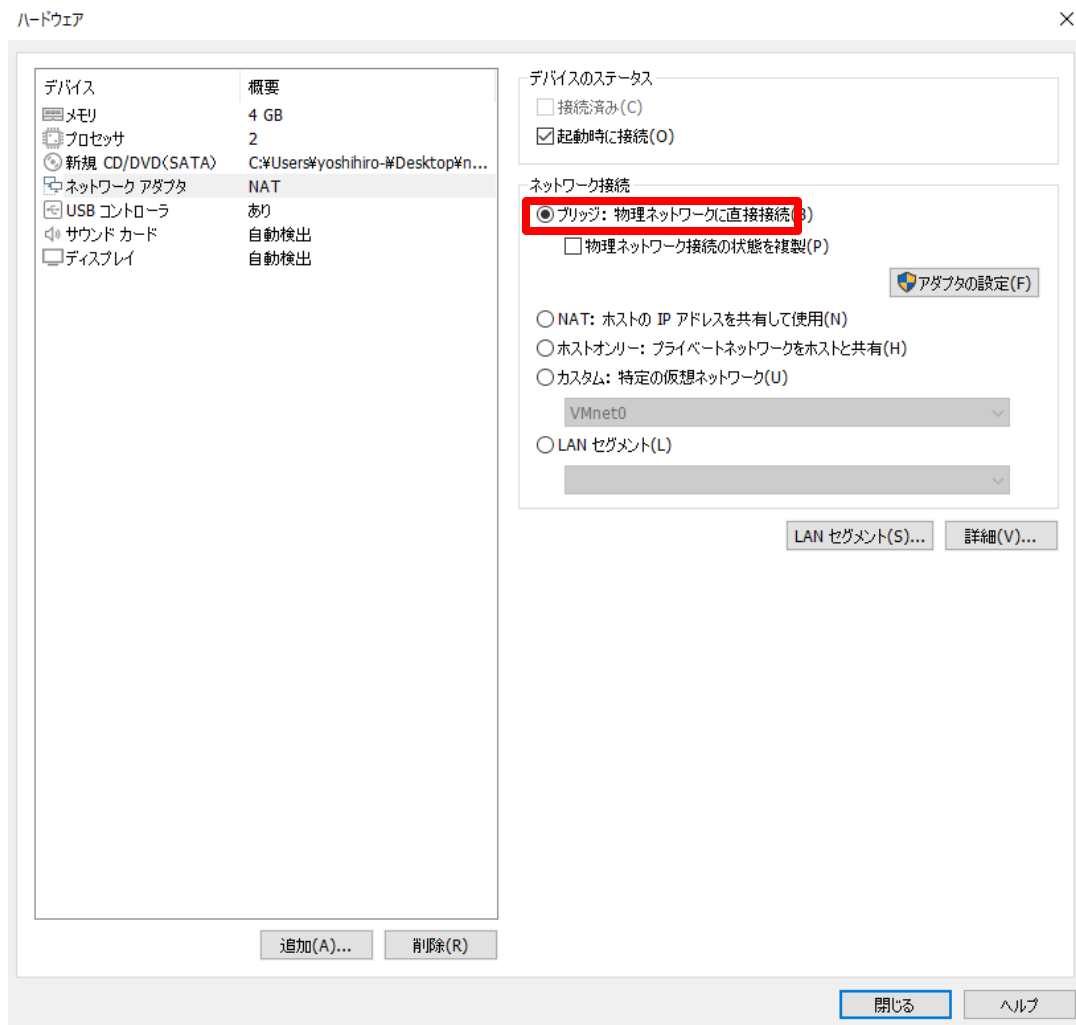

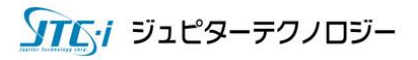

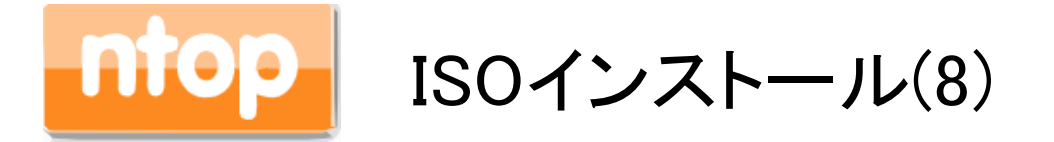

## ネットワークアダプタが、"ブリッジ(自動)"なっていることを確認し、「完了」ボタンをクリックしま す。

 $\overline{\phantom{0}}$ 

 $\Box$ 

 $\times$ 

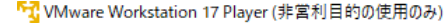

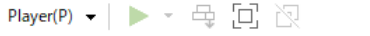

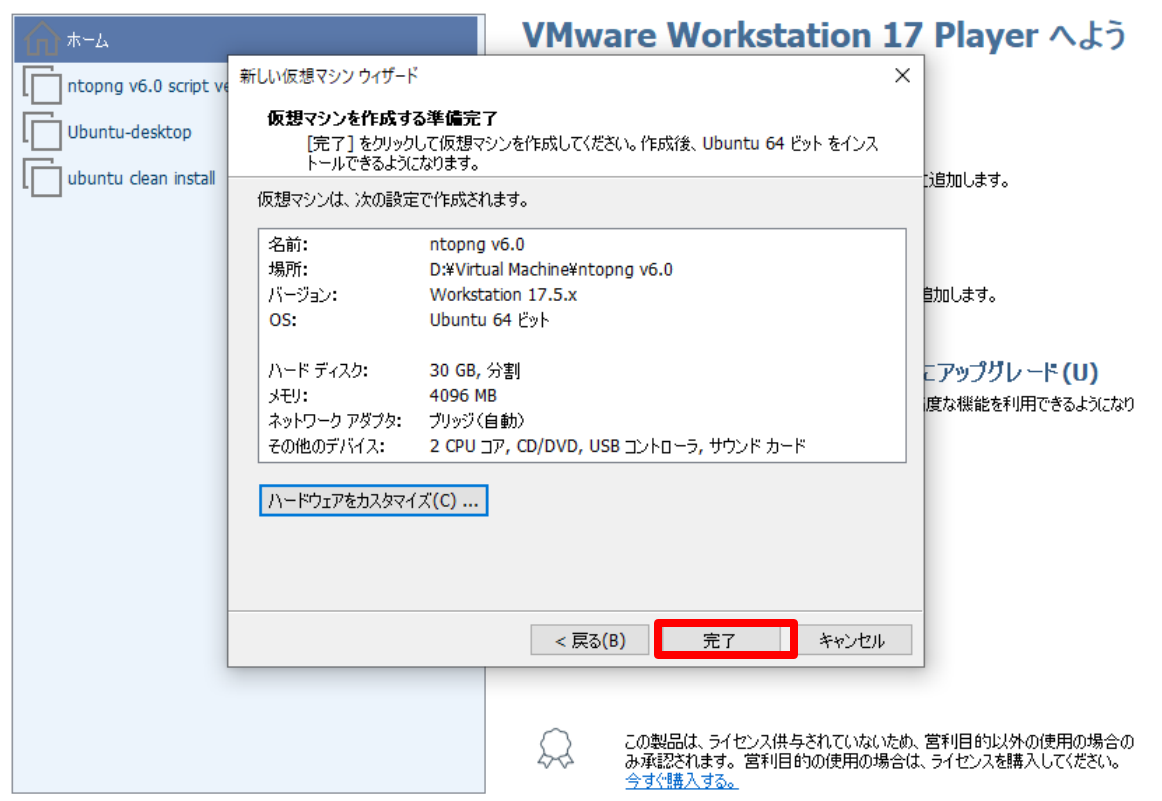

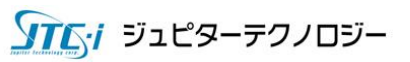

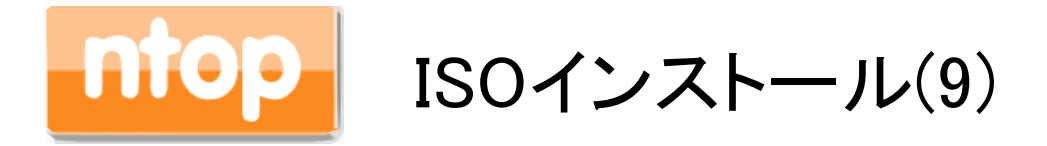

## 「仮想マシンの再生(L)」ボタンをクリックします。

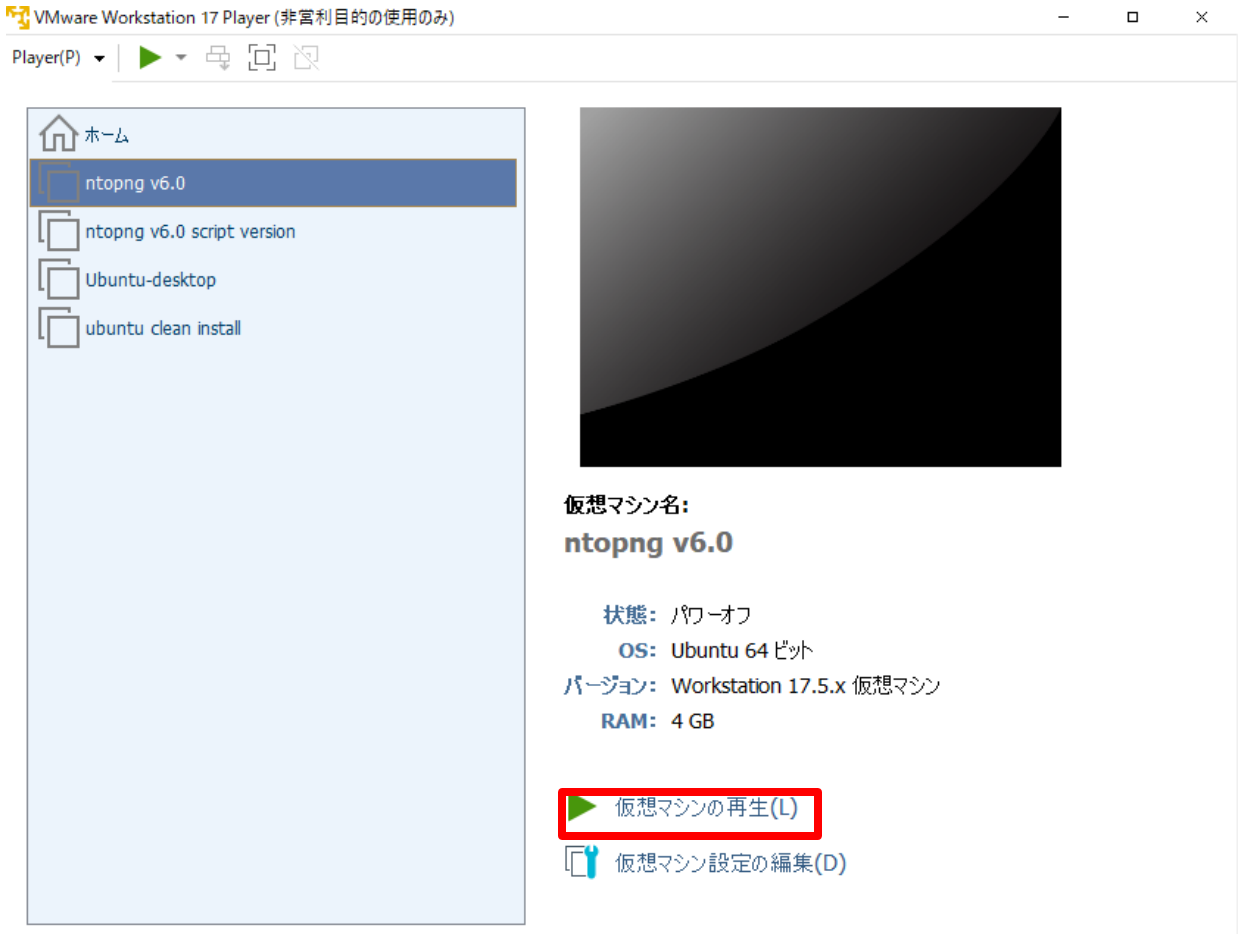

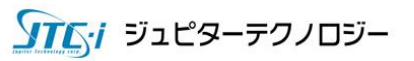

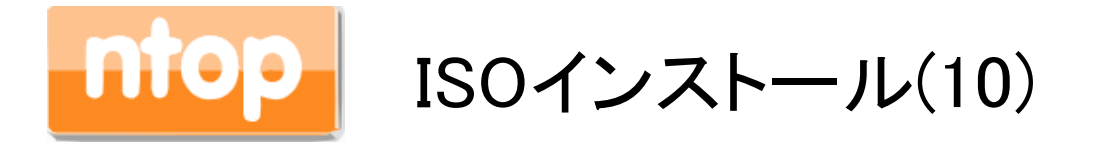

「\*Try or Install Ubuntu Server」が選択されていることを確認し、Enterを押します。

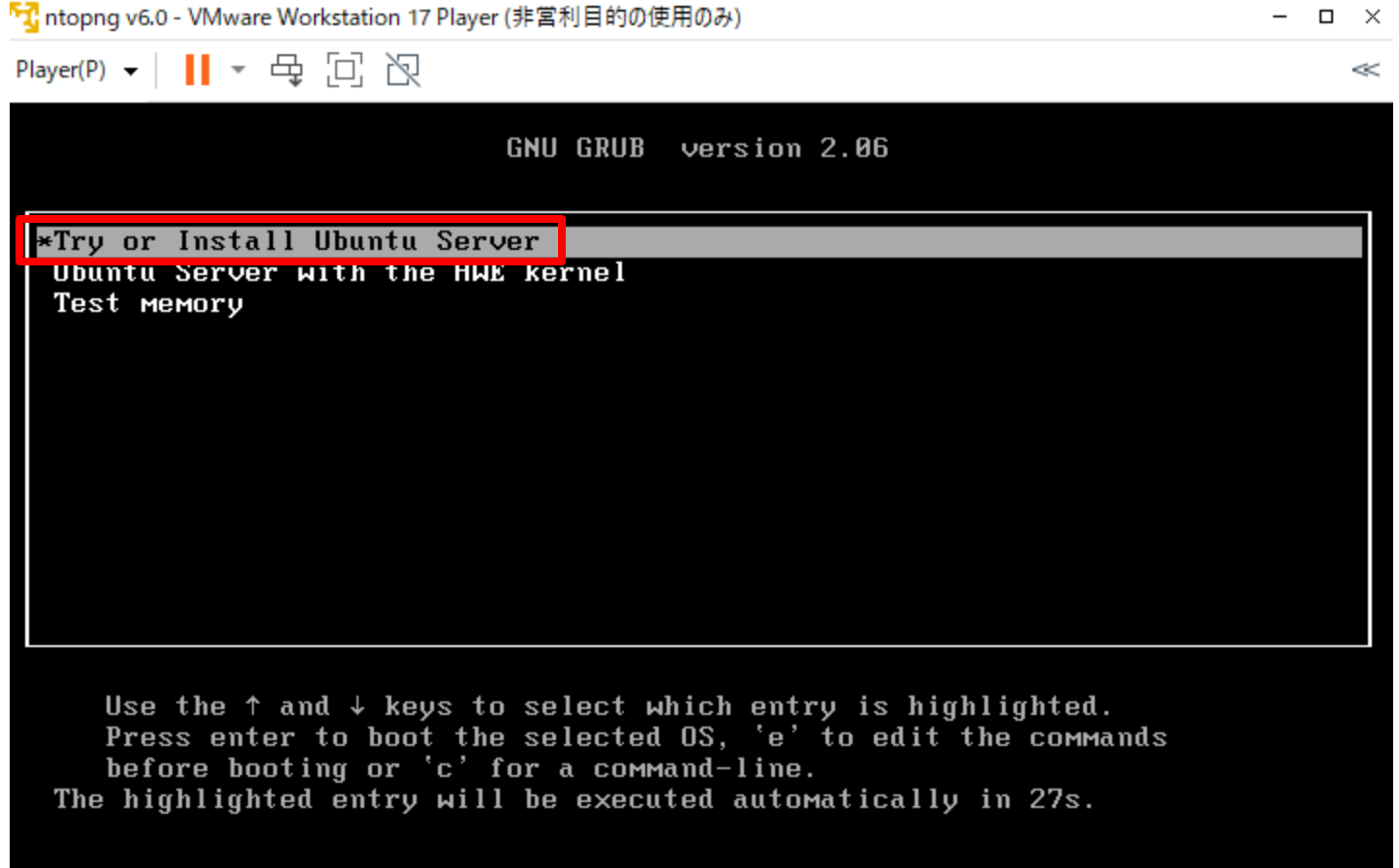

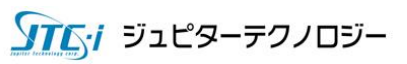

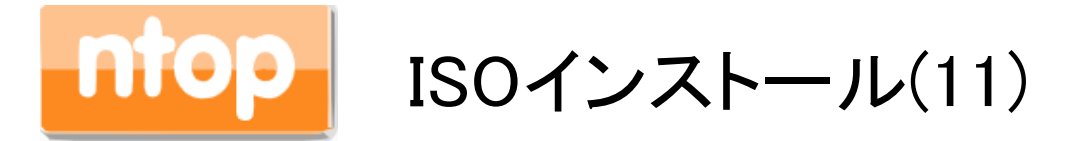

## 言語選択で「English」が選択されていることを確認し、Enterを押します。

「T ntopng v6.0 - VMware Workstation 17 Player (非営利目的の使用のみ)

Player(P) v | || v 母回风

 $-$  0  $\times$  $\ll$ 

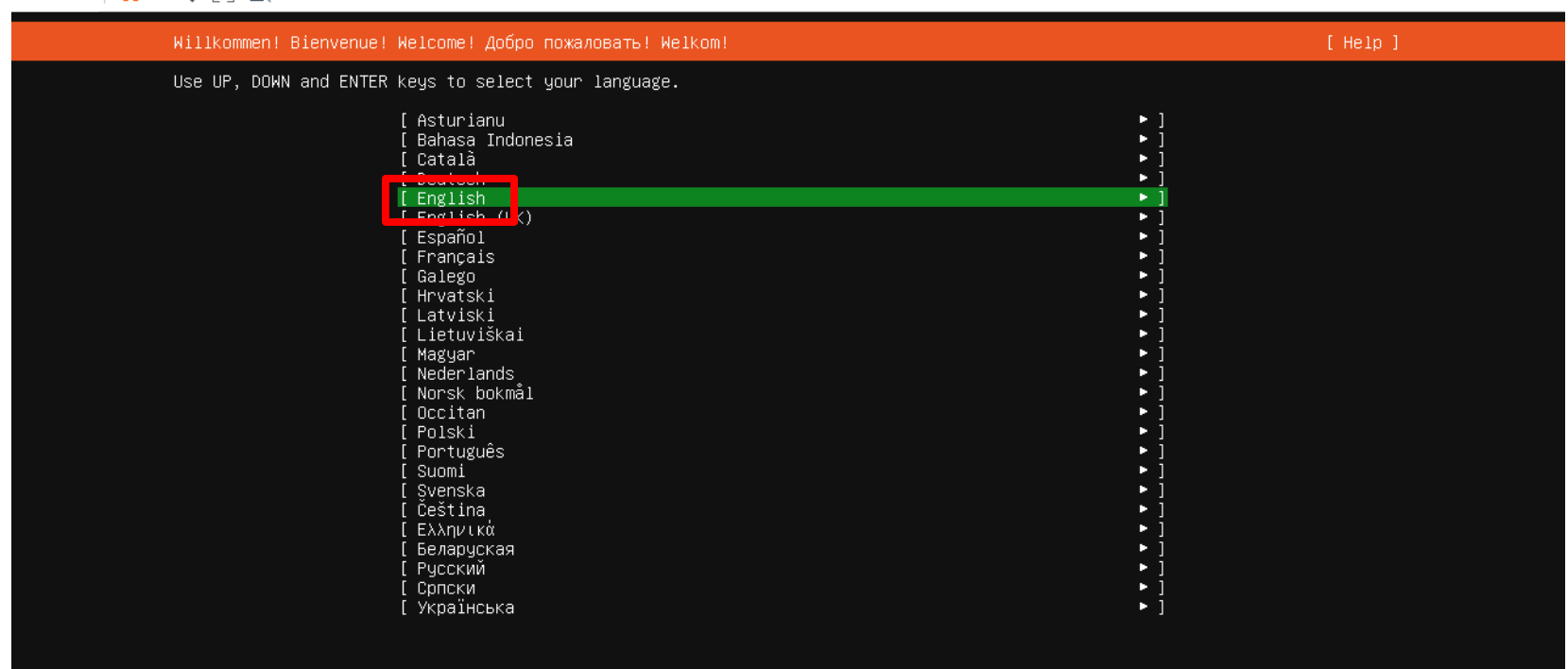

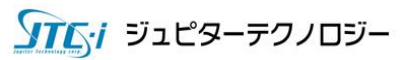

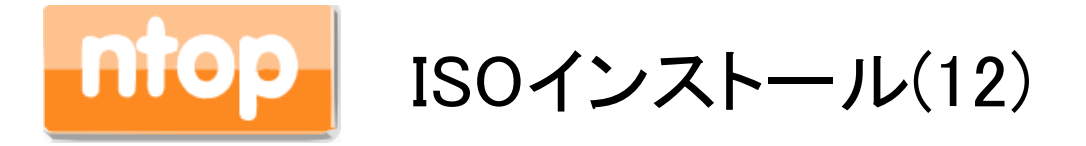

## キーボード選択で「Japanese」を選択し、Enterを押します。

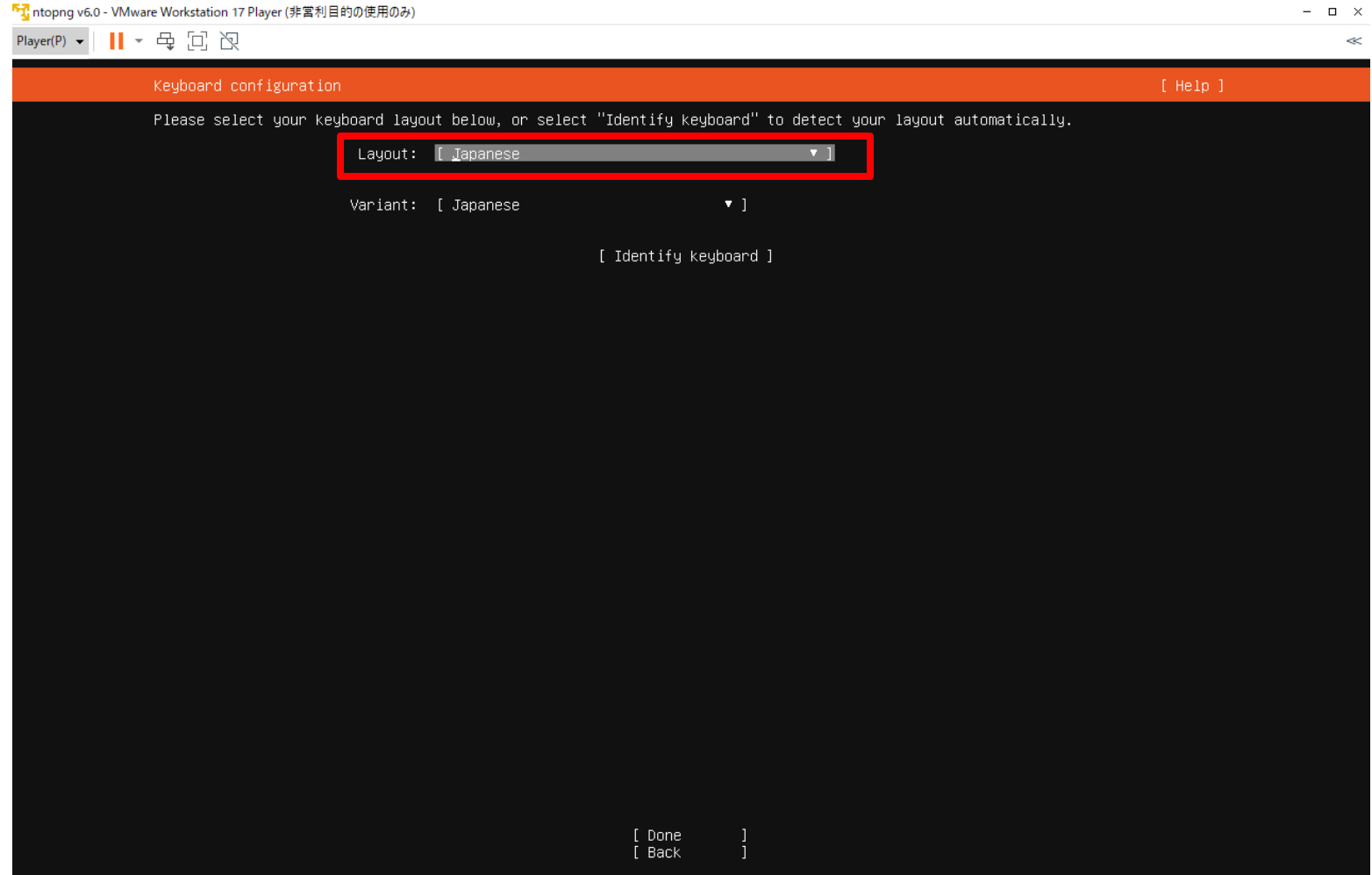

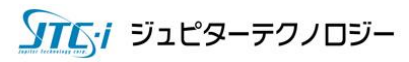

## ISOインストール(13)

## 「Ubuntu Server」が選択されていることを確認し、「Done」を選択Enterを押します。

下1 ntopng v6.0 - VMware Workstation 17 Player (非営利目的の使用のみ)  $\Box$   $\times$ Player(P) ▼ || ▼ 母 回 图  $\ll$ Choose type of install  $[$  Help  $]$ Choose the base for the installation. (X) Ubuntu Server The default install contains a curated set of packages that provide a comfortable experience for operating your server. ( ) Ubuntu Server (minimized) This version has been customized to have a small runtime footprint in environments where humans are not expected to log Additional options [ ] Search for third–party drivers This software is subject to license terms included with its documentation. Some is proprietary. Third-party drivers should not be installed on systems that will be used for FIPS or the real–time kernel. [ Done  $E$ Back

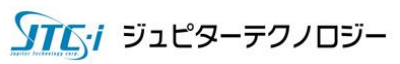

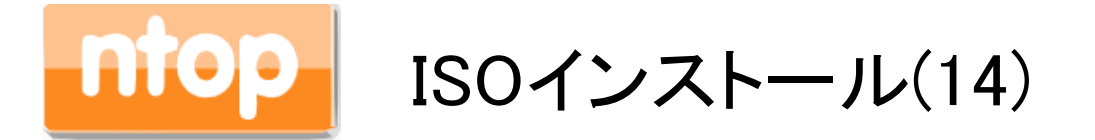

### 環境によいIPアドレスを設定してください。以下は手動でIPアドレスを設定する例です。該当の NICを選択し、「Edit IPv4」を選択し、Enterをクリックします。

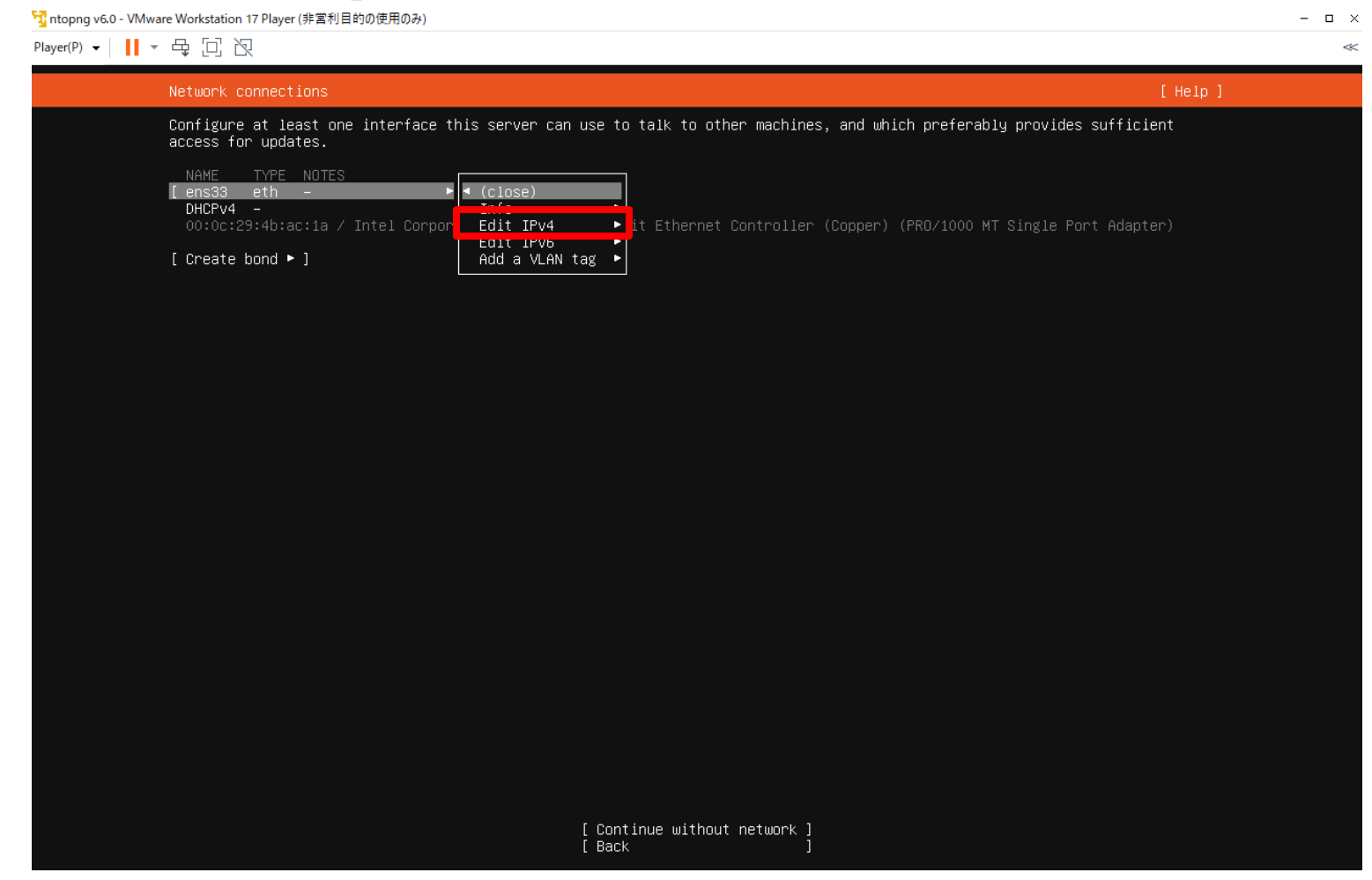

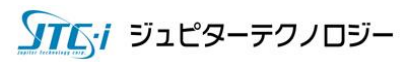

## m ISOインストール(15)

## IPアドレスを設定してください。以下は手動でIPアドレスを設定する例です。

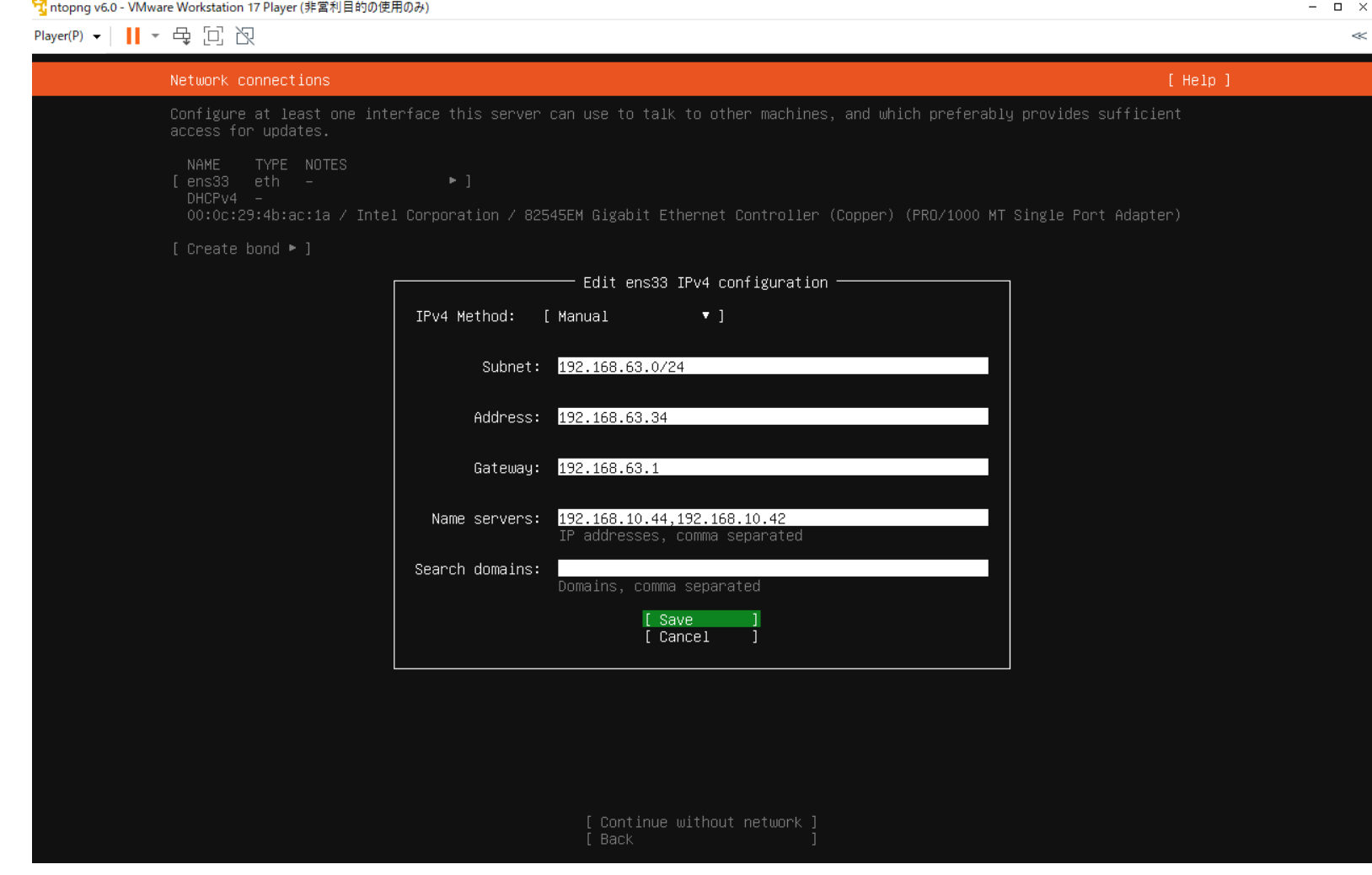

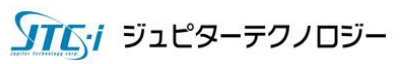

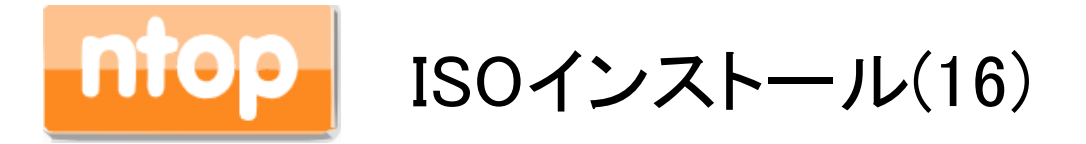

## 設定が完了したら、「Done」を選択しEnterを押します。

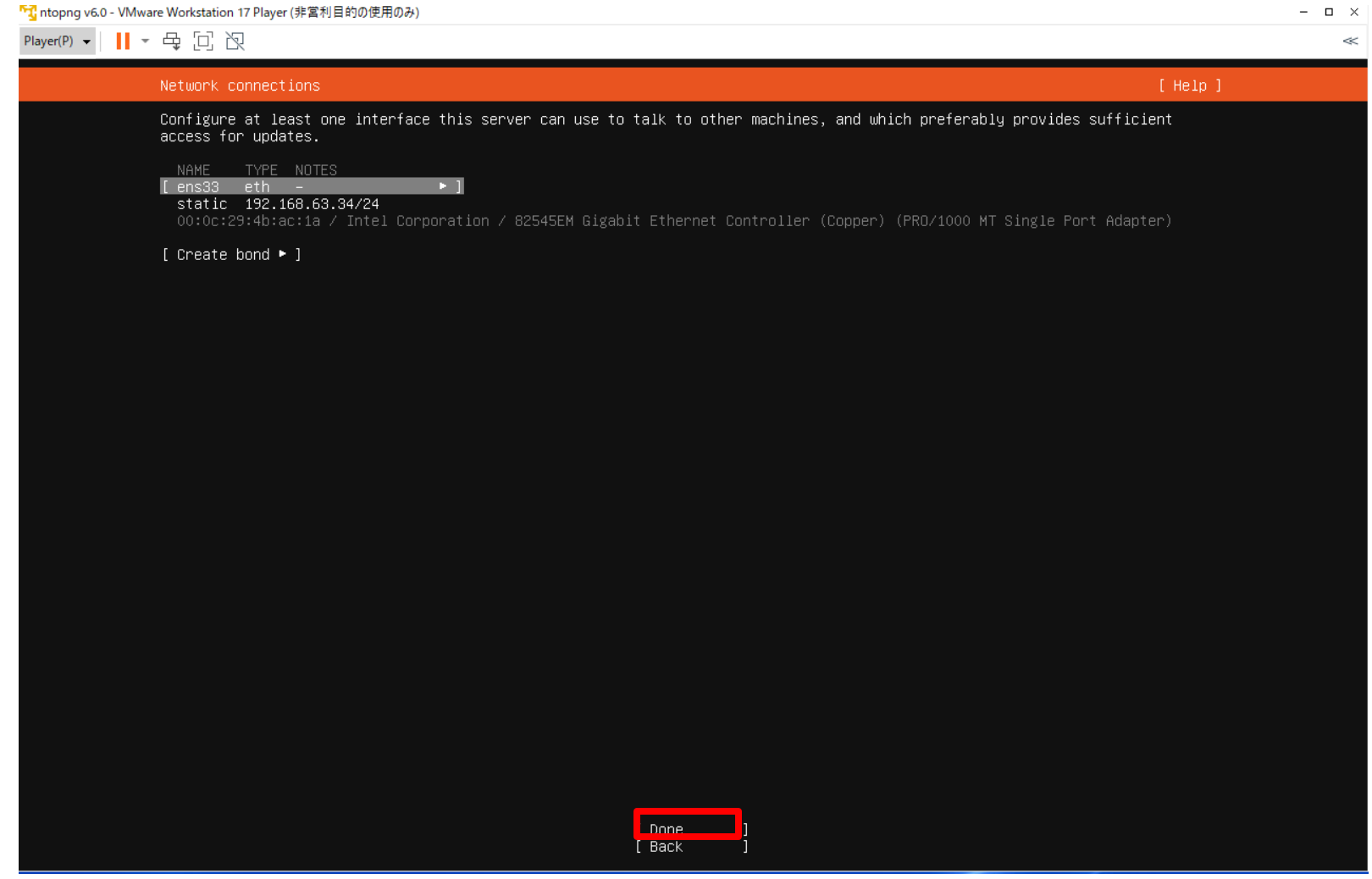

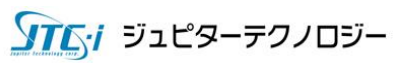

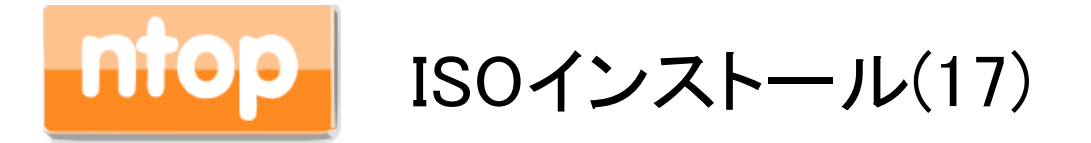

## プロキシ環境でなければ、「Done」を選択しEnterを押します。

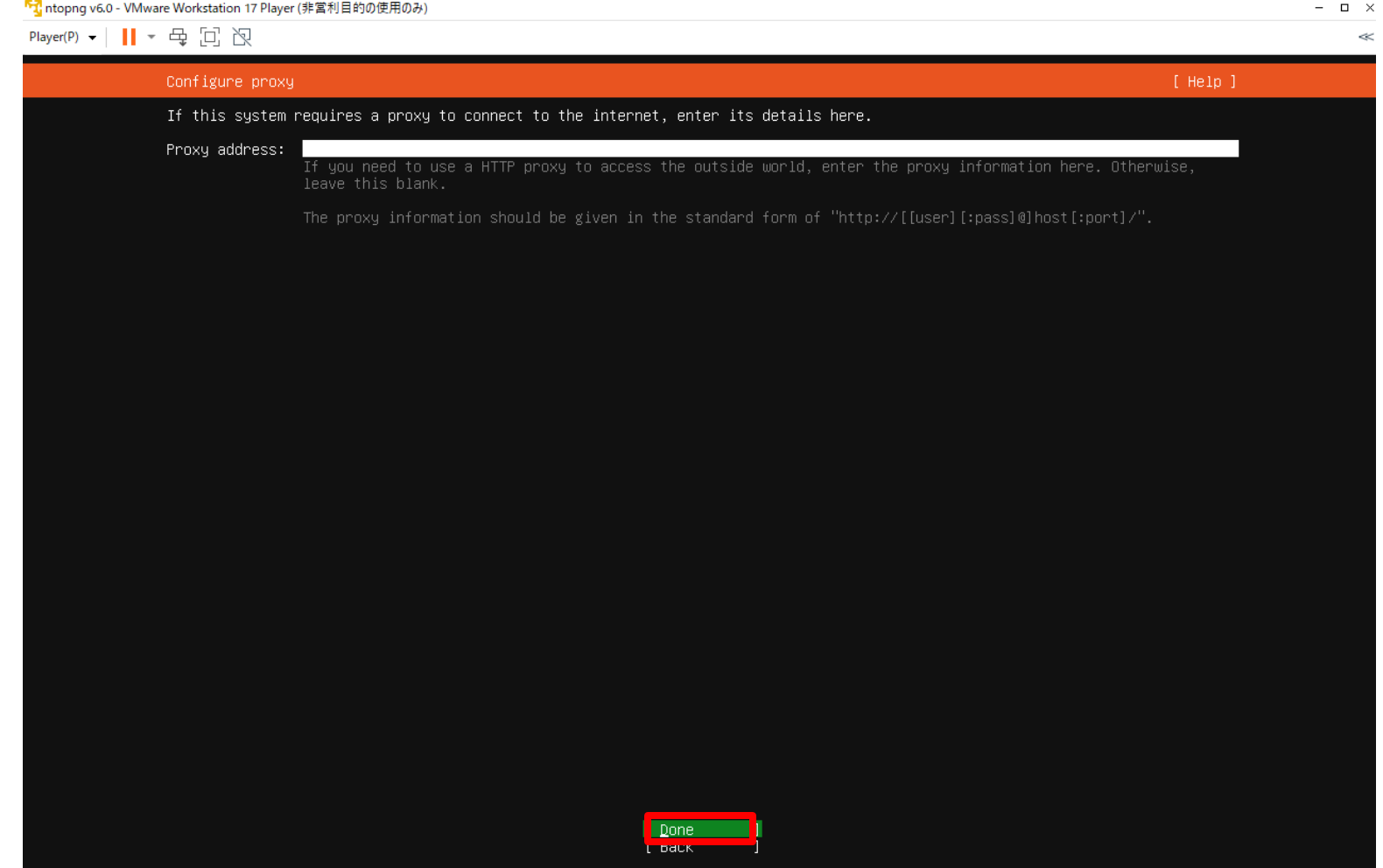

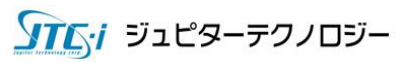

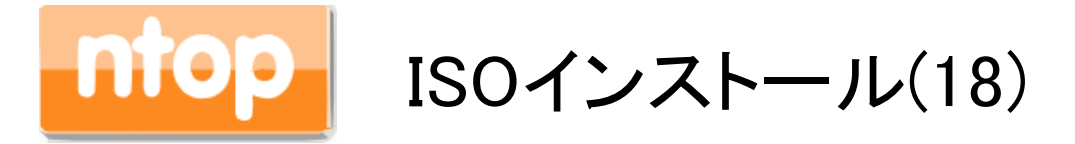

## 「Done」を選択しEnterを押します。

「T ntopng v6.0 - VMware Workstation 17 Player (非営利目的の使用のみ)  $\square$   $\times$ Player(P) - | || - 母回风  $\ll$ Configure Ubuntu archive mirror [ Help ] If you use an alternative mirror for Ubuntu, enter its details here. Mirror address: http://jp.archive.ubuntu.com/ubuntu You may provide an archive mirror that will be used instead of the default. The mirror location is being tested.  $\backslash$ Hit:1 http://jp.archive.ubuntu.com/ubuntu jammy InRelease Get:2 http://jp.archive.ubuntu.com/ubuntu jammy–updates InRelease [119 KB] Get:3 http://jp.archive.ubuntu.com/ubuntu jammy–backports InRelease [109 kB]  $\n **None**\n **True**\n$ 

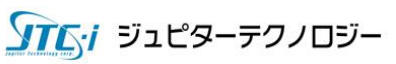

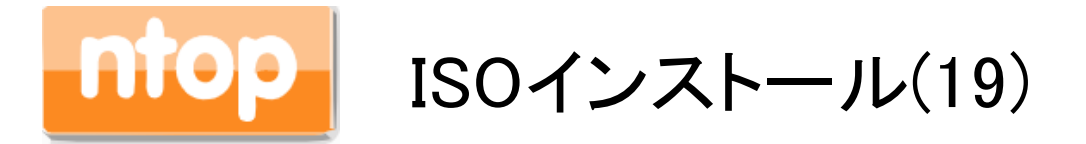

## 「Continue without updating」を選択しEnterを押します。

「T ntopng v6.0 - VMware Workstation 17 Player (非営利目的の使用のみ)  $\Box$   $\times$ Player(P) ▼ || ▼ 母 回 图  $\ll$ [ Help ] Installer update available Version 23.10.1 of the installer is now available (23.08.1 is currently running). You can read the release notes for each version at: https://github.com/canonical/subiquity/releases If you choose to update, the update will be downloaded and the installation will continue from here. I Undate to the new installer 1 Continue without updating  $\mathbb{L}$ **LEDGUN** 

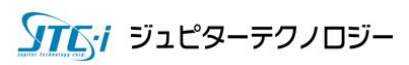

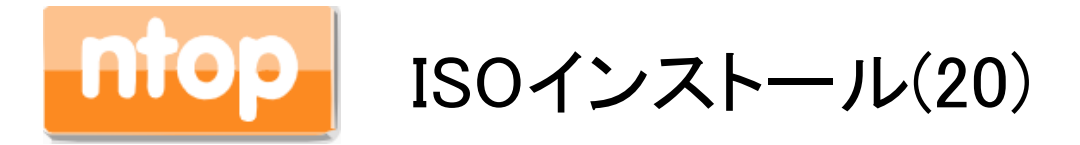

## 「Done」を選択しEnterを押します。

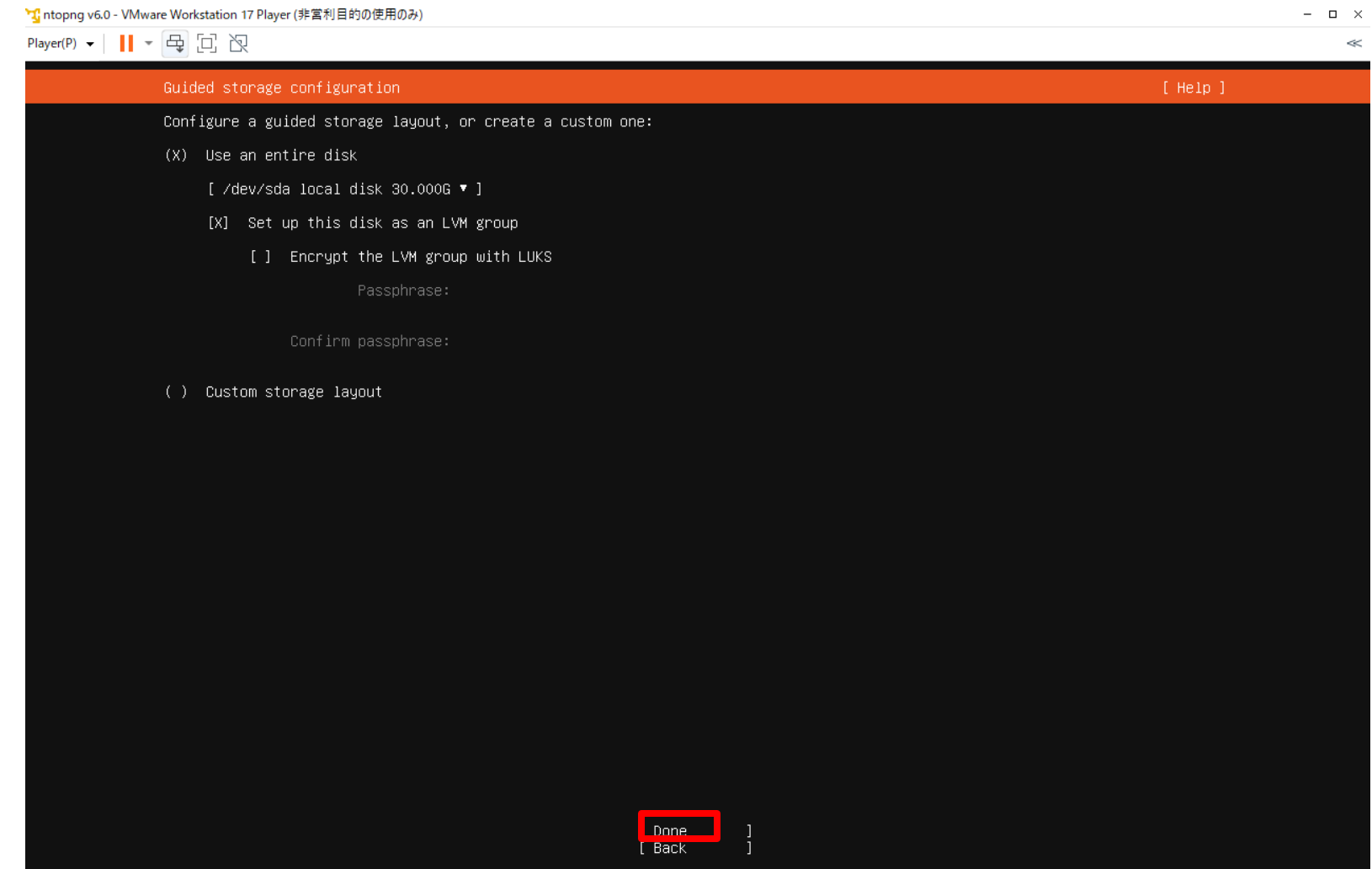

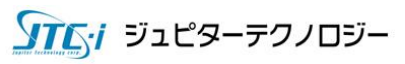

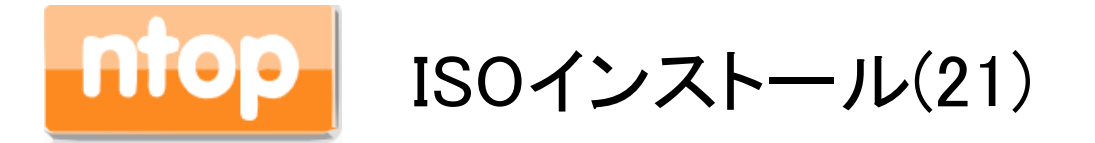

## 「ubuntu-lv」を選択しEnterを押します。「Edit」を選択し、Enterを押します。

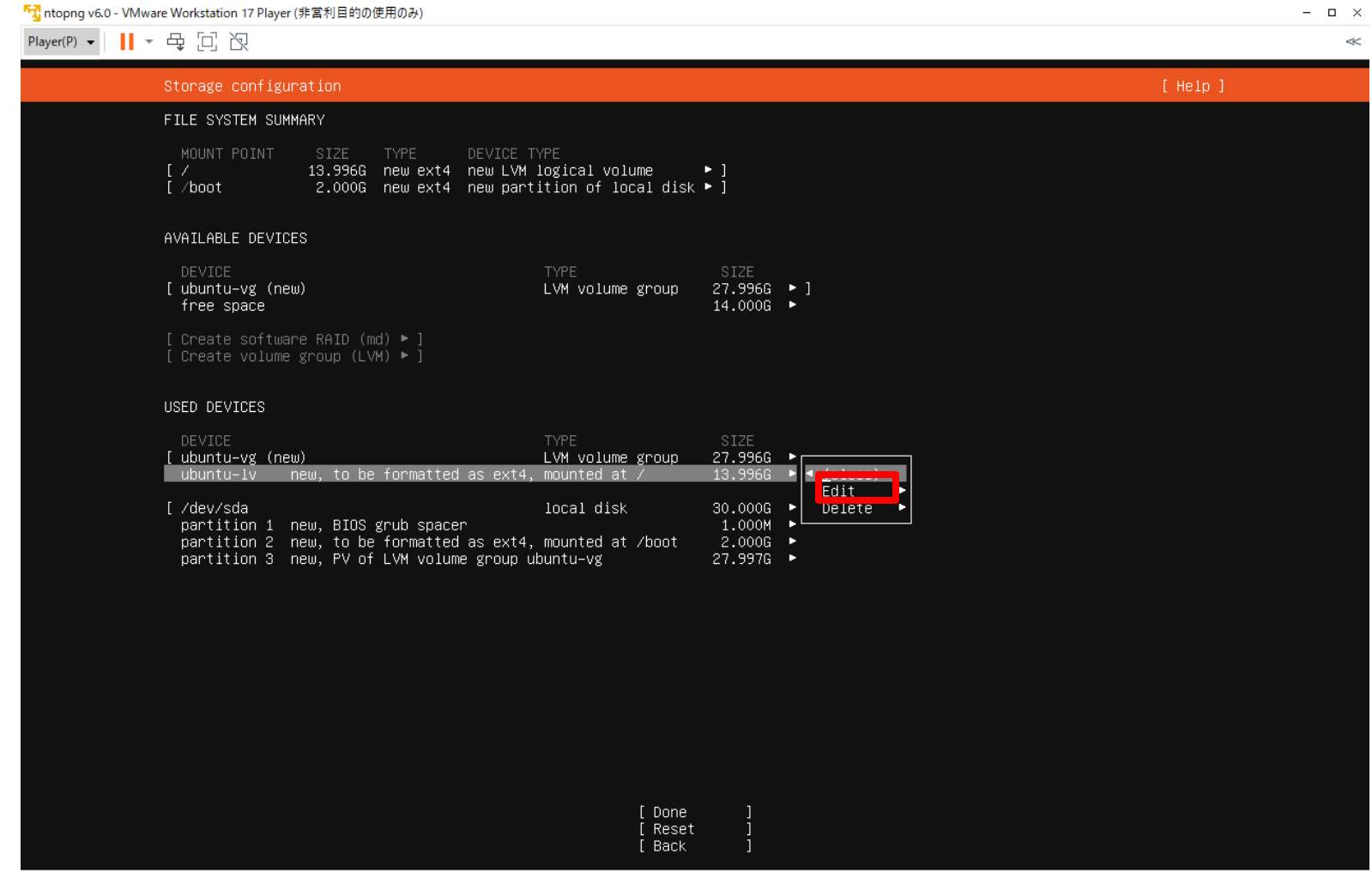

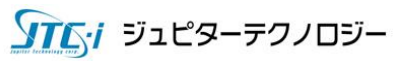

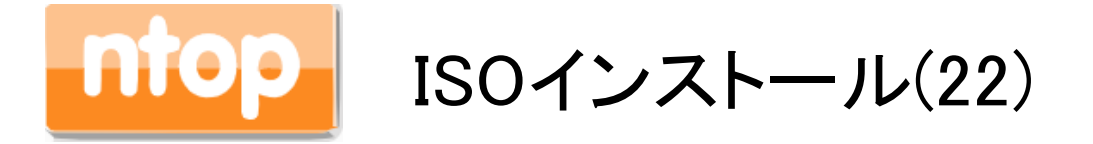

## 「Size」に最大サイズを設定。「Save」を選択し、Enterを押します。

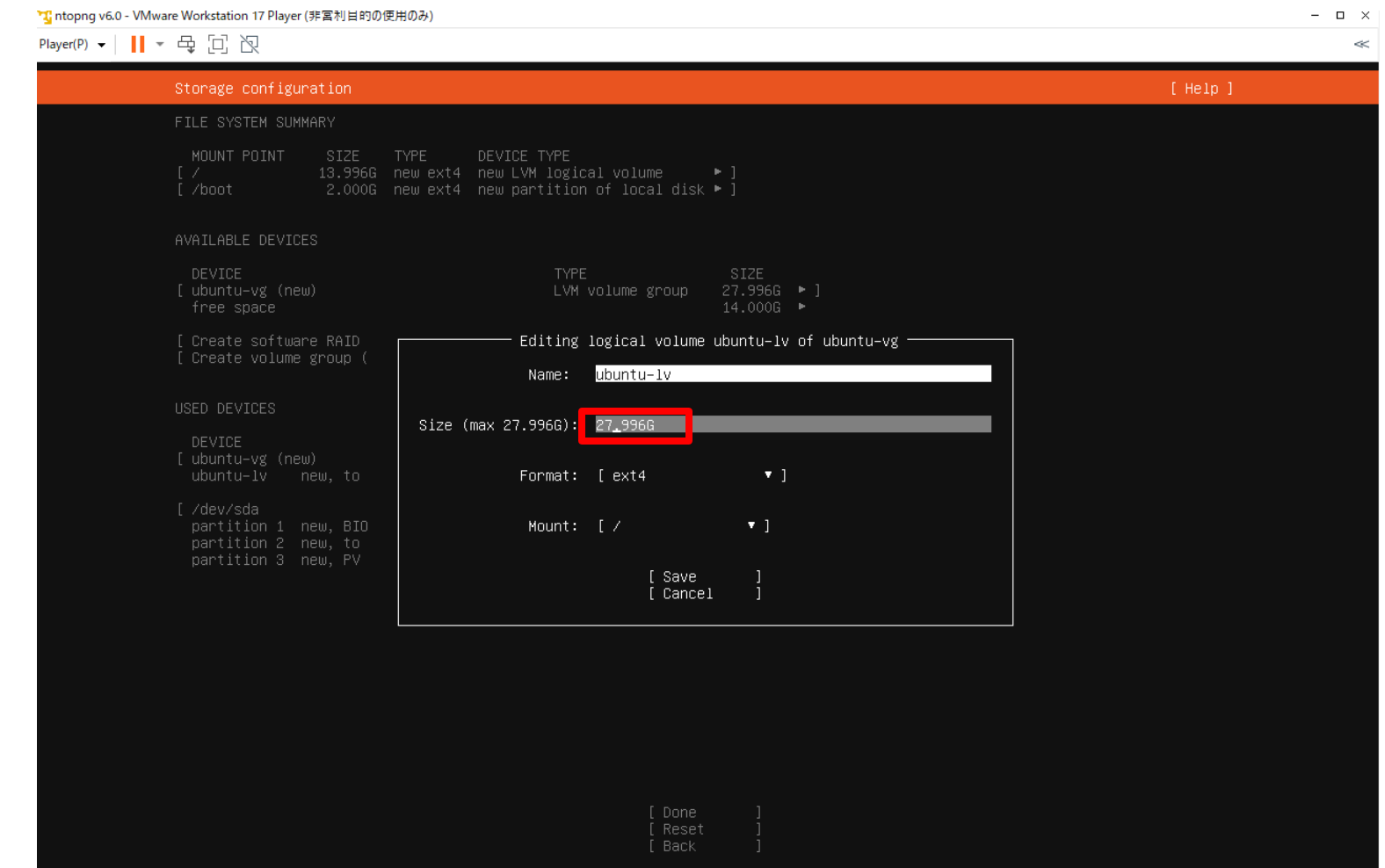

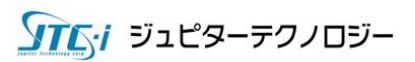

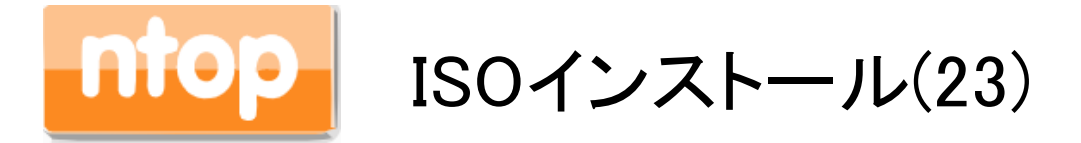

## 「Done」を選択し、Enterを押します。

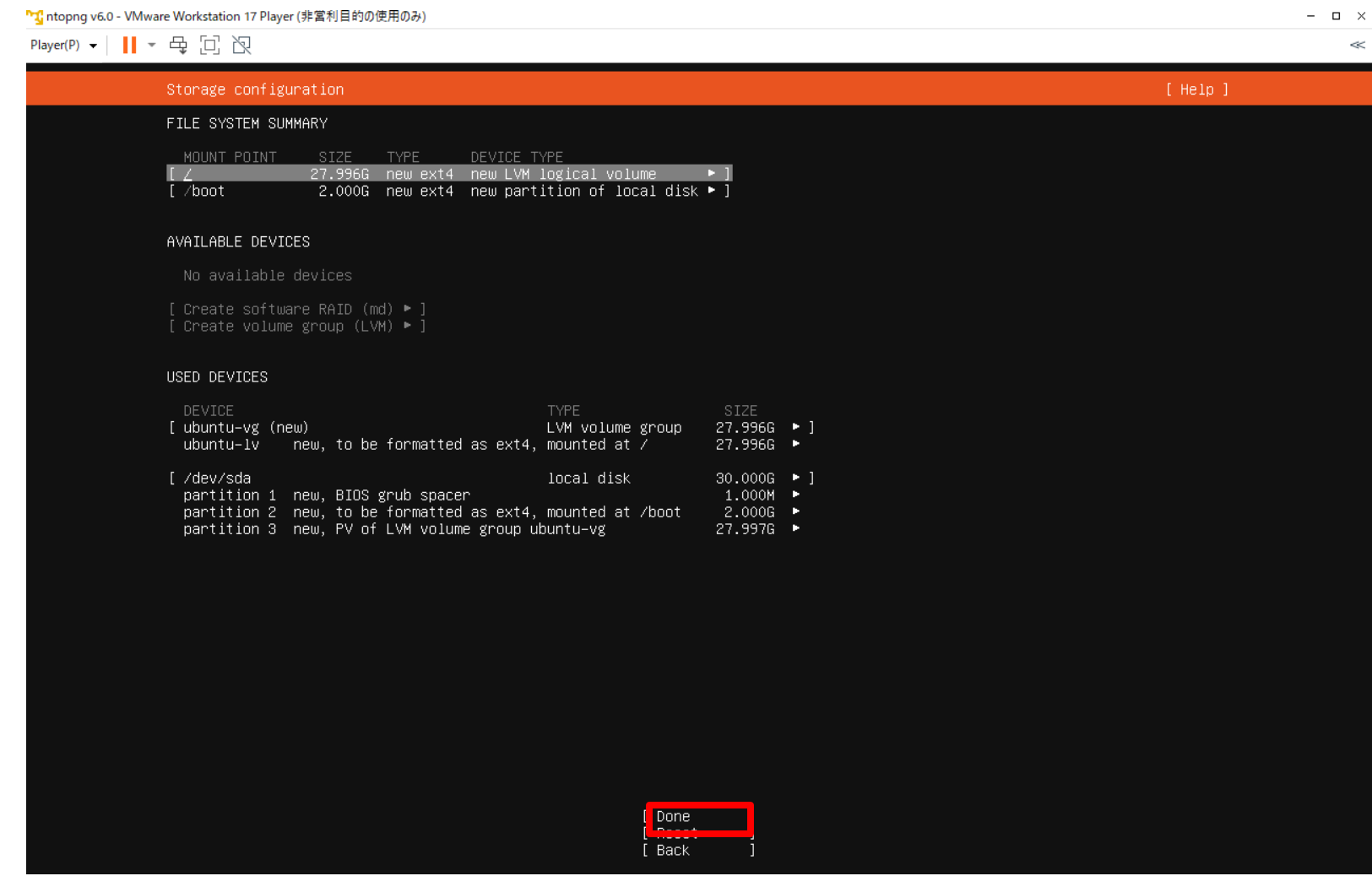

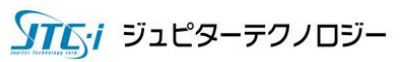

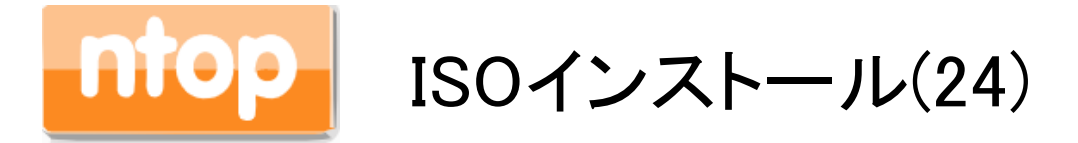

### 「Continue」を選択し、Enterを押します。

「T ntopng v6.0 - VMware Workstation 17 Player (非営利目的の使用のみ)  $\infty$ Player(P) • || | • 母回风  $\ll$ Storage configuration  $[$  Help  $]$ FILE SYSTEM SUMMARY MOUNT POINT SIZE **TYPE** DEVICE TYPE 27.996G new ext4 new LVM logical volume [ /boot 2.000G new ext4 new partition of local disk ▶ ] AVAILABLE DEVICES No available devices [ Create software RAID (md) ► ] [ Create volume group (LVM) ► ] USED DEVICES Confirm destructive action DEVICE Selecting Continue below will begin the installation process and result in the loss of data on the disks selected to be formatted. ubuntu–lv new, to You will not be able to return to this or a previous screen once the [ /dev/sda installation has started. partition 1 new, BIO partition 2 new, to Are you sure you want to continue? partition 3 new. PV  $N$ [ <u>Continue</u> [ Back

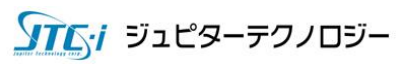

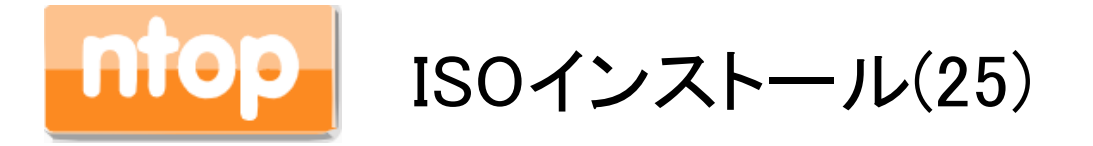

## サーバー名、ユーザー名を設定し、「Done」を選択しEnterを押します。

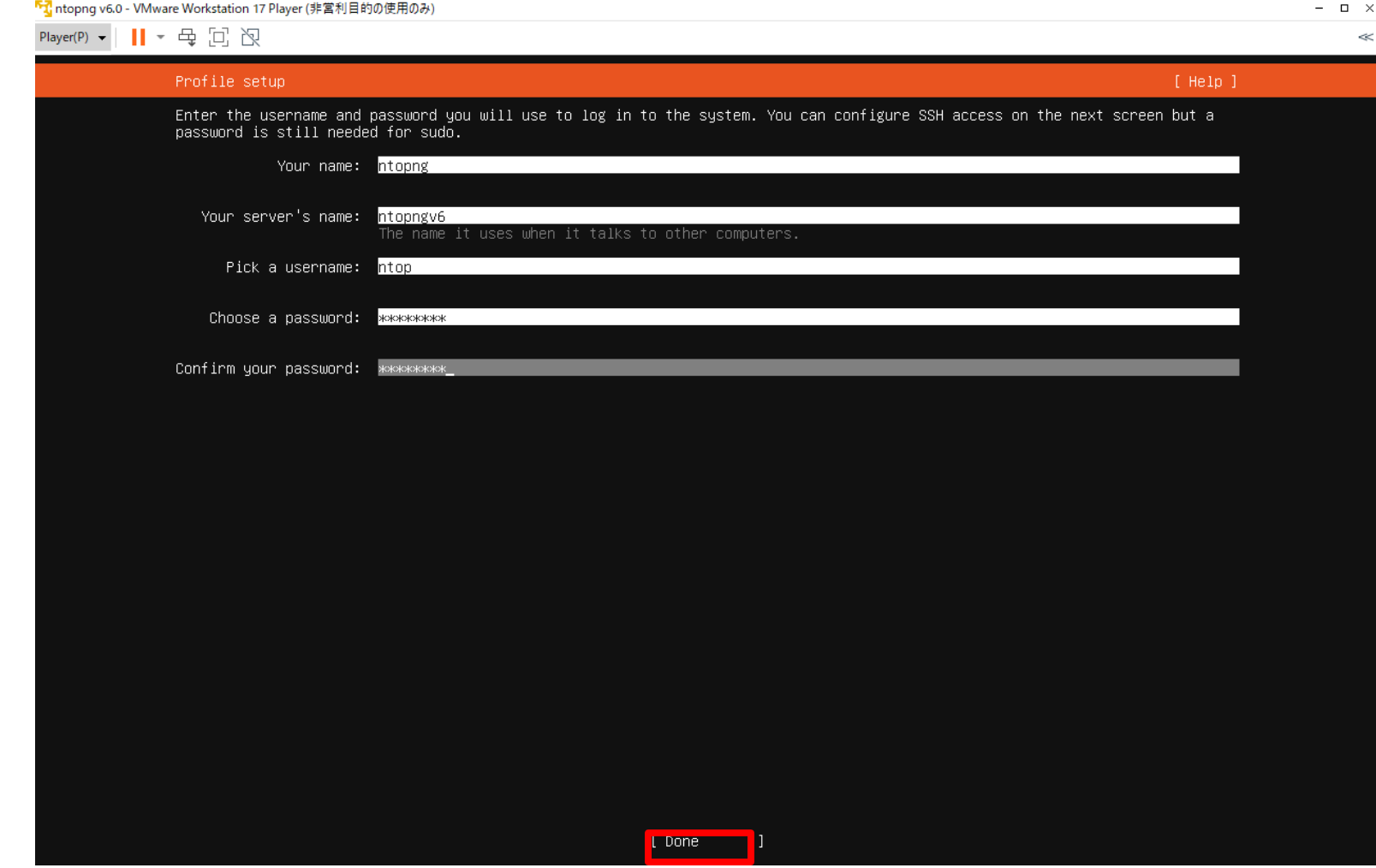

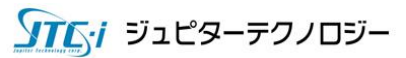

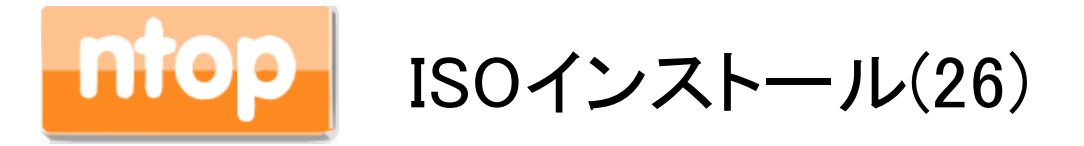

## 「Install OpenSSH server」に✓を入れ、「Done」を選択しEnterを押します。

「T ntopng v6.0 - VMware Workstation 17 Player (非営利目的の使用のみ)

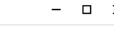

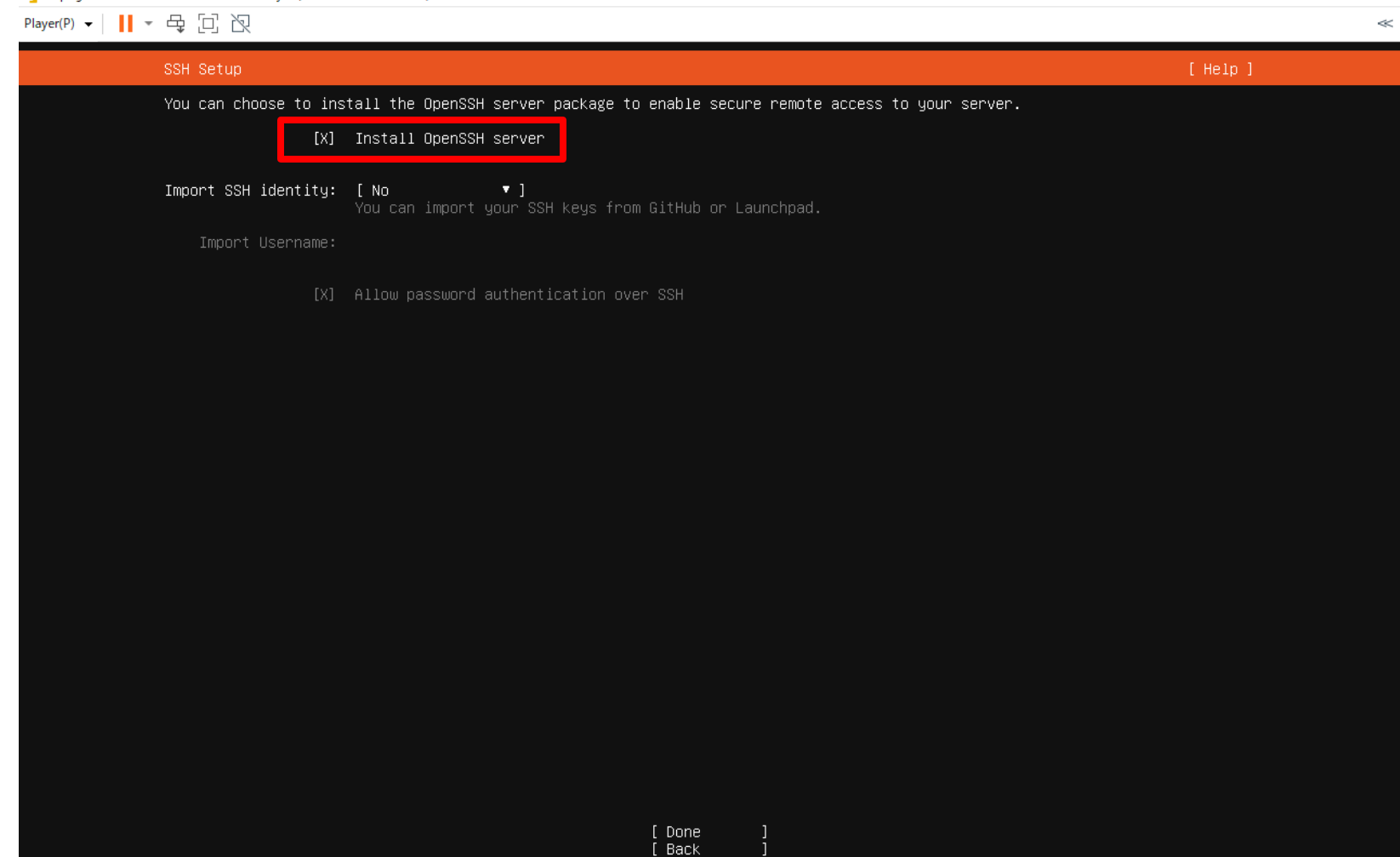

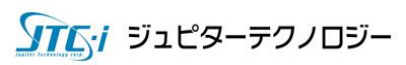

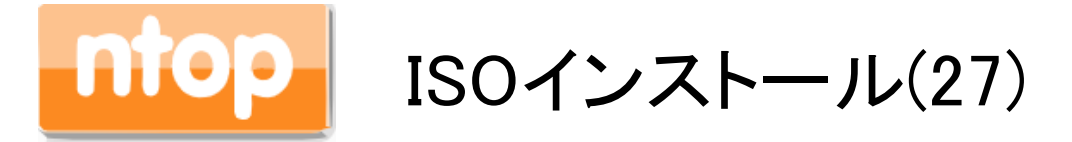

### 「Done」を選択しEnterを押します。

<mark>「1</mark> ntopng v6.0 - VMware Workstation 17 Player (非営利目的の使用のみ)

Player(P) > | || > 母回 図

#### Featured Server Snaps

 $\Box$   $\times$ 

 $\ll$ 

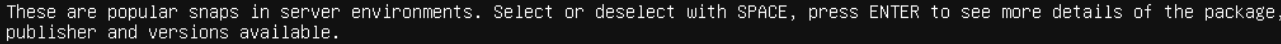

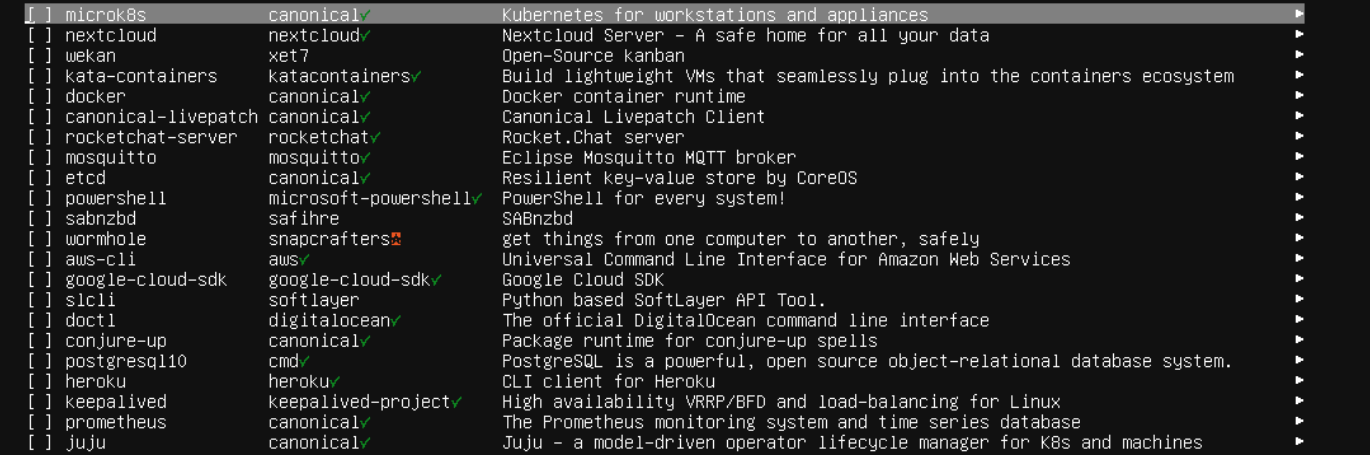

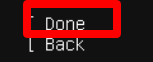

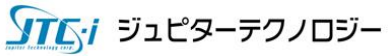
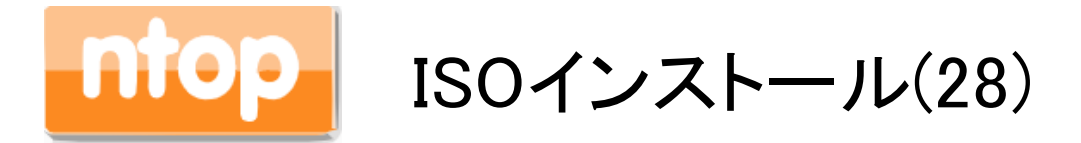

## インストールが開始します。しばらくお待ちください。

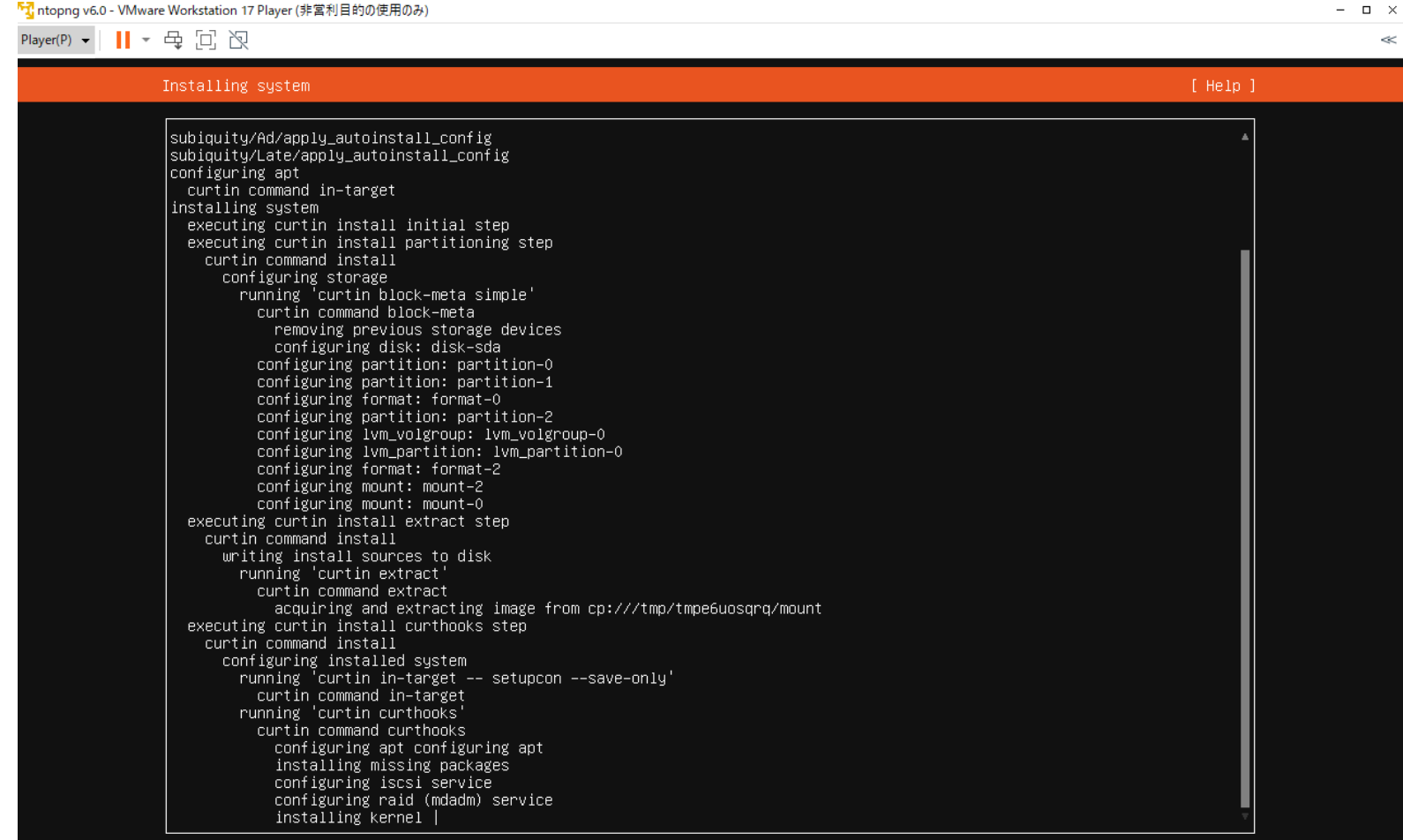

[ View full log ]

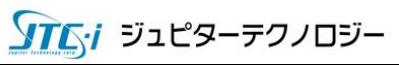

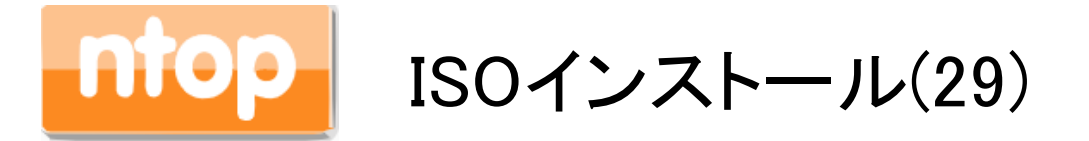

### 「Install complete!」と表示されたのちに、「Rebbot Now」を選択しEnterを押します。これでイン ストールは完了です。

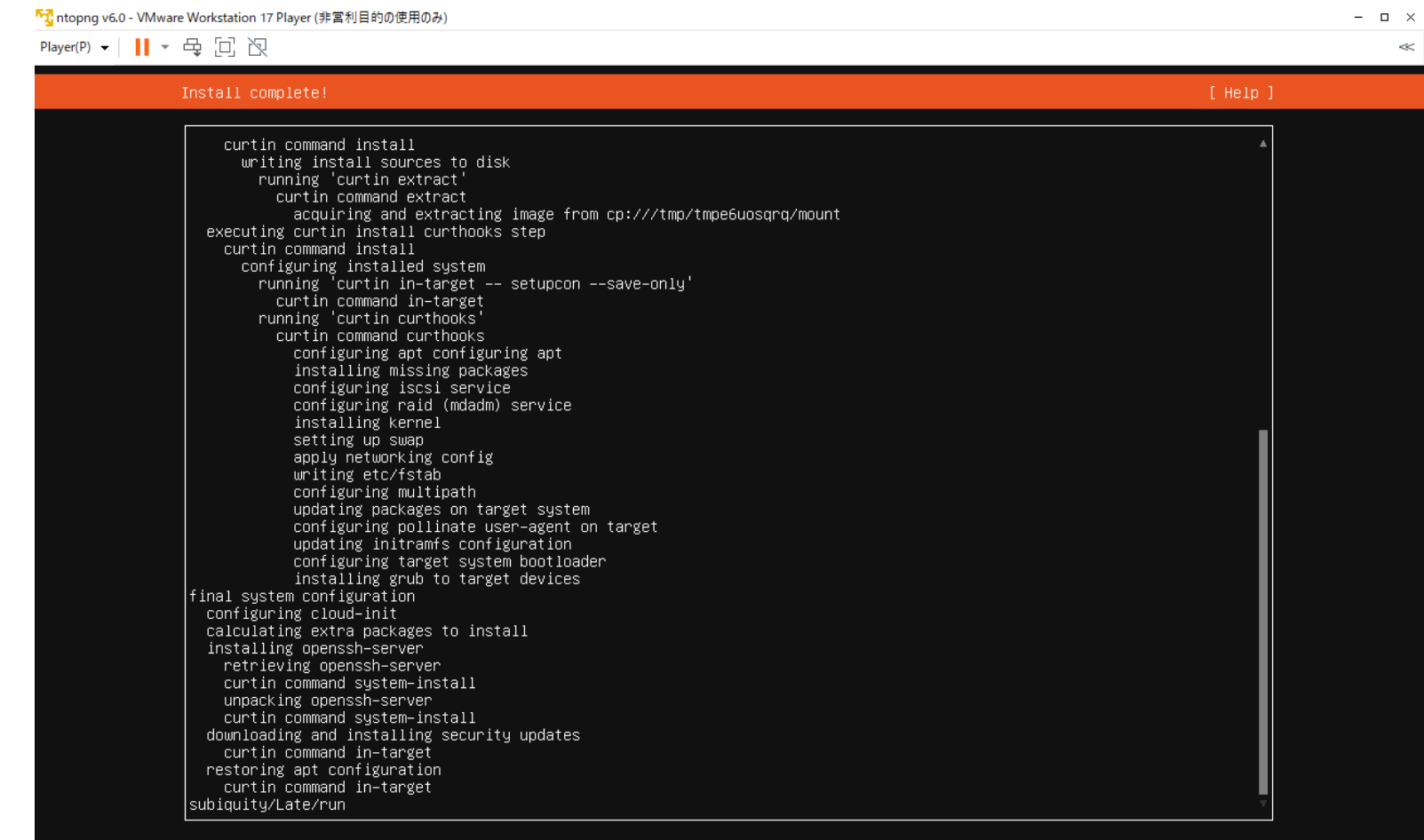

المحارب ووبيها ببيحون Reboot Now

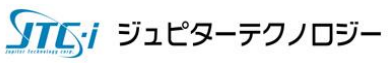

# 4. ntopngのインストール

本章では以下のバージョンを使用しています。

 $\blacklozenge$  Windows 11 x64

nProbe 10.X and ntopng v6.X Stable版

VMware Workstation 17

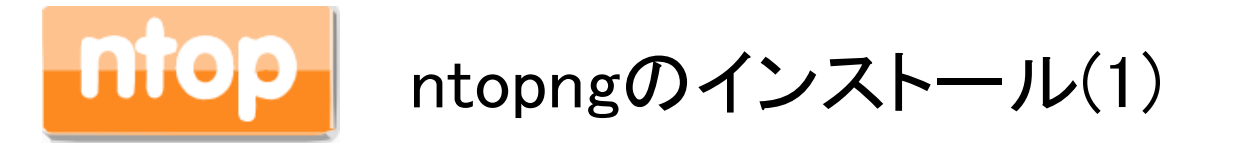

前章でISOからインストールしたubuntuサーバーには、ntopngのインストールスクリプトが包含 されております。本章では、インストールスクリプトを実行しntopngをインストールします。

前章でインストールしたubuntuにログインしてください。そして、/homeに移動しインストールス クリプトを実行します。実行ユーザーはインストール時に作成したユーザーで、sudoを使います  $\circ$ 

\$cd /home \$sudo bash –x ntopng\_v6\_install.sh

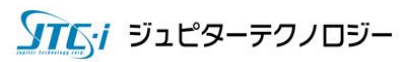

## ntopngのインストール(2)

## 「Do you want to continue? [Y/n]」と表示されるので、「Y」を入力しEnterを押します。

『1 ntopng v6.0 script version - VMware Workstation 16 Player (非営利目的の使用のみ)  $\Box$   $\times$ Player(P)  $\bullet$  | ||  $\bullet$   $\oplus$   $\Box$   $\bigtriangledown$ Ubuntu comes with ABSOLUTELY NO WARRANTY, to the extent permitted by applicable law. To run a command as administrator (user "root"), use "sudo <command>". See "man sudo root" for details. ntop@ntopngv6:~\$ ls /htop@ntopngv6:~\$ cd /home ntop@ntopngv6:/home\$ ls top ntopng\_v6\_install.sh ntop@ntopngv6:/home\$ sudo bash –x ntopng\_v6\_install.sh [sudo] password for ntop: - sudo apt–get update Hit:1 http://jp.archive.ubuntu.com/ubuntu jammy InRelease Hit:2 http://jp.archive.ubuntu.com/ubuntu jammy–updates InRelease Hit:3 http://jp.archive.ubuntu.com/ubuntu jammy–backports InRelease Hit:4 http://jp.archive.ubuntu.com/ubuntu jammy–security InRelease Reading package lists... Done - sudo apt–get upgrade Reading package lists... Done Building dependency tree... Done Reading state information... Done Calculating upgrade... Done The following packages have been kept back: python3-update-manager ubuntu-advantage-tools update-manager-core The following packages will be upgraded: apparmor apt apt-utils bind9-dnsutils bind9-host bind9-libs cloud-init cryptsetup cryptsetup-bin cryptsetup–initramfs distro–info–data git git–man initramfs–tools initramfs–tools–bin initramfs-tools-core irqbalance kpartx libapparmor1 libapt-pkg6.0 libcryptsetup12 libldap-2.5-0 libldap-common libnetplan0 libnss-systemd libpam-systemd libsgutils2-2 libsystemd0 libudev1 multipath-tools netplan.io python3-software-properties sg3-utils sg3-utils-udev software-properties-common sosreport systemd systemd-hwe-hwdb systemd-sysy systemd-timesyncd ubuntu-drivers-common udev 12 upgraded, O newly installed, O to remove and 3 not upgraded. Need to get 19.0 MB of archives. After this operation, 5,853 kB disk space will be freed. Do you want to continue? [Y/n]

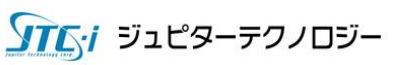

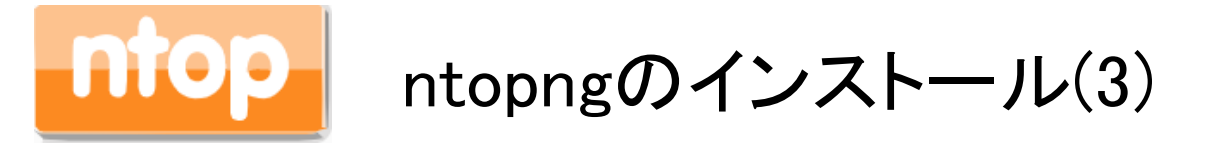

## 下記の画面が表示されるので、「<OK>」を選択しEnterを押します。

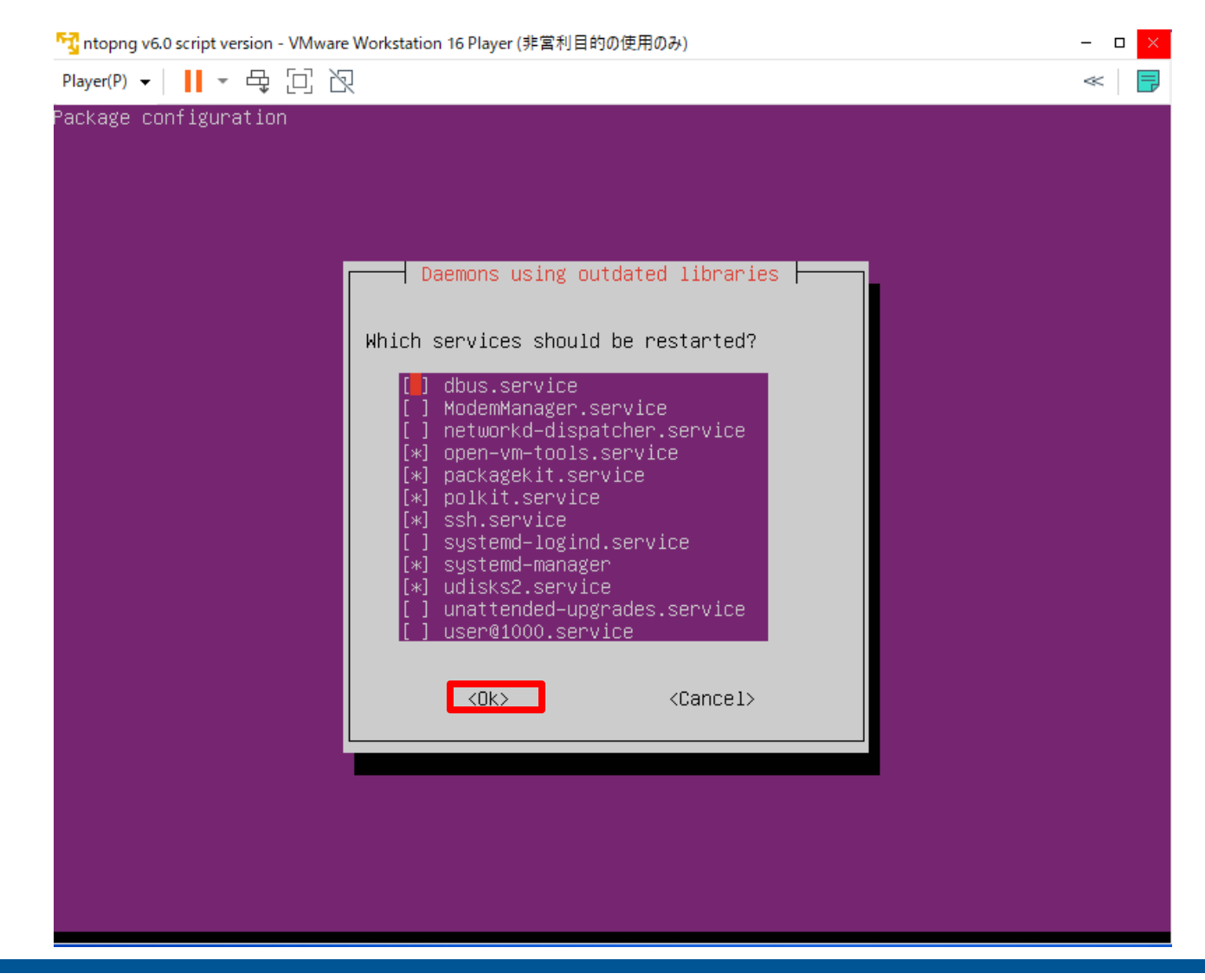

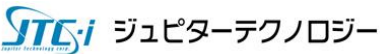

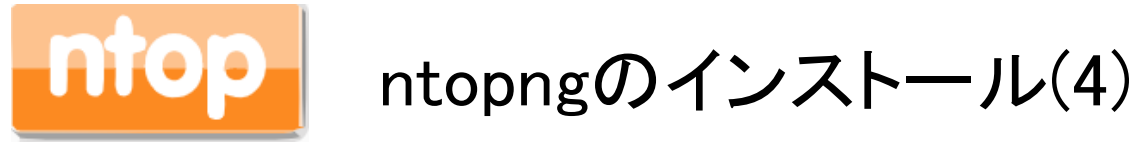

 $\circ$ 

## 「Enter Password for default user:」と表示されるので、必ず"default"と入力しEnterを押します

「T, ntopng v6.0 script version - VMware Workstation 16 Player (非営利目的の使用のみ)  $\times$ Player(P) - | || - 母口図  $\ll$ Creating symlink /usr/bin/clickhouse–extract–from–config to /usr/bin/clickhouse. Symlink /usr/bin/clickhouse–keeper already exists but it points to /clickhouse. Will replace the old symlink to /usr/bin/clickhouse. Creating symlink /usr/bin/clickhouse–keeper to /usr/bin/clickhouse. Symlink /usr/bin/clickhouse–keeper–converter already exists but it points to /clickhouse. Will repla ce the old symlink to /usr/bin/clickhouse. Creating symlink /usr/bin/clickhouse–keeper–converter to /usr/bin/clickhouse. Creating symlink /usr/bin/clickhouse–disks to /usr/bin/clickhouse. Creating symlink /usr/bin/ch to /usr/bin/clickhouse. Creating symlink /usr/bin/chl to /usr/bin/clickhouse. Creating symlink /usr/bin/chc to /usr/bin/clickhouse. Creating clickhouse group if it does not exist. groupadd −r clickhouse Creating clickhouse user if it does not exist. useradd -r --shell /bin/false --home-dir /nonexistent -g clickhouse clickhouse Will set ulimits for clickhouse user in /etc/security/limits.d/clickhouse.conf. Creating config directory /etc/clickhouse–server/config.d that is used for tweaks of main server con figuration. reating config directory /etc/clickhouse–server/users.d that is used for tweaks of users configurat: ion. onfig file /etc/clickhouse–server/config.xml already exists, will keep it and extract path info froا n it. /etc/clickhouse–server/config.xml has /var/lib/clickhouse/ as data path. /etc/clickhouse–server/config.xml has /var/log/clickhouse–server/ as log path. Users config file /etc/clickhouse–server/users.xml already exists, will keep it and extract users in fo from it. Creating log directory /var/log/clickhouse–server/. Creating data directory /var/lib/clickhouse/. Creating pid directory /var/run/clickhouse–server. chown -R clickhouse:clickhouse '/var/log/clickhouse-server/' chown -R clickhouse:clickhouse '/var/run/clickhouse-server' chown clickhouse:clickhouse '/var/lib/clickhouse/' groupadd -r clickhouse-bridge useradd -r --shell /bin/false --home-dir /nonexistent -g clickhouse-bridge clickhouse-bridge chown -R clickhouse-bridge:clickhouse-bridge '/usr/bin/clickhouse-odbc-bridge' \_chown \_R\_clickhouse\_bridge\_clickbouse\_bridge '/usr/bin/clickhouse\_library\_bridge' Enter password for default user:

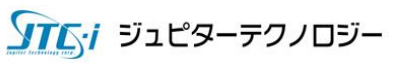

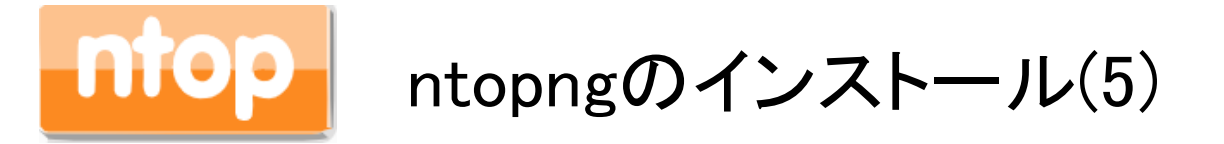

### 下記の画面が表示されるので、「<OK>」を選択しEnterを押します。

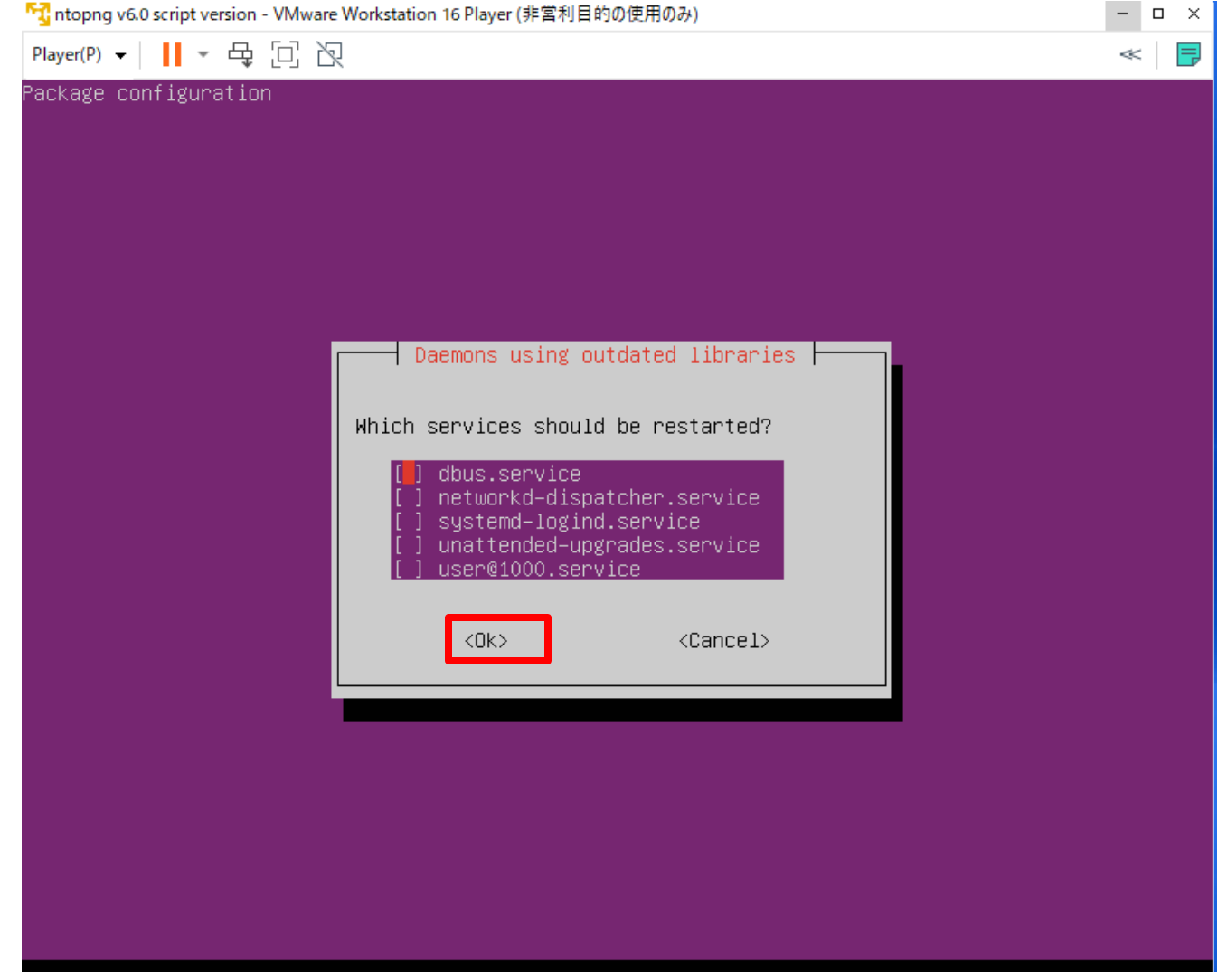

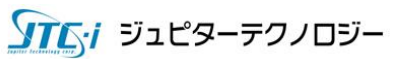

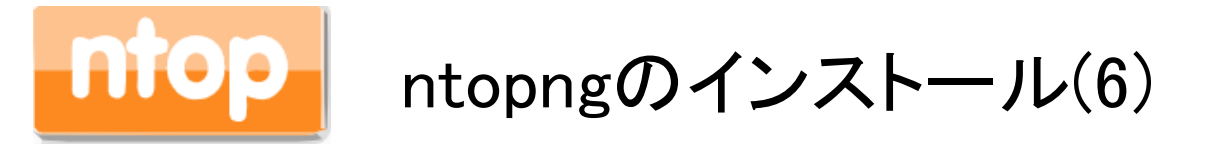

## 「Press [ENTER] to continue …」と表示されるので、Enterを押します。

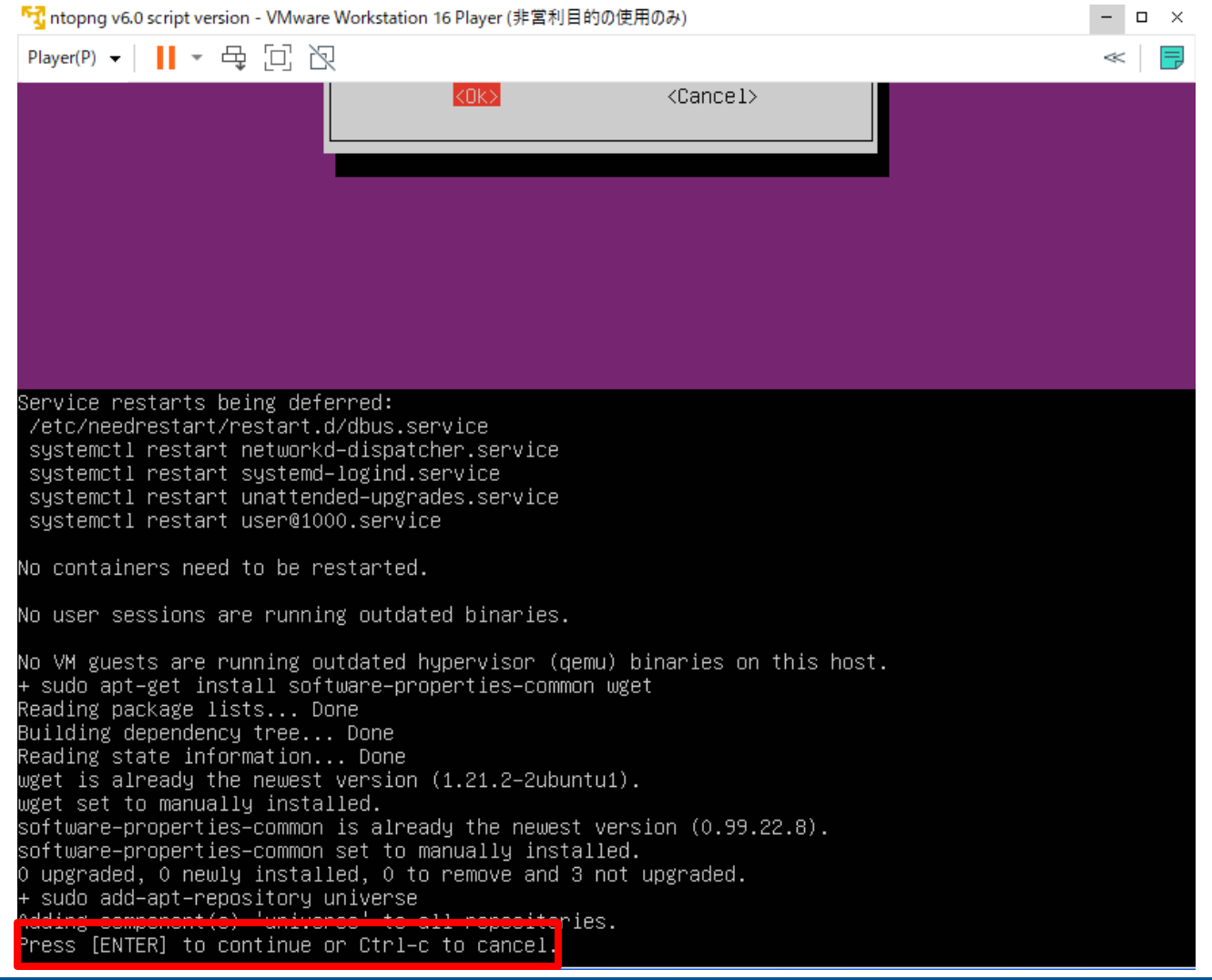

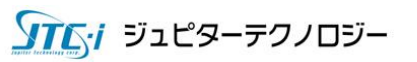

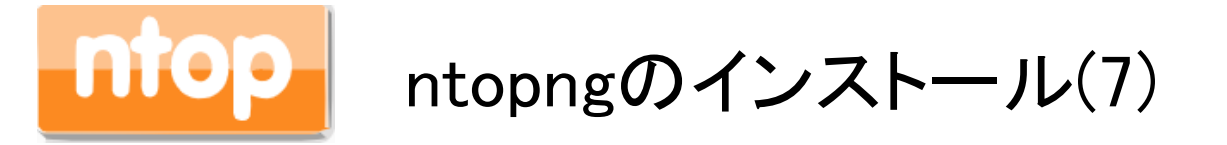

### 下記の画面が表示されるので、「<OK>」を選択しEnterを押します。

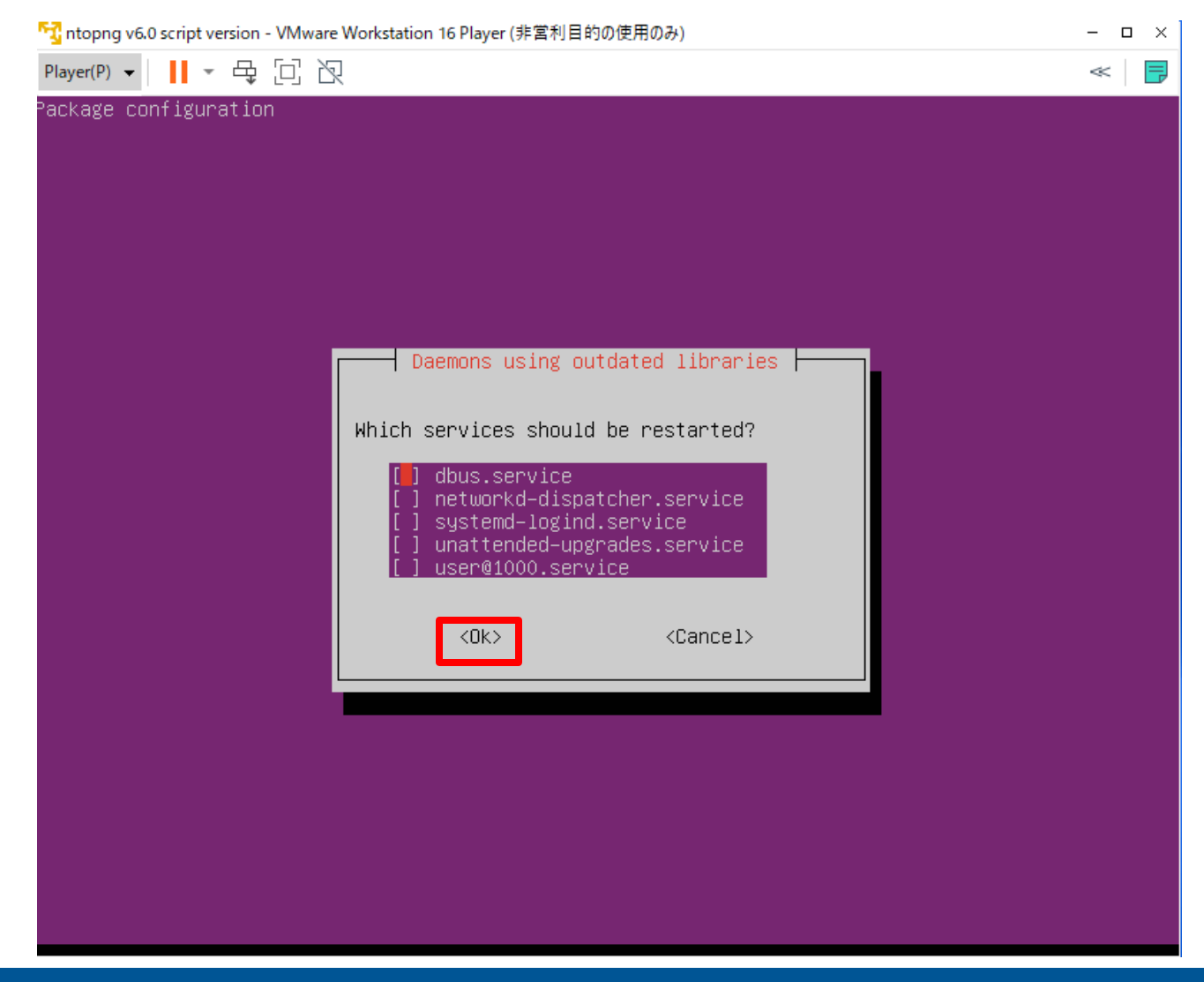

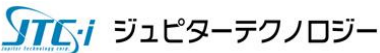

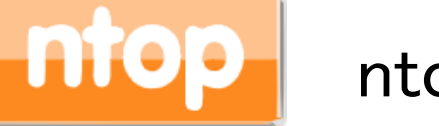

## ntopngのインストール(8)

## 「Do you want to continue?[Y/n]」と表示されるので、「Y」を入力しEnterを押します。

『1 ntopng v6.0 script version - VMware Workstation 16 Player (非営利目的の使用のみ)  $\Box$ Player(P)  $\bullet$  | ||  $\bullet$   $\oplus$   $\Box$   $\Diamond$  $\ll$  . 韦 libatomic1 libblas3 libc-dev-bin libc-devtools libc6-dev libcairo2 libcc1-0 libcrypt-dev libdatrie1 libdbi1 libdeflate0 libdpkg-perl libfakeroot libfile-fcntllock-perl libfontconfig1 libgcc-11-dev libgcc-12-dev libgd3 libgomp1 libgraphite2-3 libharfbuzz0b libhiredis0.14 libis123 libitm1 libjbig0 libjemalloc2 libjpeg-turbo8 libjpeg8 liblinear4 liblsan0 liblua5.1–0 liblua5.3–0 liblzf1 libmariadb3 libmpc3 libmysqlclient21 libnetfilter-queue1 libnorm1 libnsl-dev libpango-1.0-0 libpangocairo-1.0-0 libpangoft2-1.0-0 libpgm-5.3-0 libpixman-1-0 libquadmath0 libradcli4 librdkafka1 librrd8 libsensors-config libsensors5 libsnmp-base libsnmp40 libstdc++-11-dev libthai-data libthaiO libtiff5 libtirpc-dev libtsanO libtsan2 libubsan1 libwebp7 libxcb-render0 libxcb-shm0 libxpm4 libxrender1 libzmq5 linux-libc-dev lto-disabled-list lua–bitop lua–cjson lua–lpeg make manpages–dev mariadb–common mysql–common ndpi net–tools nmap nmap–common ntop–license ntopng–data pfring redis–server redis–tools rpcsvc–proto uggested packages: bzip2-doc cpp-doc gcc-11-locales gcc-12-locales cpp-12-doc debtags menu debian-keyring g++-multilib g++-11-multilib gcc-11-doc gcc-multilib autoconf automake libtool flex bison gdb gcc-doc gcc-11-multilib gcc-12-multilib gcc-12-doc glibc-doc bzr libgd-tools liblinear-tools liblinear-dev lm-sensors snmp-mibs-downloader libstdc++-11-doc make-doc ncat ndiff zenmap ruby-redis The following NEW packages will be installed: build-essential bzip2 cpp cpp-11 cpp-12 dctrl-tools dkms dpkg-dev fakeroot fontconfig fontconfig-config fonts-dejavu-core g++ g++-11 gcc gcc-11 gcc-11-base gcc-12 libalgorithm-diff-perl libalgorithm-diff-xs-perl libalgorithm-merge-perl libasan6 libasan8 libatomic1\_libblas3\_libc-dev-bin\_libc-devtools\_libc6-dev\_libcairo2\_libcc1-0\_libcrypt-dev libdatrie1 libdbi1 libdeflate0 libdpkg-perl libfakeroot libfile-fcntllock-perl libfontconfig1 libgcc-11-dev libgcc-12-dev libgd3 libgomp1 libgraphite2-3 libharfbuzz0b libhiredis0.14 libis123 libitm1 libjbig0 libjemalloc2 libjpeg-turbo8 libjpeg8 liblinear4 liblsan0 liblua5.1-0 liblua5.3-0 liblzf1 libmariadb3 libmpc3 libmysqlclient21 libnetfilter-queue1 libnorm1 libnsl-dev libpango-1.0-0 libpangocairo-1.0-0 libpangoft2-1.0-0 libpgm-5.3-0 libpixman-1-0 libquadmath0 libradcli4 librdkafka1 librrd8 libsensors–config libsensors5 libsnmp–base libsnmp40 libstdc++-11-dev libthai-data libthaiO libtiff5 libtirpc-dev libtsanO libtsan2 libubsan1 libwebp7 libxcb-render0 libxcb-shm0 libxpm4 libxrender1 libzmq5 linux-libc-dev lto-disabled-list lua–bitop lua–cjson lua–lpeg make manpages–dev mariadb–common mysql–common n2disk ndpi net–tools nmap nmap–common nprobe ntop–license ntopng ntopng–data pfring pfring–dkms redis–server redis-tools rpcsvc-proto upgraded, 112 newly installed, 0 to remove and 3 not upgraded. leed to get 185 MB of archives. popotion, 652 MB of odditional disk space will be used. o you want to continue? [Y/n]

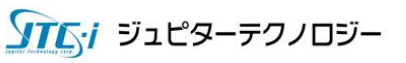

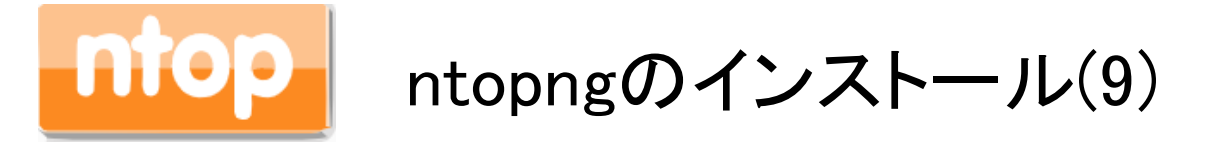

## 下記の画面が表示されるので、「<OK>」を選択しEnterを押します。

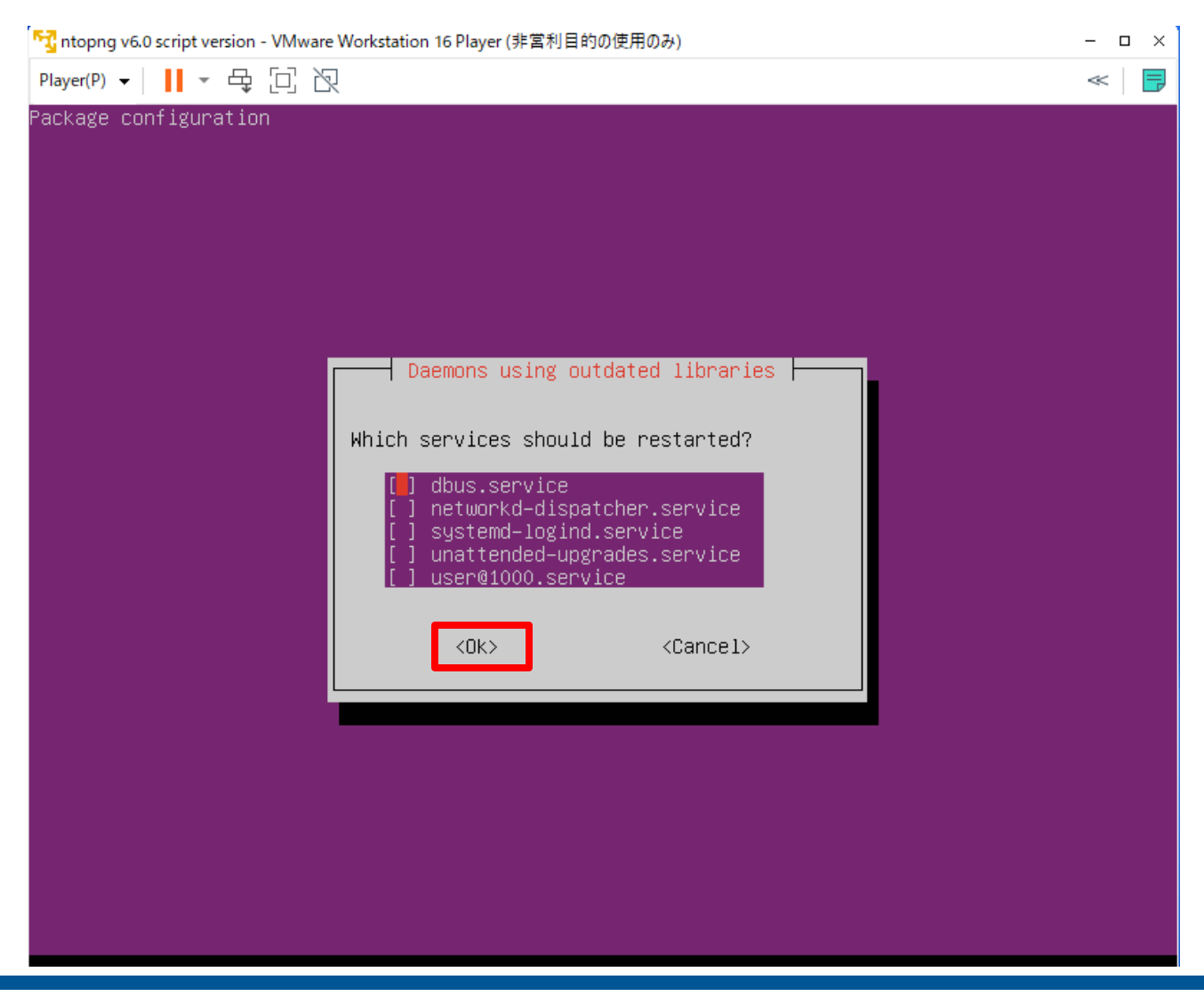

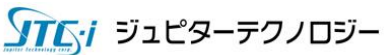

## ntopngのインストール(10)

 $\circ$ 

以下の画面のように、clickhouse-serverとntopngが再起動され、プロンプトが戻れば完了です

「T, ntopng v6.0 script version - VMware Workstation 16 Player (非営利目的の使用のみ)  $\times$ Player(P)  $\bullet$  | ||  $\bullet$   $\oplus$   $\Box$   $\bigtriangledown$ Service restarts being deferred: /etc/needrestart/restart.d/dbus.service systemctl restart networkd-dispatcher.service systemctl restart systemd-logind.service systemctl restart unattended-upgrades.service systemctl restart user@1000.service No containers need to be restarted. No user sessions are running outdated binaries. No VM guests are running outdated hypervisor (qemu) binaries on this host. + sudo apt–get update Hit:1 http://jp.archive.ubuntu.com/ubuntu jammy InRelease Hit:2 https://packages.clickhouse.com/deb stable InRelease Hit:3 http://jp.archive.ubuntu.com/ubuntu jammy–updates InRelease Hit:4 http://jp.archive.ubuntu.com/ubuntu jammy–backports InRelease Hit:5 http://jp.archive.ubuntu.com/ubuntu jammy–security InRelease Get:6 https://packages.ntop.org/apt–stable/22.04 x64/ InRelease [2,153 B] Get:7 https://packages.ntop.org/apt–stable/22.04 all/ InRelease [2,153 B] Fetched 4,306 B in 7s (628 B/s) Reading package lists... Done sudo apt–get upgrade eading package lists... Done Building dependency tree... Done Reading state information... Done Calculating upgrade... Done The following packages have been kept back: python3-update-manager ubuntu-advantage-tools update-manager-core upgraded, 0 newly installed, 0 to remove and 3 not upgraded. sudo sh -c 'echo '\''-F=clickhouse;127.0.0.1;ntopng;default;default'\'' >> /etc/ntopng/ntopng.conf sudo systemctl restart clickhouse-server sudo systemctl restart ntopng ntop@ntopngv6:/home\$ \_

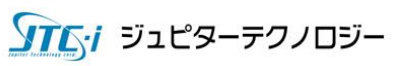

ntopngのインストール(11)

コマンドでntopngの起動確認を行います。

\$sudo systemctl status ntopng ● ntopng.service - ntopng high-speed web-based traffic monitoring and analysis> Loaded: loaded (/etc/systemd/system/ntopng.service; enabled; vendor preset> Active: active (running) since Thu 2024-01-04 10:22:57 JST; 1min 44s ago Main PID: 2045 (ntopng-main) Tasks: 30 (limit: 4515) Memory: 219.0M CPU: 9.108s CGroup: /system.slice/ntopng.service mq2045 /usr/bin/ntopng /run/ntopng.conf

上記の標準出力のように、Active: activeとなっていればntopngは正常に起動しております。

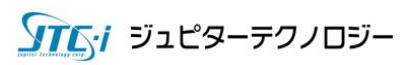

ntopngのインストール(12)

#### コマンドで nProbeの起動確認を行います。

\$sudo systemctl status nprobe ● nprobe.service - nprobe extensible NetFlow v5/v9/IPFIX probe/collector Loaded: loaded (/etc/systemd/system/nprobe.service; enabled; vendor preset: enabled) Active: active (running) since Thu 2024-01-04 10:22:46 JST; 4min 44s ago Main PID: 1090 (nprobe@lo) Tasks: 4 (limit: 4515) Memory: 31.8M CPU: 6.156s CGroup: /system.slice/nprobe.service mq1090 /usr/bin/nprobe /run/nprobe.conf

上記の標準出力のように、Active: activeとなっていればnprobeは正常に起動しております。

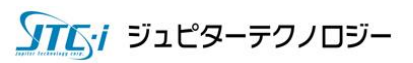

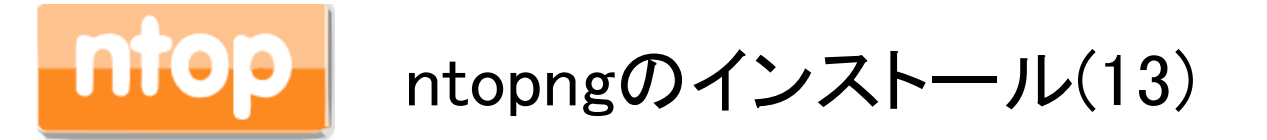

最後にWebブラウザでntopngの起動確認を行います。本ドキュメント" ISOインストール(14)"で 設定したIPアドレス情報を使って、Web[ブラウザでアクセスします。](http://設定したipアドレス:3000/)http://設定したIPアドレス :3000 を入力すると以下のWelcome画面が表示されます。admin/adminと入力し、「Login」ボタ ンをクリックします。

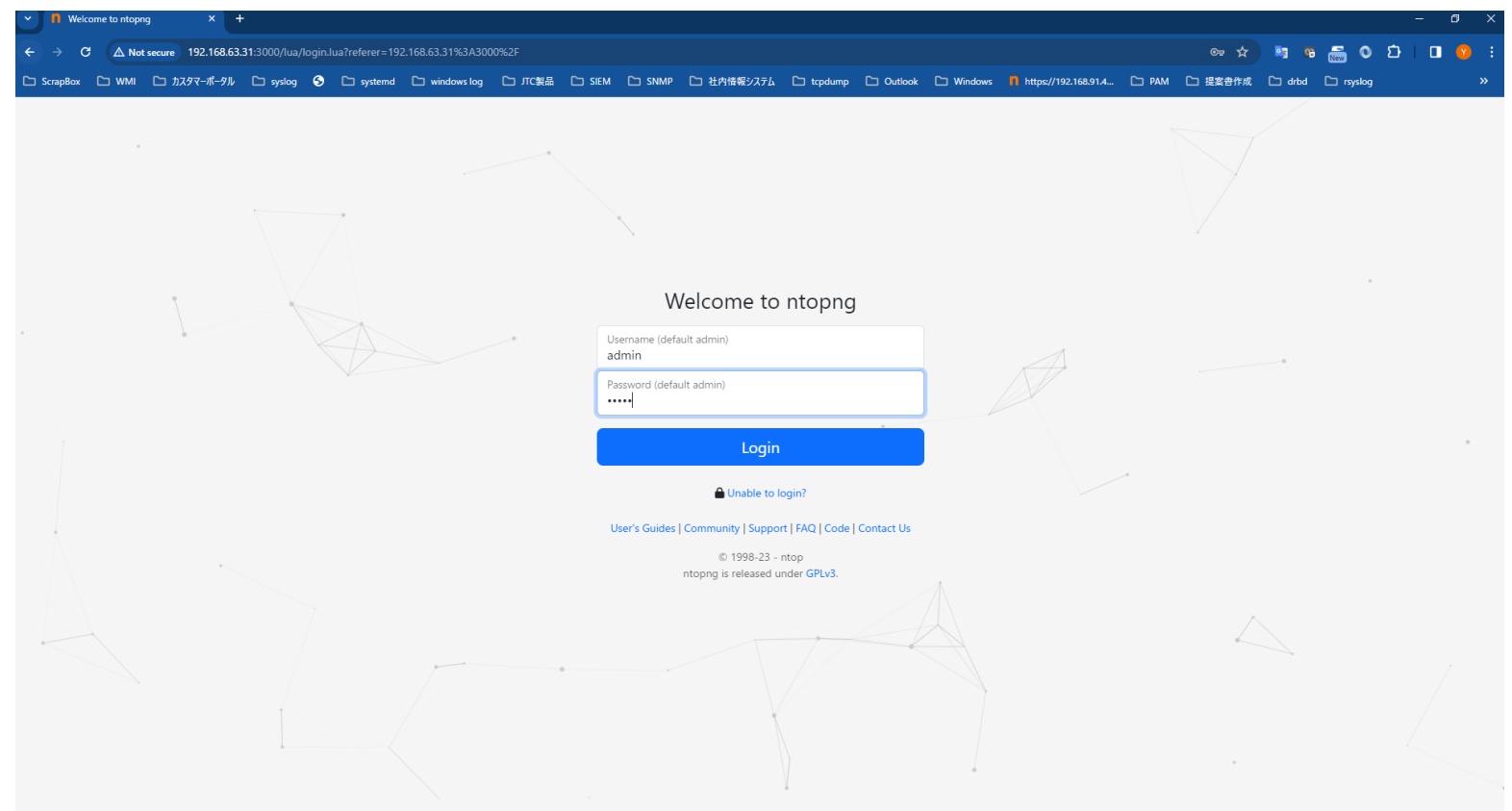

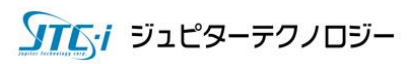

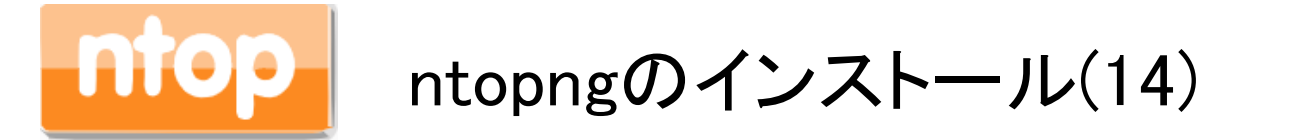

"Change Passowrd"画面が表示され、パスワード変更が求められますので任意のパスワード を設定してください。「Change Password」ボタンをクリックし、次に進んでください。

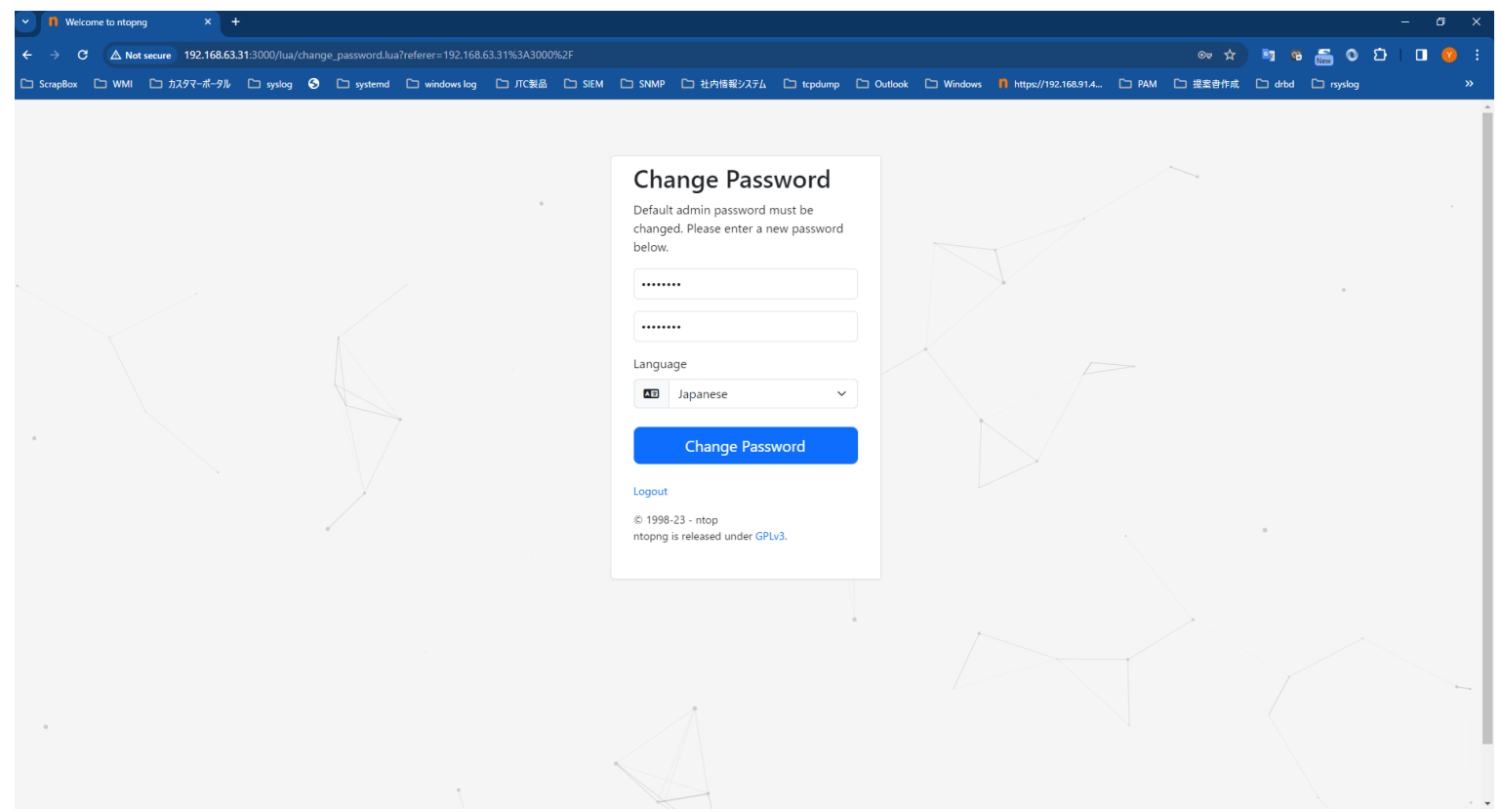

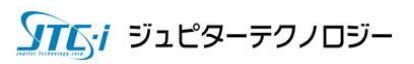

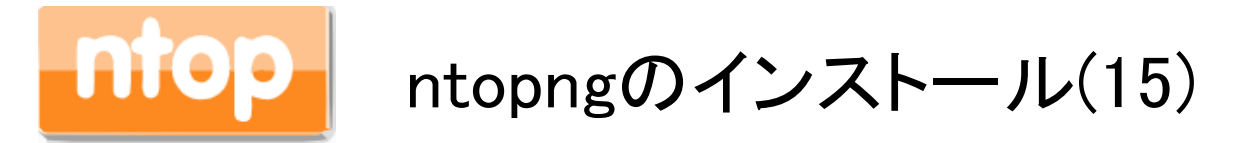

以下の画面の様にntopngのダッシュボードが表示されれば、起動確認は完了です。本画面の ようなリッチな画面は商用版で起動している証拠です。10分経過するとフリー版の画面に遷移 ますので適宜再起動をして商用版の機能をお楽しみください。

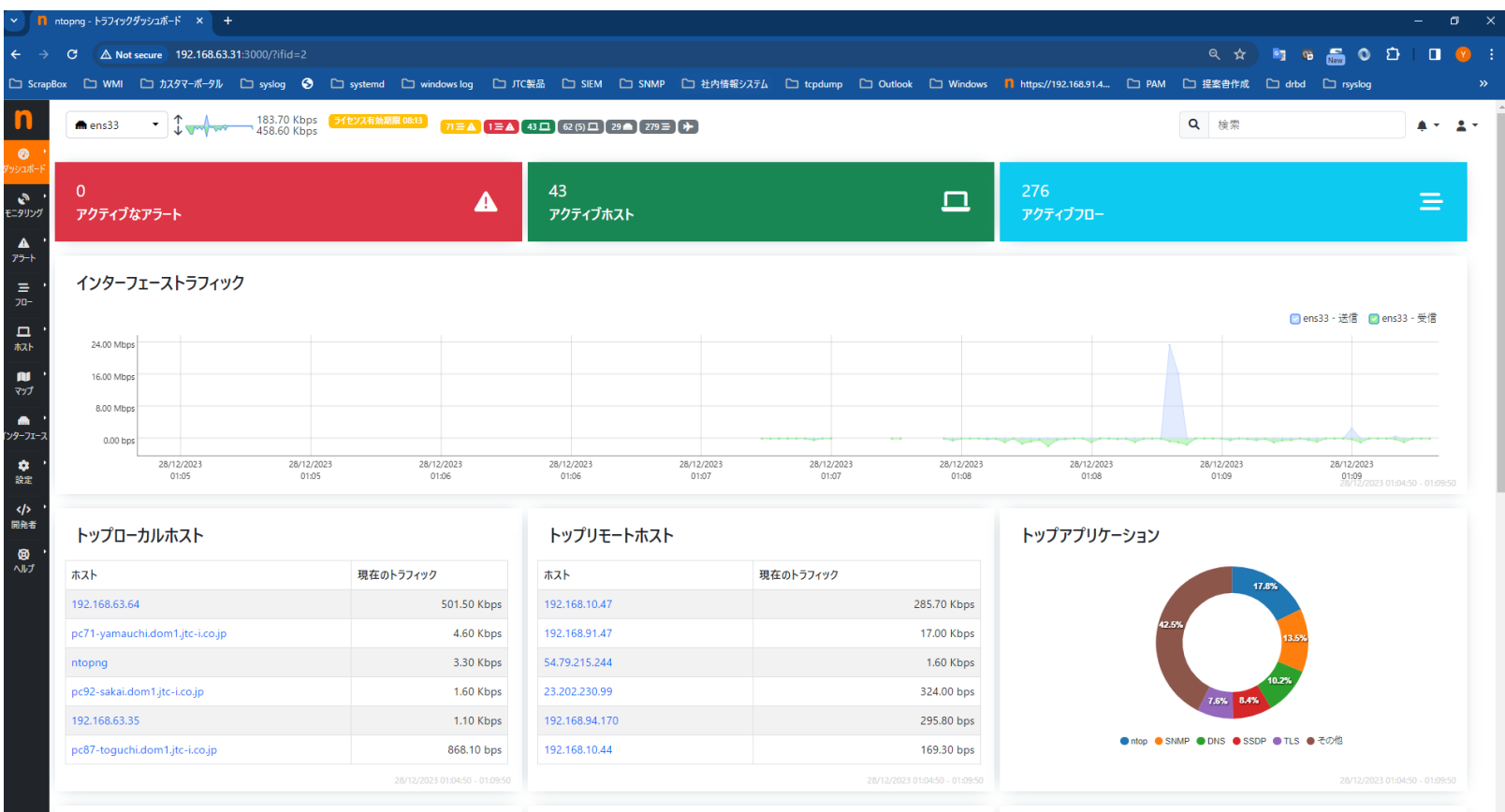

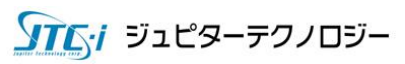

## 5. NIC直接監視評価パターン

本章では以下のバージョンを使用しています。

 $\blacklozenge$  Windows 11 x64

nProbe 10.X and ntopng v6.X Stable版

VMware Workstation 17

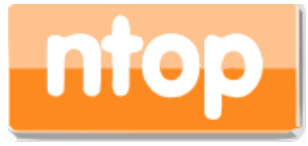

## ntopng NIC直接監視評価環境

弊社サイトからダウンロードしたISOイメージは、ntopngが直接自NICを監視する設定が施してあり ます。本章では、下図の直接自PCのNICを監視する設定環境をご紹介します。

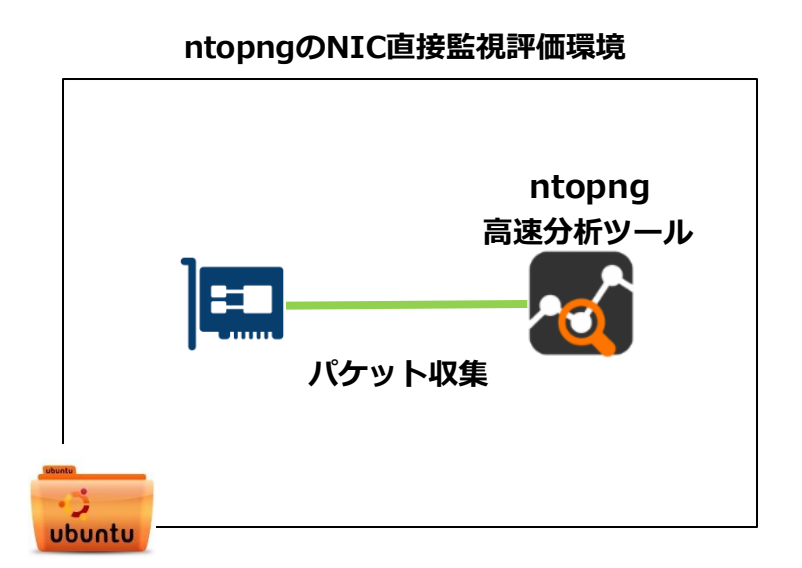

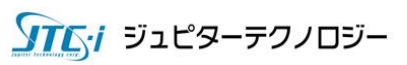

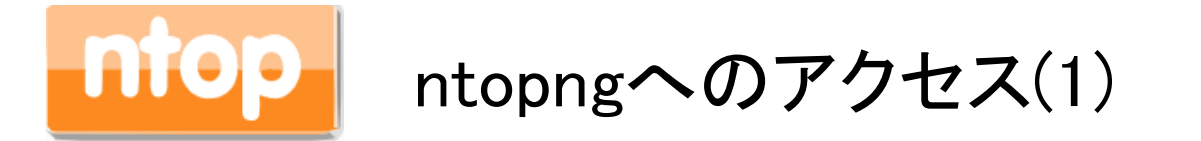

ntopngのWEBインターフェイスに進みます。http://<UbuntuのIPアドレス>:3000にアクセスしてくださ い。ユーザ名:admin パスワード: ntopdemoでログインすると次スライドの画面が表示されます。

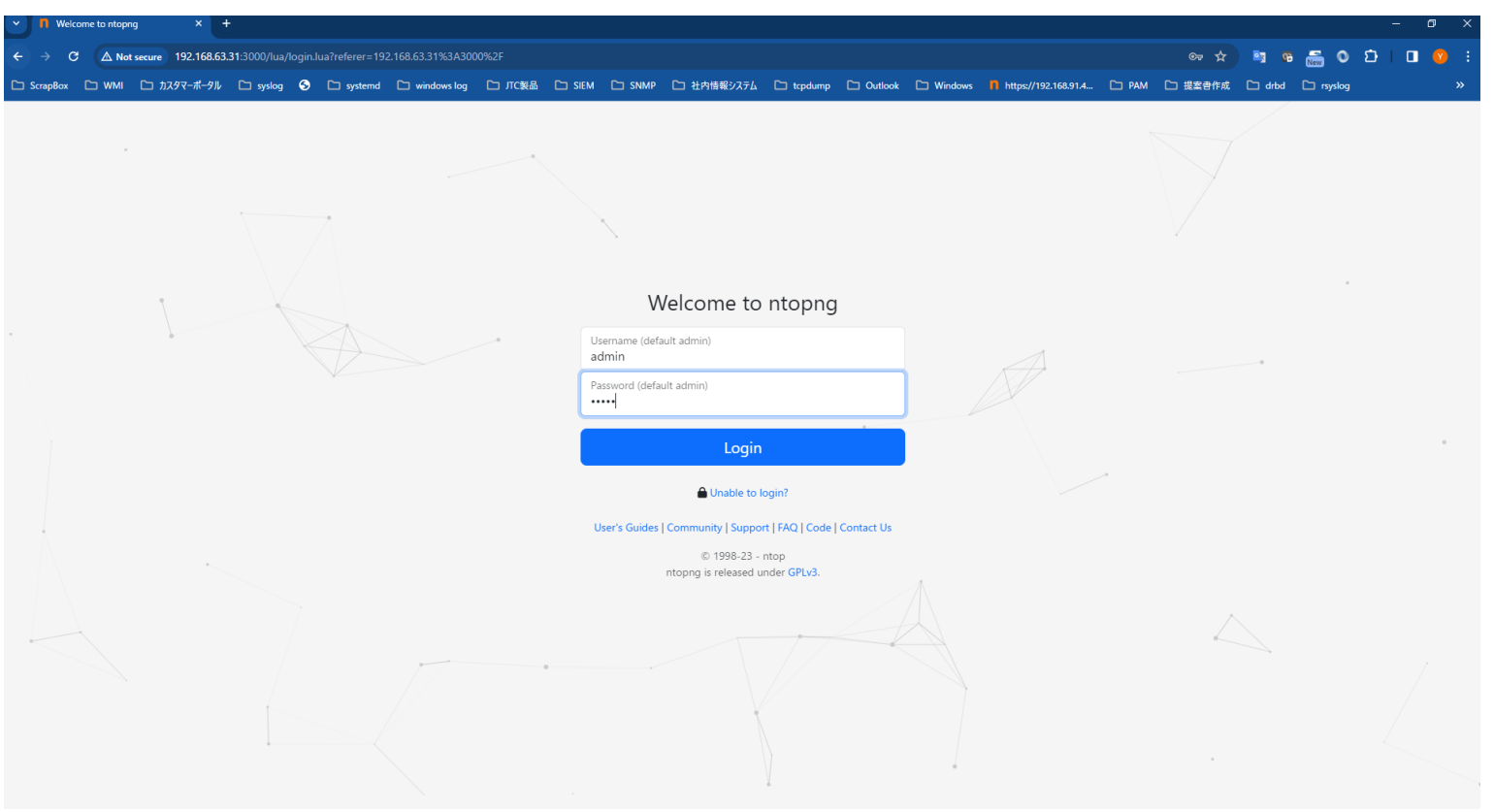

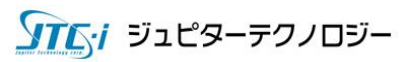

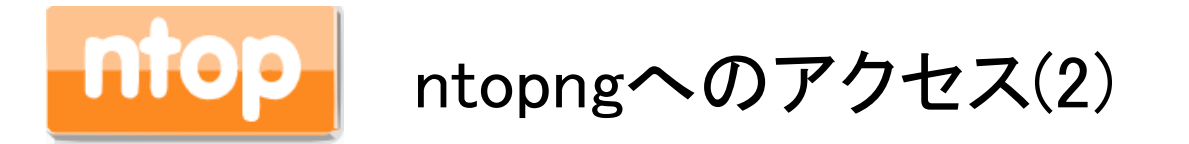

ntopngのWEBインターフェースに進みます。ログイン後画面左上のプルダウンメニューを押し、本マ ニュアル「初期設定(1)」で確認したデバイス名を選択してください。

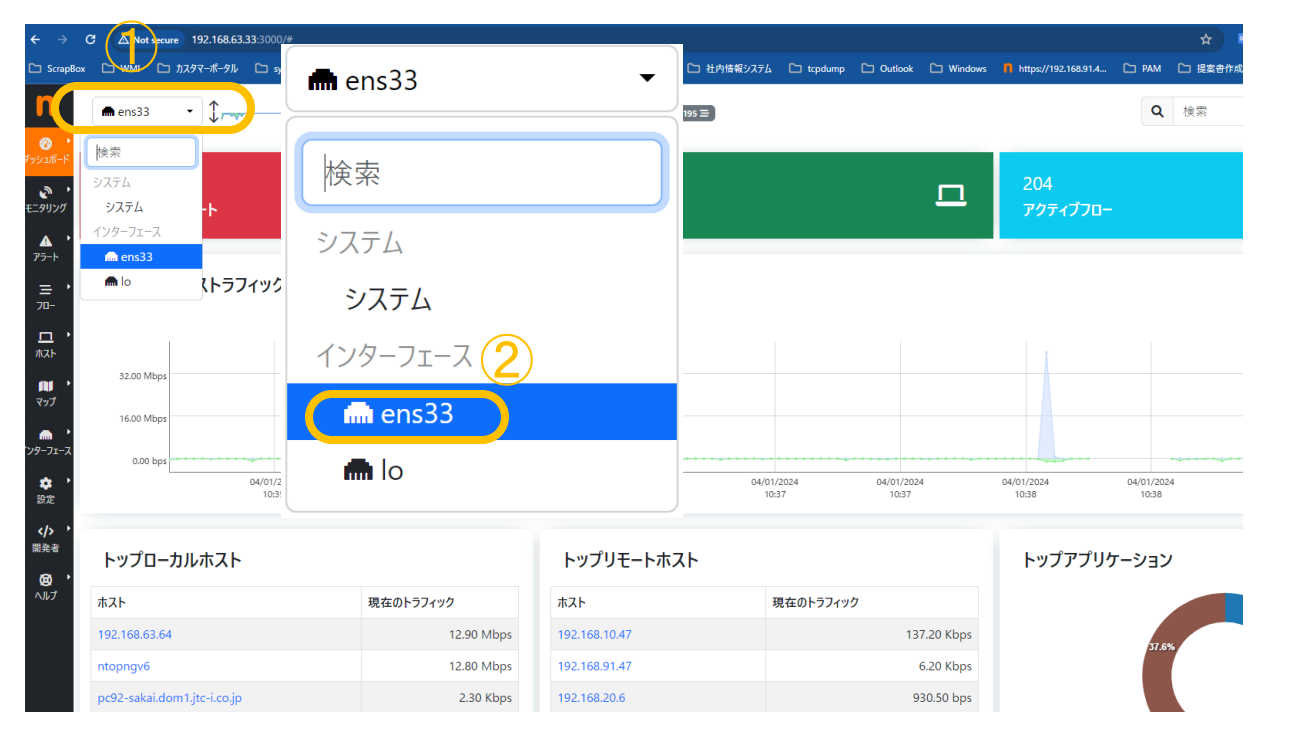

※本来であれば、ここで選択するデバイスは、ルータ、スイッチ等のミラーポートに接続さ れたデバイスとなります。本環境は、あくまでntopngの単体評価が目的なので自端末のネ ットワークに接続されたNICを監視対象としています。

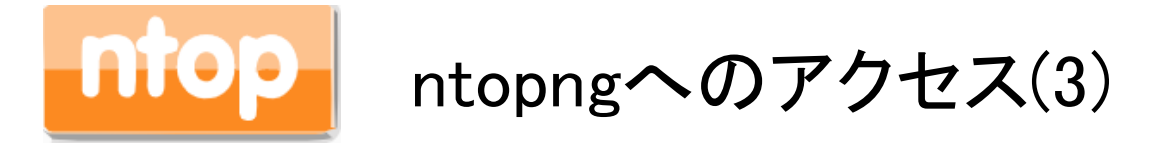

選択したインターフェイスに流れるトラフィックが表示されます。最初に表示される画面は、 トラフィックダッシュボードとなり、ローカルホスト及びリモートホストのトラフィックが表示さ れます。また、画面上部に「ライセンスはXX:XXに期限切れします」と表示されます。こちら の時間が0となると、ntopngはコミュニティ版にダウングレードします。

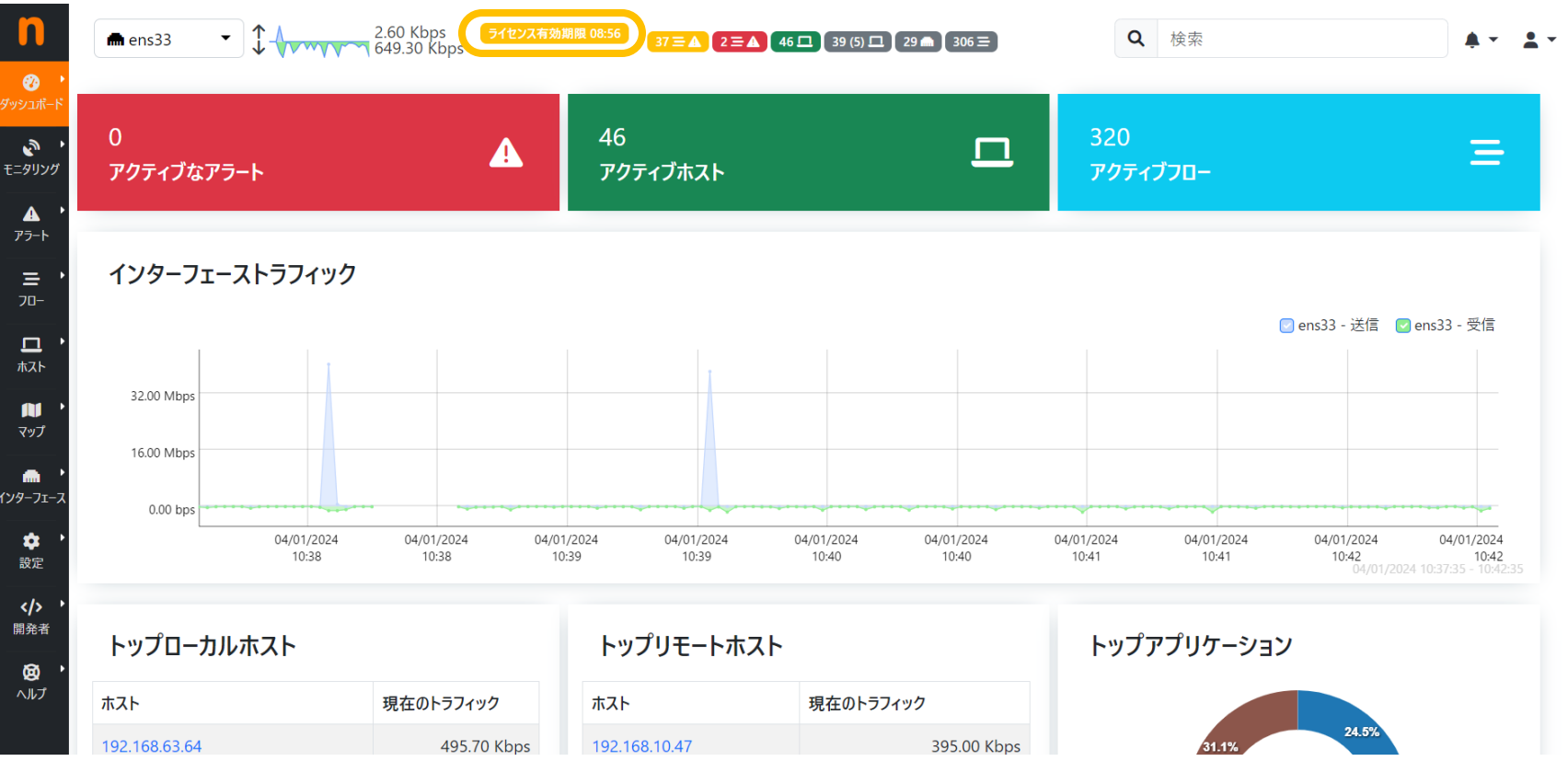

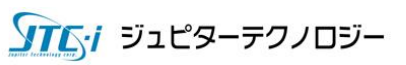

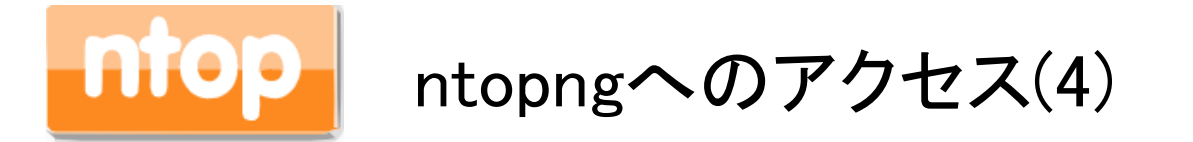

#### 参考にコミュニティ版にダウングレードした場合のダッシュボード画面をご紹介します。有 用な様々な画面が表示されなくなります。

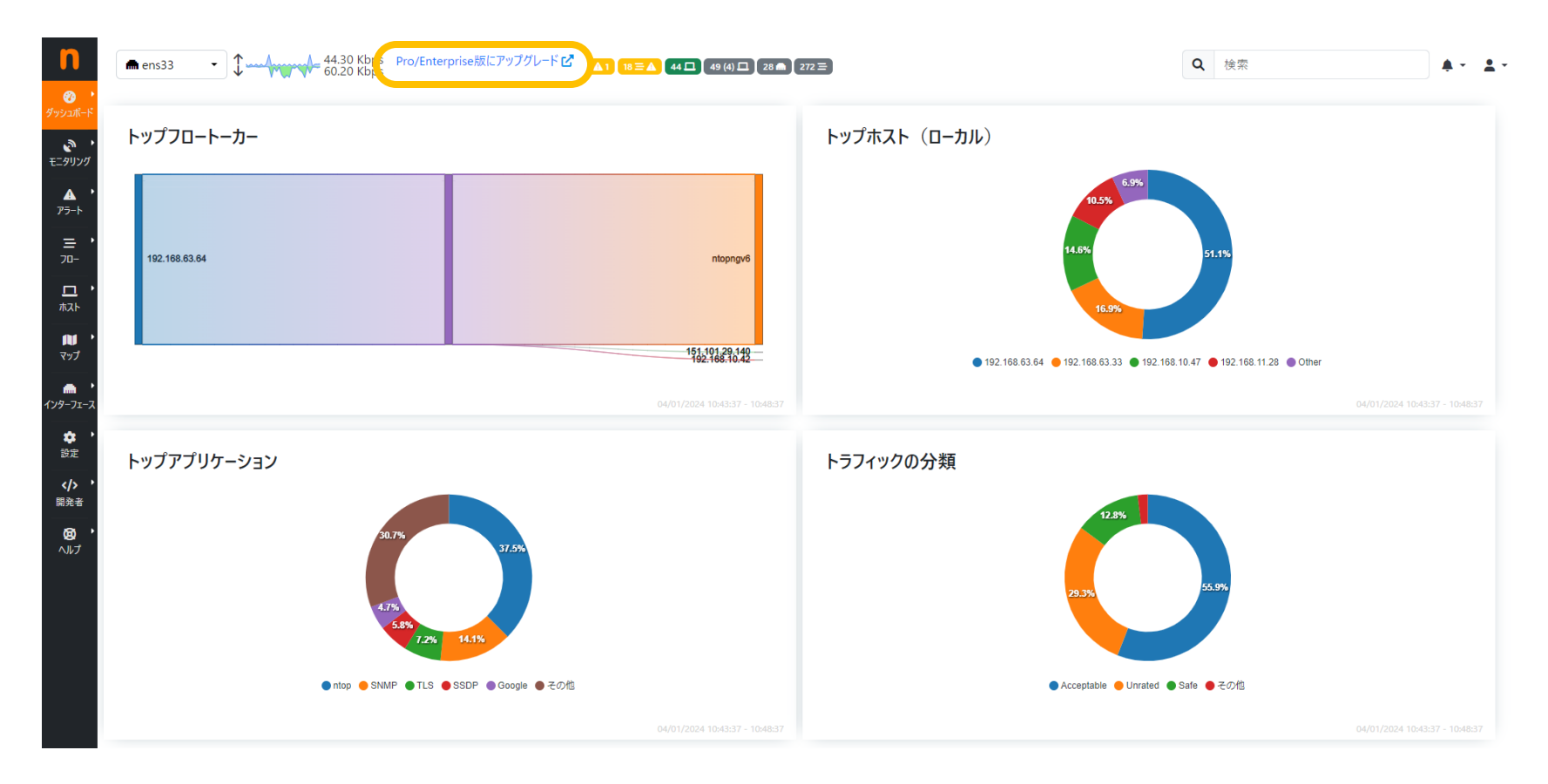

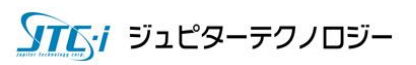

## 6. ntopng Enterprise版評価方法

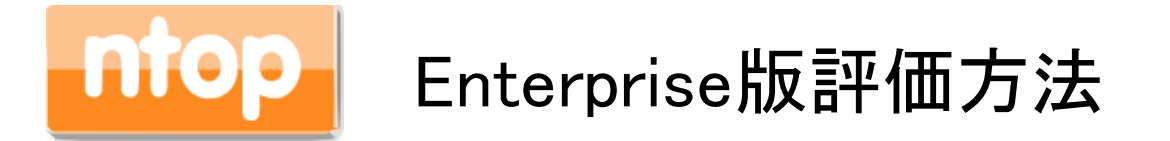

ntopngは起動から10分でコミュニティ版にダウングレードします。※10分間しかEnterprise版を 評価できませんのでご注意ください。コミュニティ版とEnterprise版では大きく機能差があります  $\circ$ 

Enterprise版評価を実行する為に、Webブラウザの右画面人型マークをクリックし、ntopngを再 起動してください。

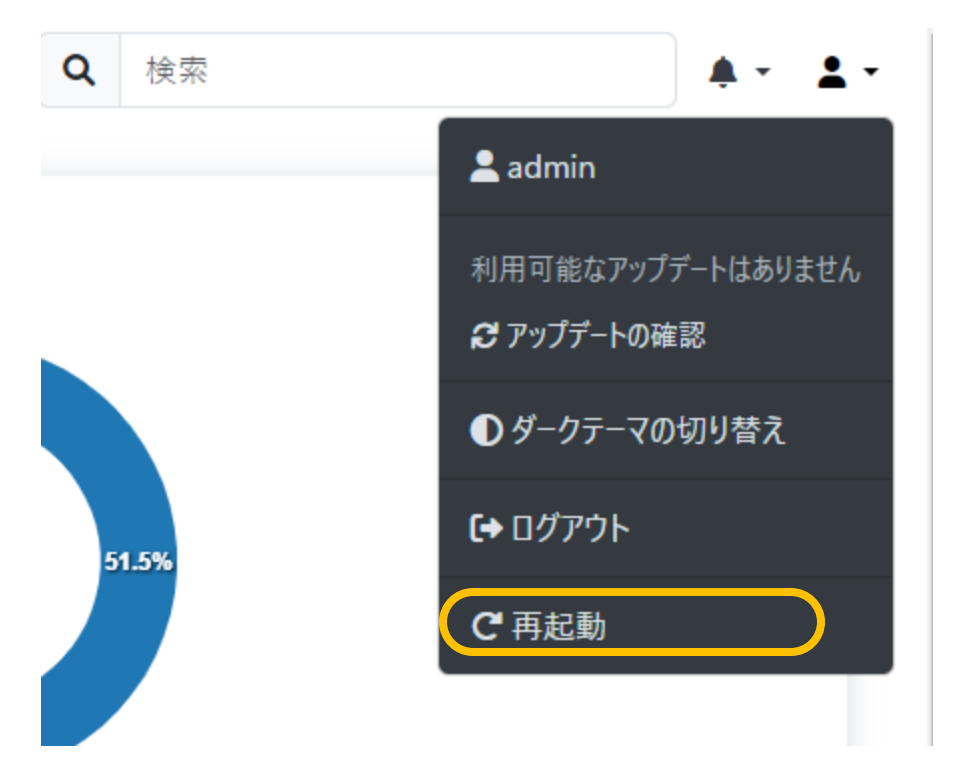

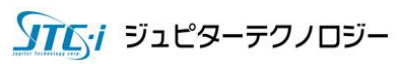

## 7. ntopng NIC直接監視評価 基本画面説明

ntopngは非常に多くの画面・グラフが存在します。本評価ガイドで は、その一部をご紹介いたします。

※より詳細に関しては、弊社デモをご用命ください。

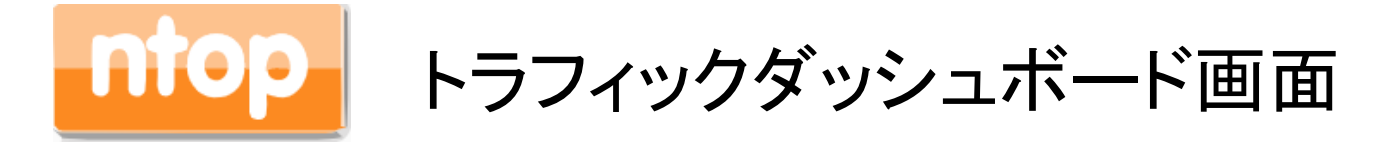

ntopngのトップ画面「トラフィックダッシュボード」は、全てリアルタイム表示となり、次の7種類のトラフ ィック情報を確認できます。①「インターフェイストラフィック」②「トップローカルホスト」③「トップリモー トホスト」④「トップアプリケーション」⑤「トラフィックの分類」⑥「サーバーポート分析」⑦「アクティブア ラート/ホスト/フローへのリンク」があり、インターフェイストラフィックでは監視対象全てのインターフ ェイスのトラフィック量をリアルタイムで監視することができます。

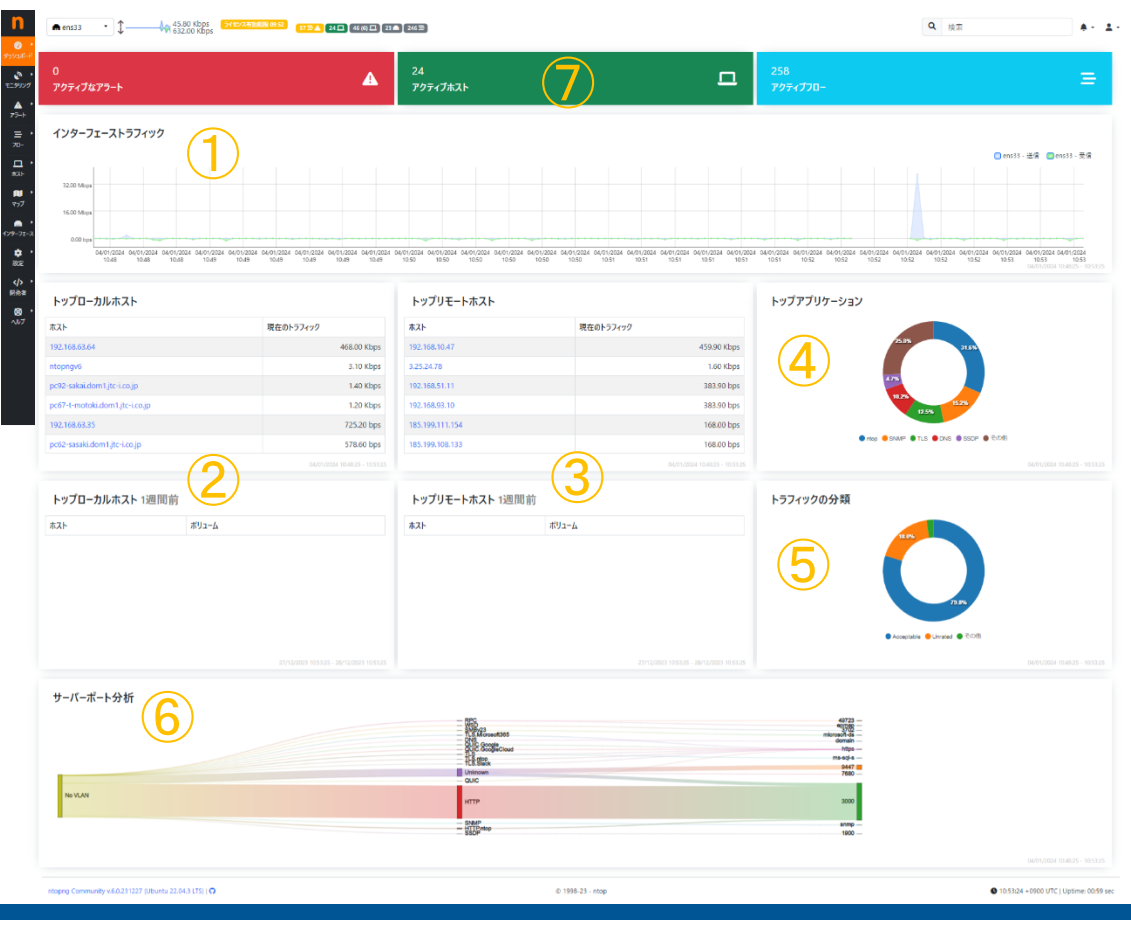

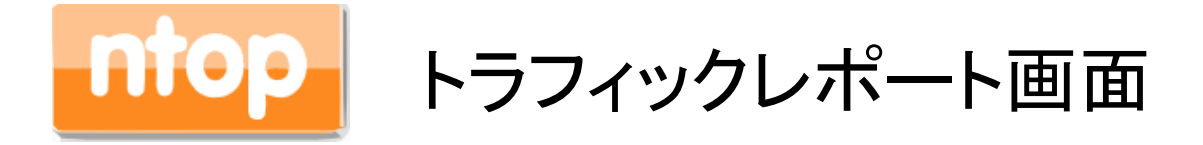

画面左メニューの「ダッシュボード」から①「トラフィックレポート」をクリックすると、ネットワークインタ ーフェィスのトラフィック量、ローカル/リモートの通信割合、アプリケーション、アプリケーショントラフ ィック割合、トップローカルホスト、トップリモートホストといった情報を日時を指定してレポートを作成 することができます。本機能によって、日・週・月ごとのレポートを作成することができます。

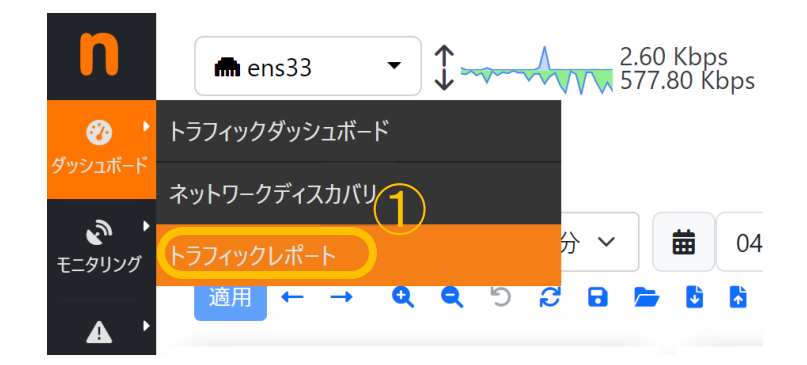

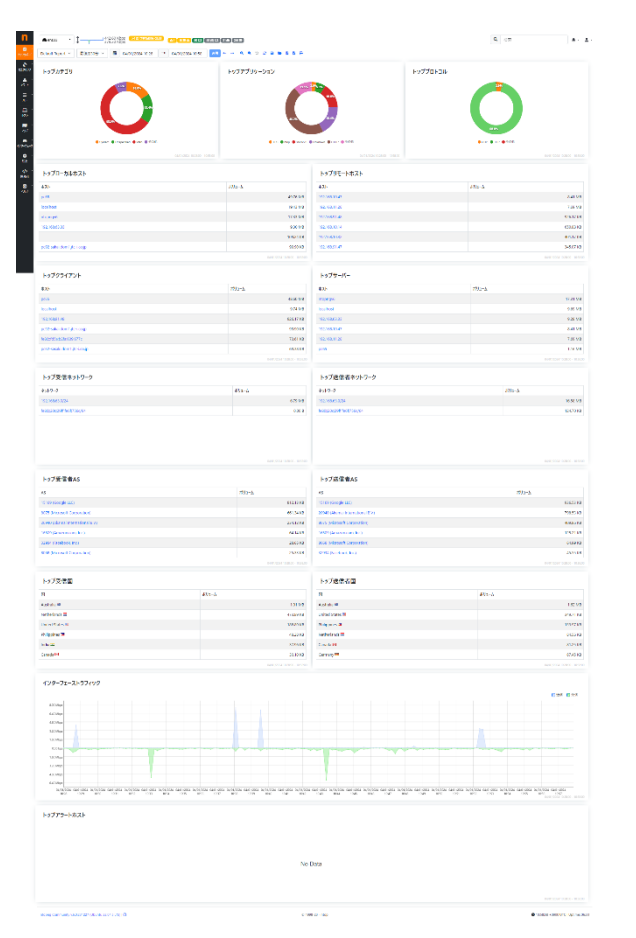

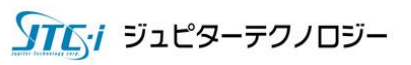

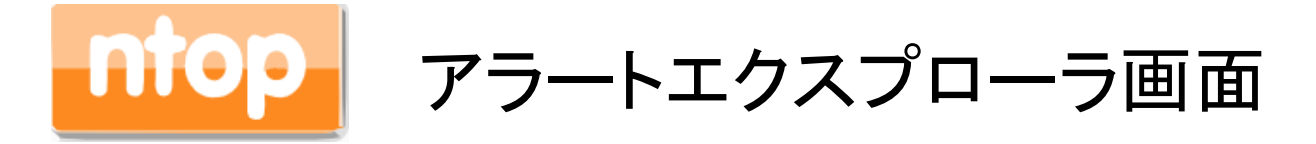

画面左メニューの①「エクスプローラ」をクリックし、現在・過去に発生したアラートの一覧を確認する ことができます。本機能によって、監視ネットワークの異常をいちはやく検知し、素早いアクションを 起こすことが可能です。

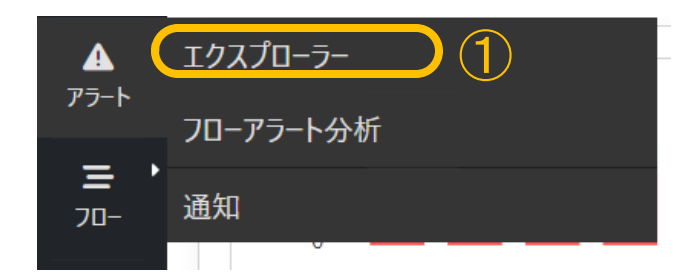

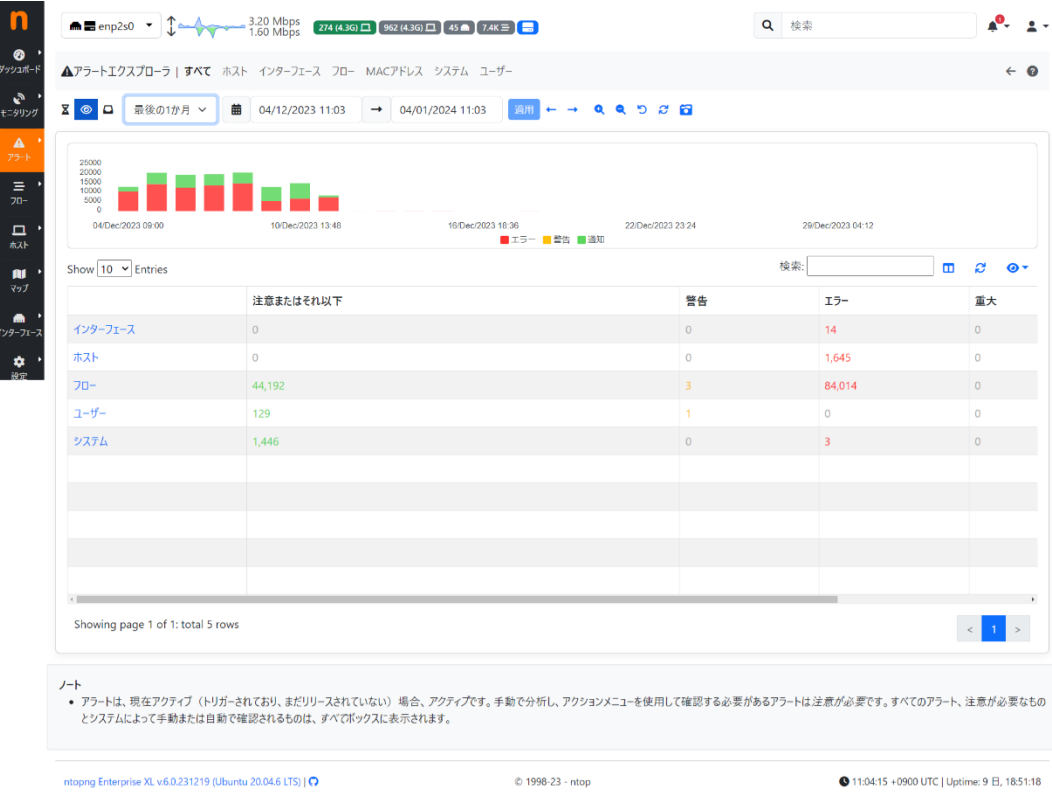

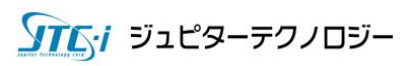

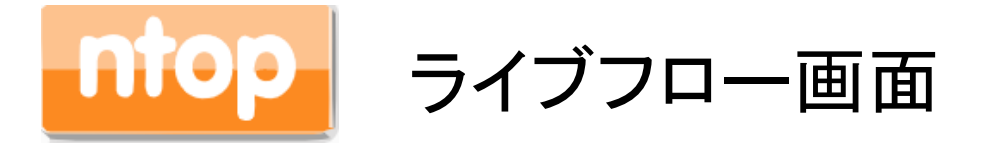

画面左メニューの「フロー」をクリックし「ライブ」を選択すると、リアルタイムで流れているフローの一 覧が表示されます。アプリケーション、クライアント、サーバーといった項目はリンクとなっておりそれ ぞれのメニューにジャンプすることができます。また、フィルタに「ホスト」「状態」「方向」「アプリケーシ ョン」「カテゴリ」「IPバージョン」があり、それぞれソートすることができます。本機能によって、現在発 生している通信をリアルタイムで確認することができます。

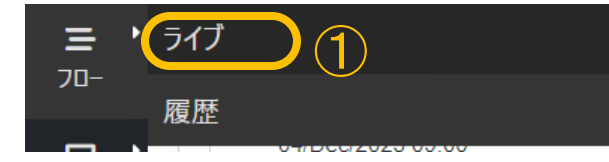

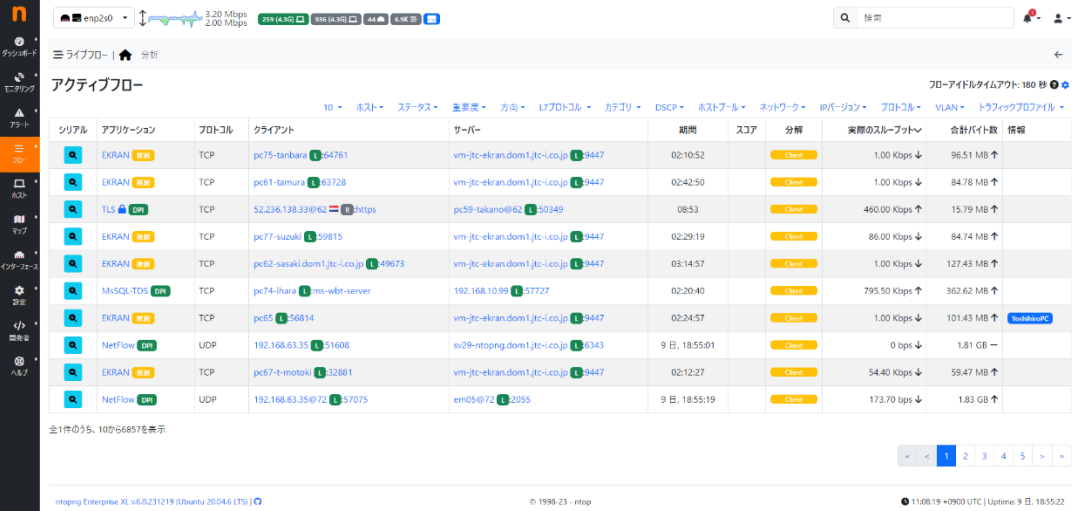

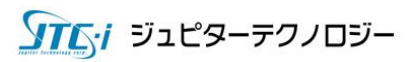

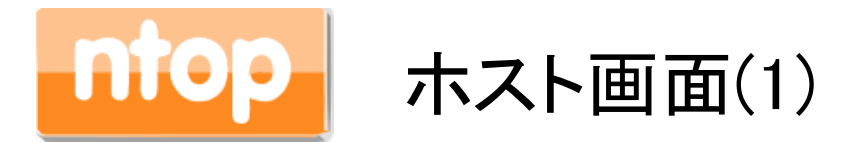

画面左メニューの「ホスト」から「ホスト」をクリックすると、アクティブなホスト一覧が表示されます。IP アドレスはリンクになっています。「分解」はトラフィック送受の割合。ホストごとの「スループット」、「合 計バイト」を確認できます。さらに詳細はIPアドレスのリンクをクリックするとそれぞれのホストごとの トラフィックを解析することができます。

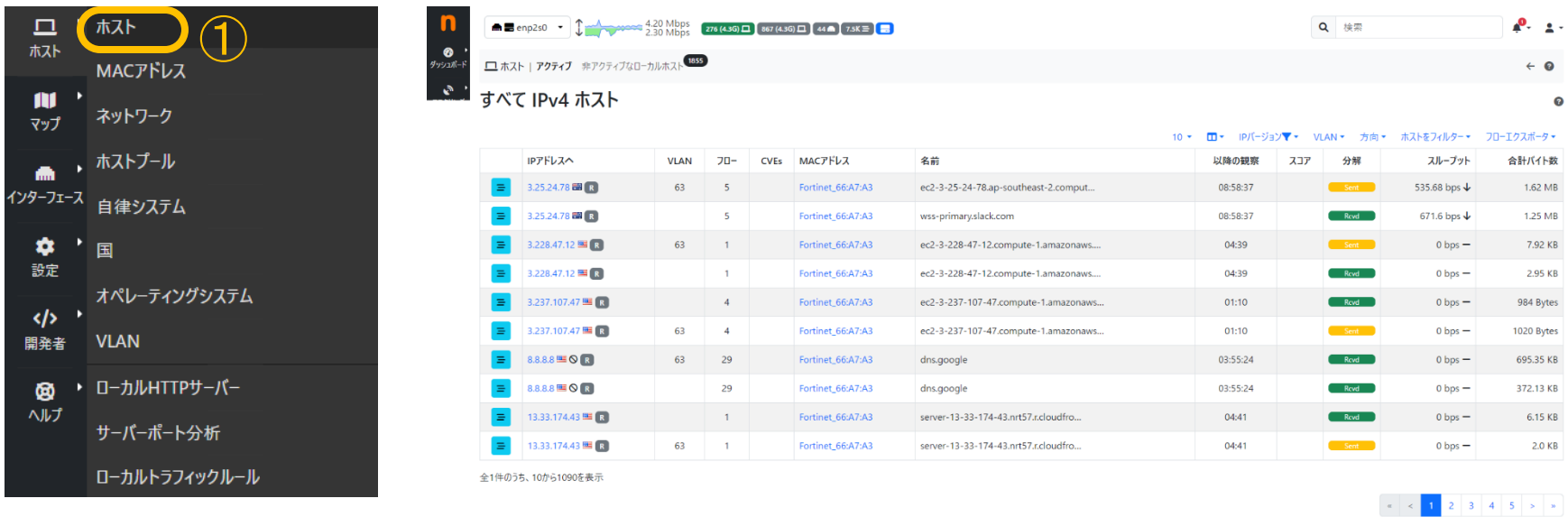

ntopng Enterprise XL v.6.0.231219 (Ubuntu 20.04.6 LTS) | O

C 1998-23 - ntop

● 11:12:05 +0900 UTC | Uptime: 9 日, 18:59:08

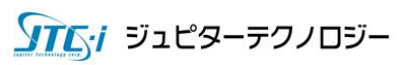

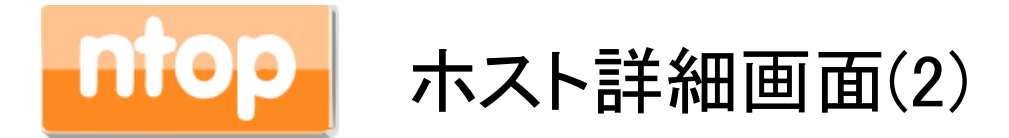

画面は「pc65」をクリックしたものです。メニューに「ホーム」「トラフィック」「パケット」「ポート」「ピア」「 ICMP」「アプリケーション」..「グラフ」「設定」等のメニューがあり、ホスト単位に分析をすることができ ます。

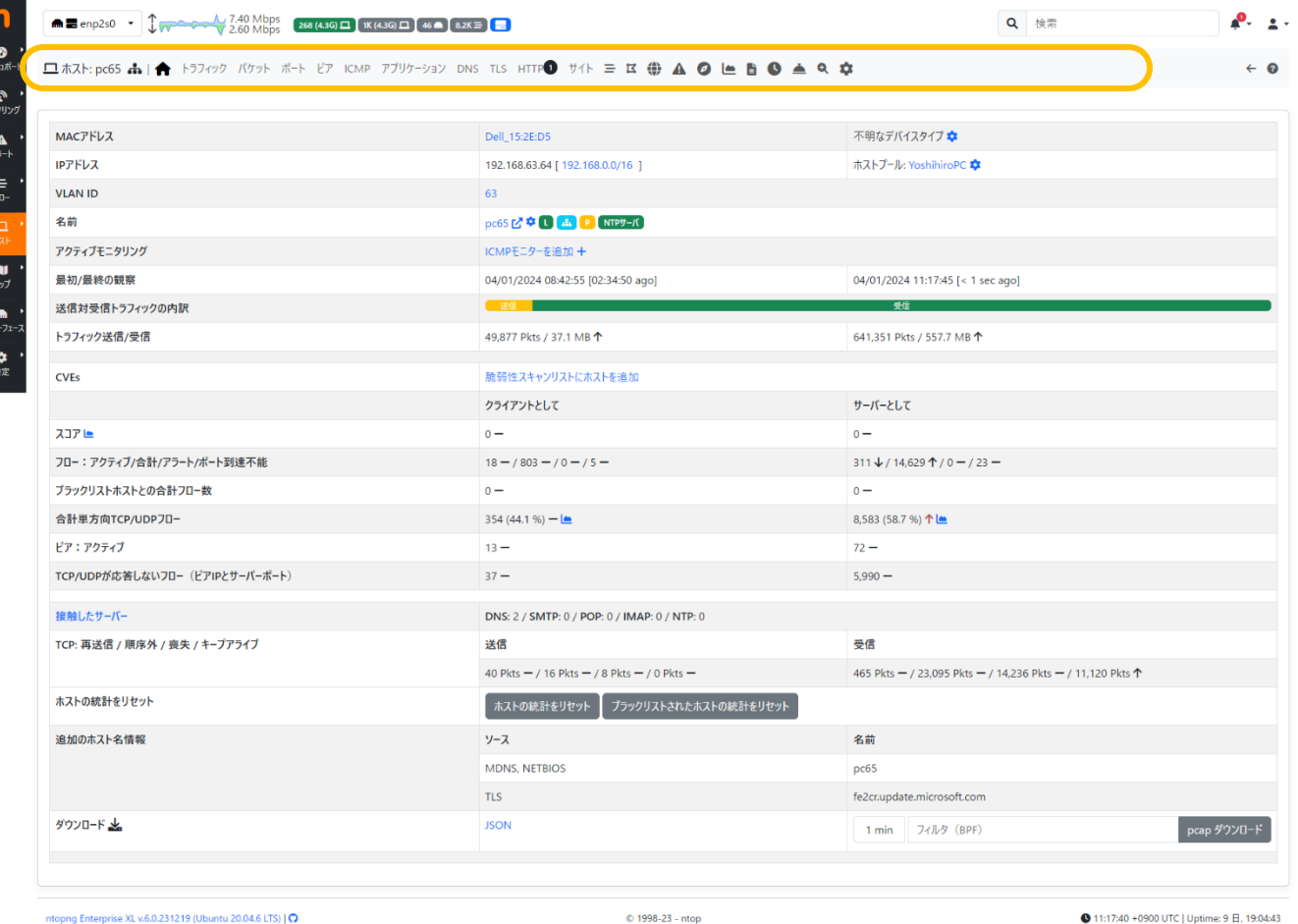

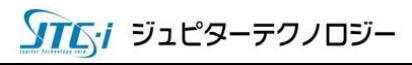

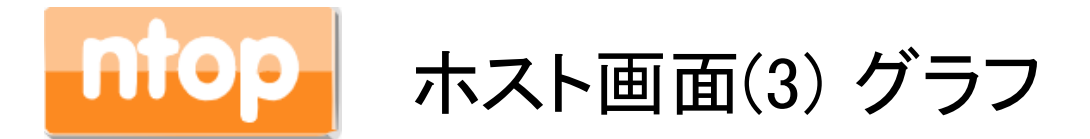

画面は「pc65」の「グラフアイコン」クリックした画面です。該当ホストのみのトラフィック情報が表示さ れ、過去~現在のトラフィックを分析することができます。画面①のプルダウンをクリックすると L4/L7/カテゴリといったより詳細な項目で該当ホストのトラフィック分析ができます。

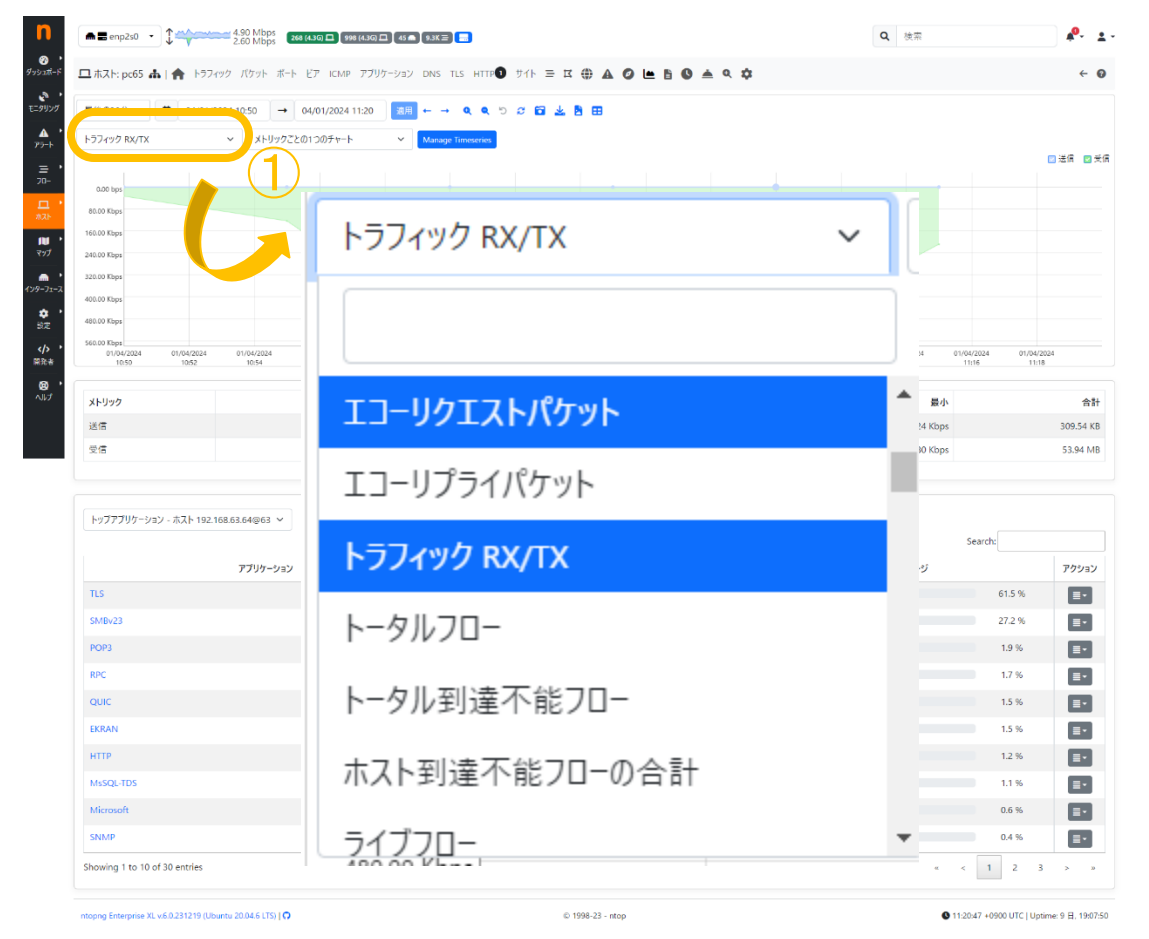

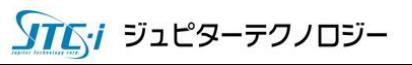

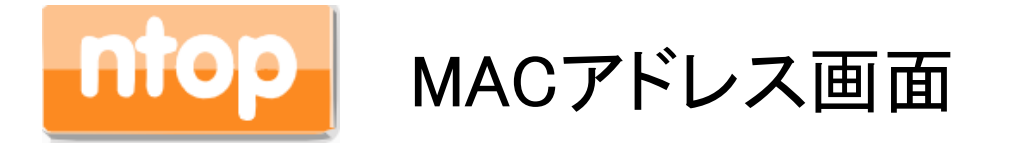

画面左メニューの「ホスト」から「MACアドレス」をクリックすると、所属ネットワーク内で確認できる MACアドレス一覧を表示し、ホストのトラフィック情報を表示します。さらに詳細はMACアドレスのリン クをクリックすれば、ホストごとのトラフィックを解析することができます。

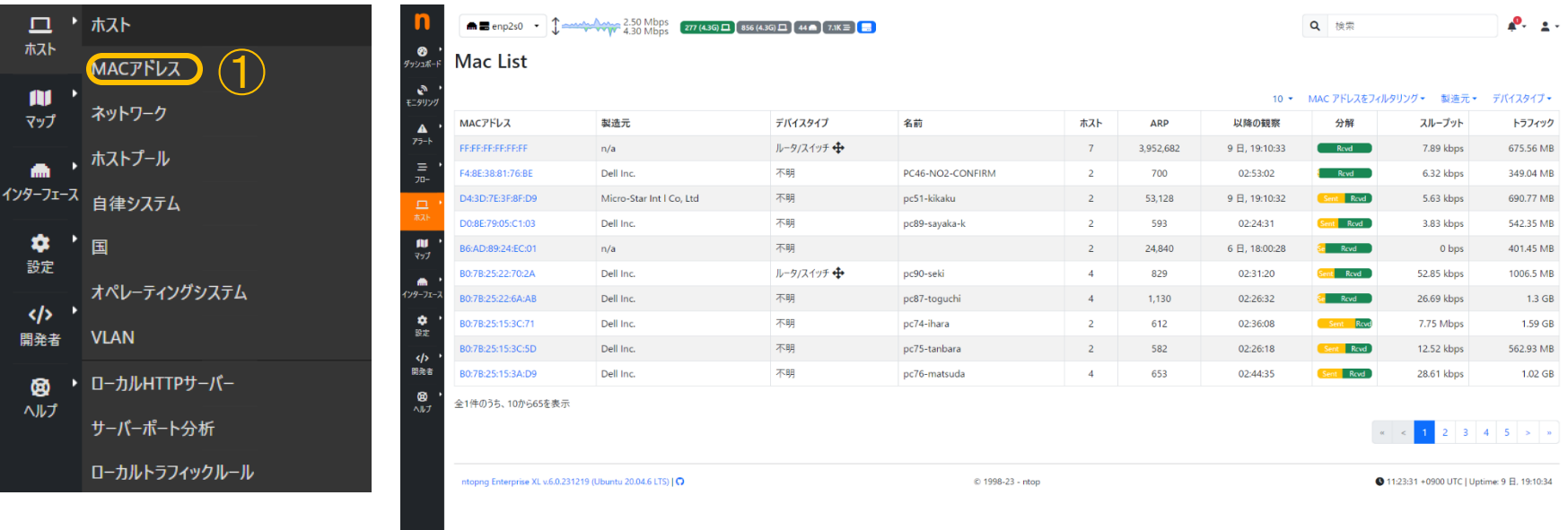

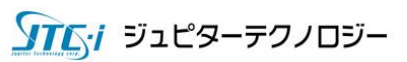

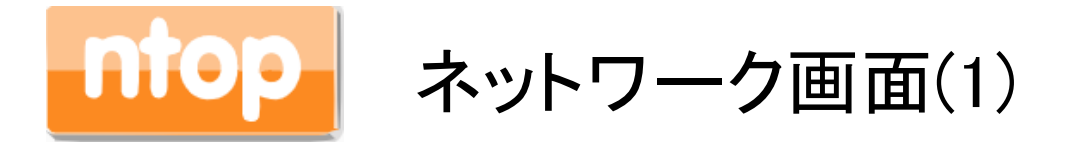

画面左メニューの「ホスト」から「ネットワーク」をクリックすると、所属ネットワークで確認できるサブネ ットごとのトラフィック状況を確認することができます。②のサブネットリンクと③グラフリンクをクリック すると、トラフィック詳細を解析することができます。

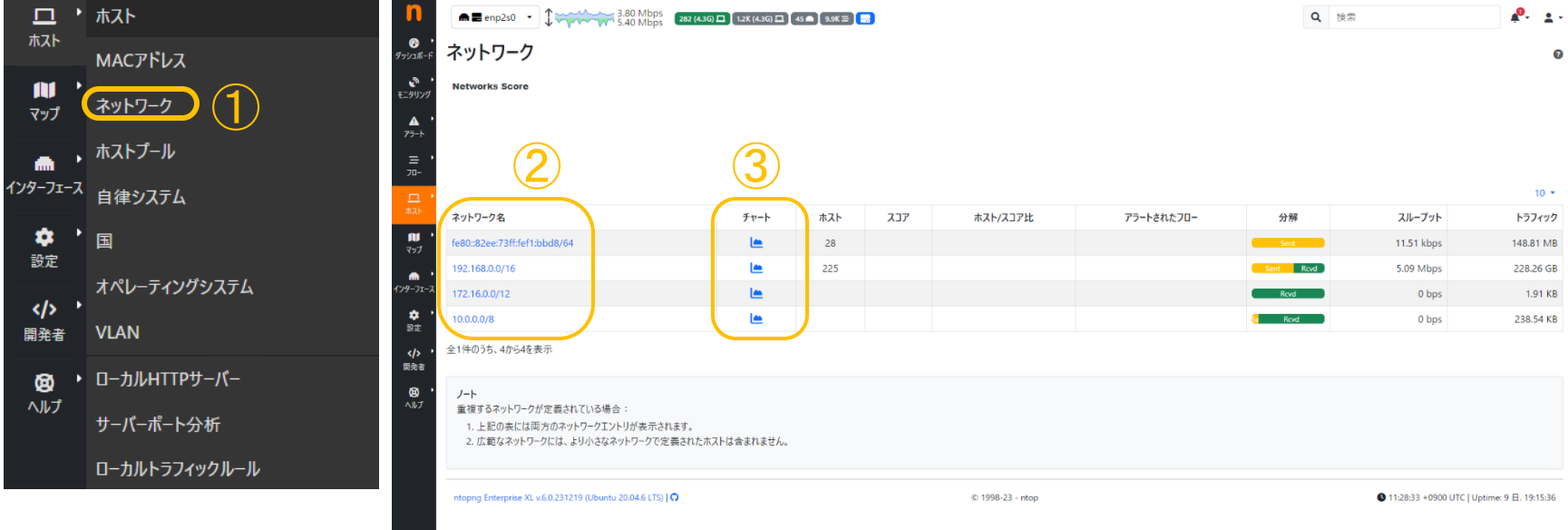

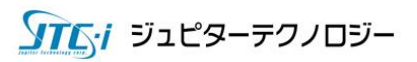
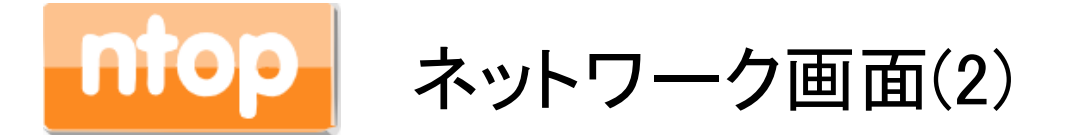

画面は、前スライドページ(ネットワーク画面(1))の「192.168.0.0/16」サブネットリンクをクリックしたも のです。サブネットに所属しているホストの一覧が表示されます。

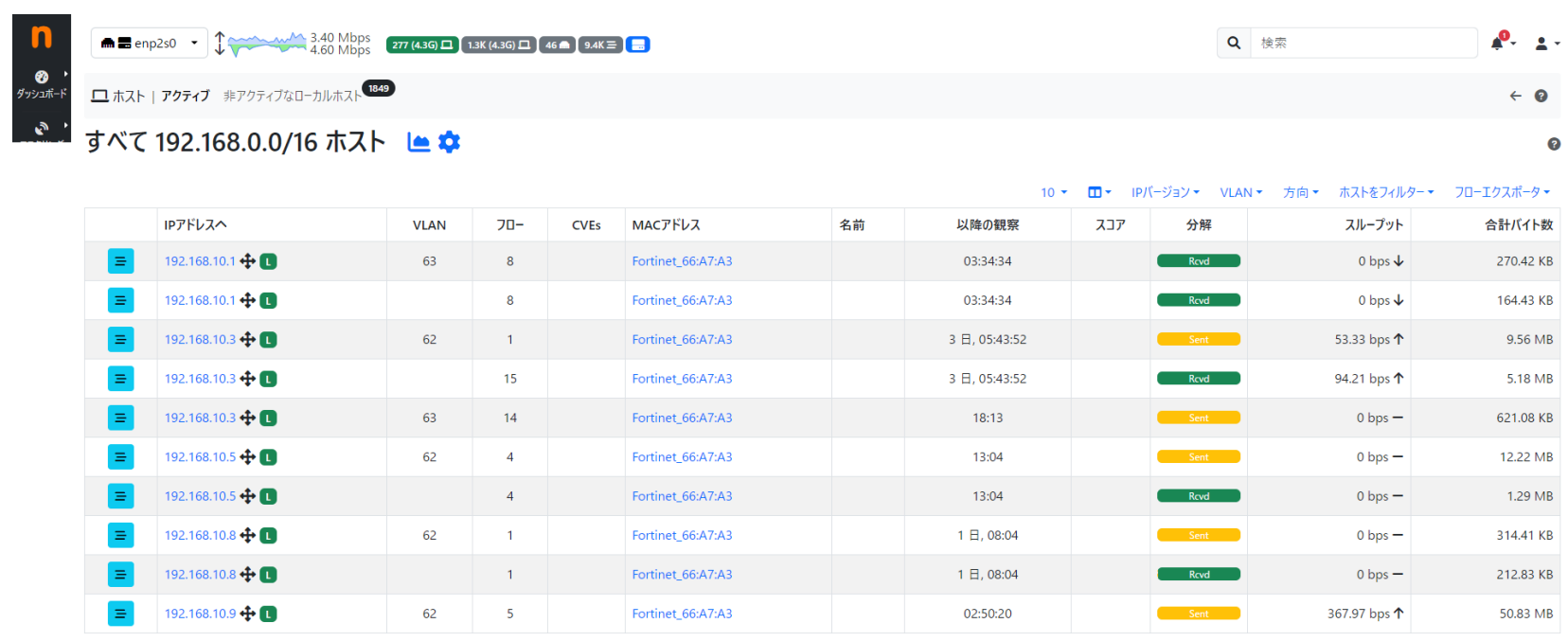

全1件のうち、10から220を表示

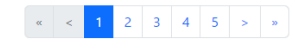

ntopng Enterprise XL v.6.0.231219 (Ubuntu 20.04.6 LTS) | O

© 1998-23 - ntop

● 11:31:10 +0900 UTC | Uptime: 9 日, 19:18:13

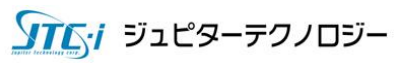

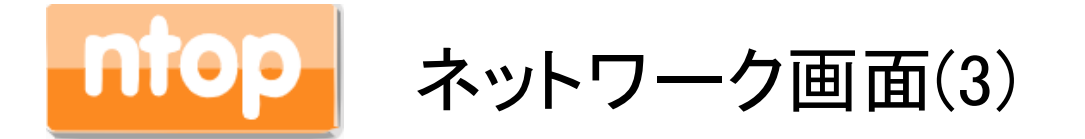

画面は、前スライドページ(ネットワーク画面(1))の「192.168.0.0/24」グラフリンクをクリックしたもので す。中長期視点で対象とする時間帯を絞った分析をすることができます。

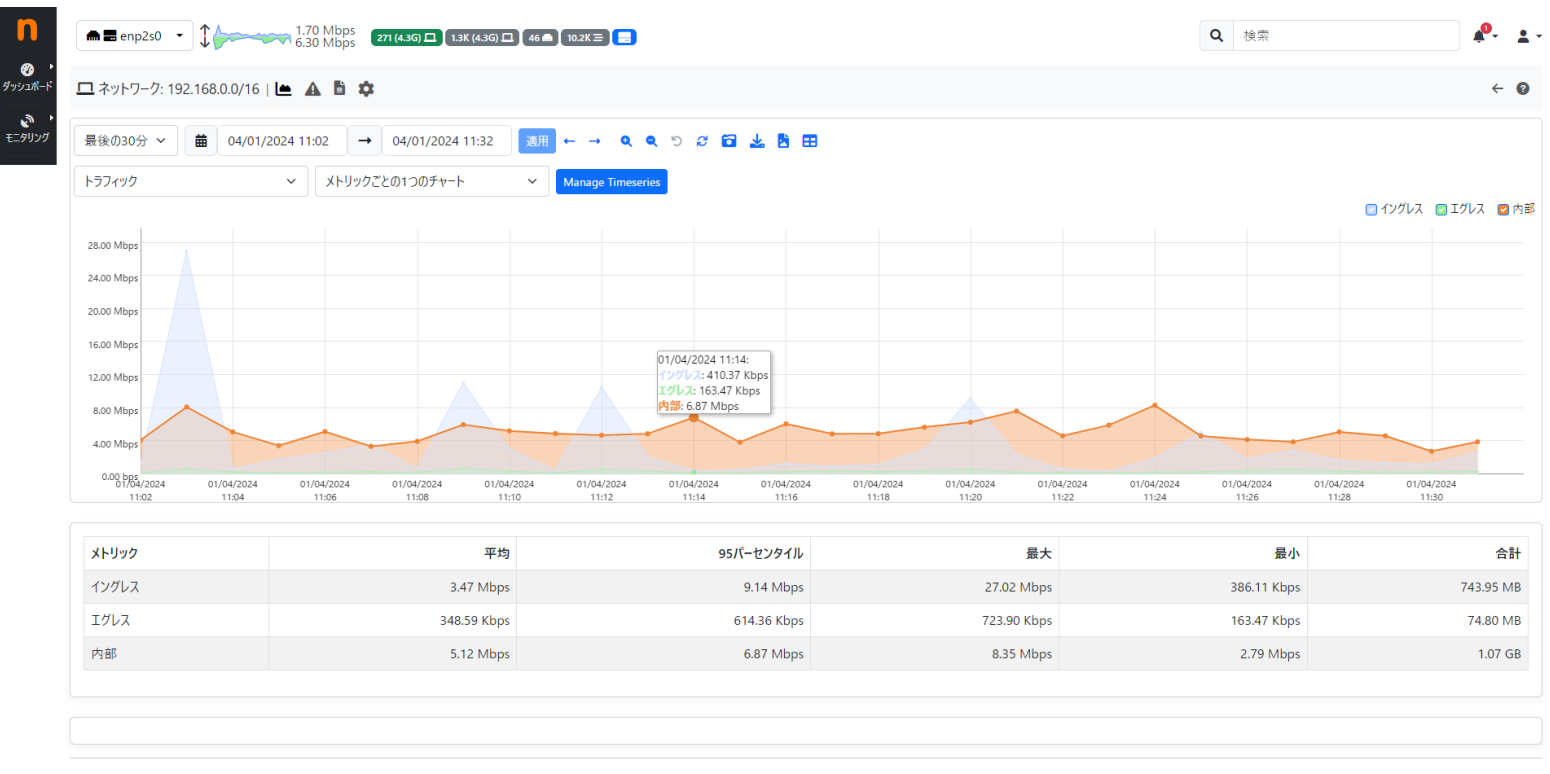

ntopng Enterprise XL v.6.0.231219 (Ubuntu 20.04.6 LTS) | Q

© 1998-23 - ntop

● 11:32:35 +0900 UTC | Uptime: 9 日, 19:19:38

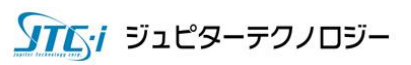

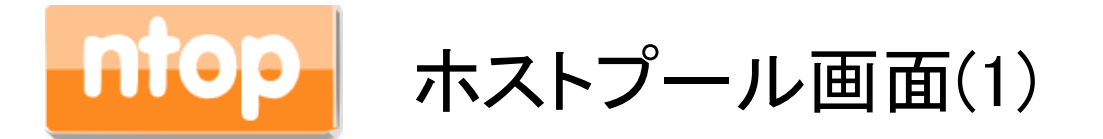

画面左メニュー「ホスト」から「ホストプール」をクリックすると、ホストプールリスト画面が表示されま す。②の「歯車」ボタンを押すとホストプールの編集をすることができます。設定した「プール名」リン クをクリックすると、ホストプールの詳細トラフィック情報を確認することができます。

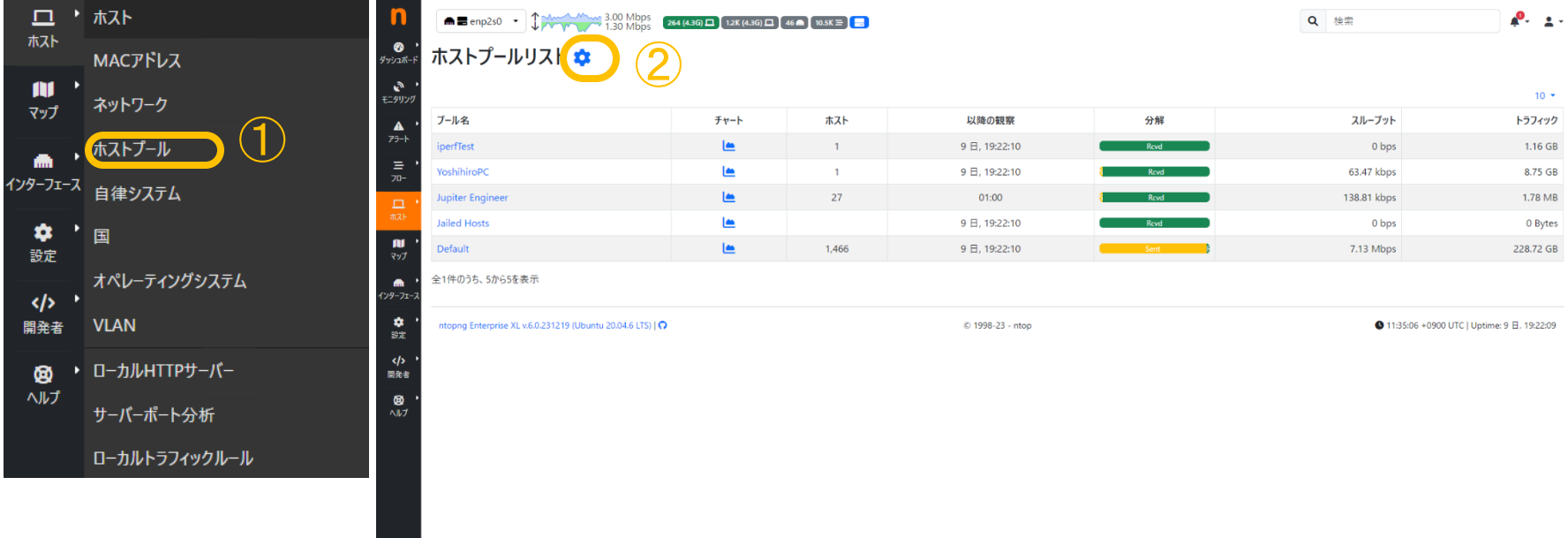

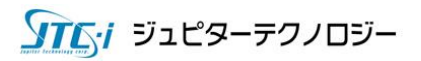

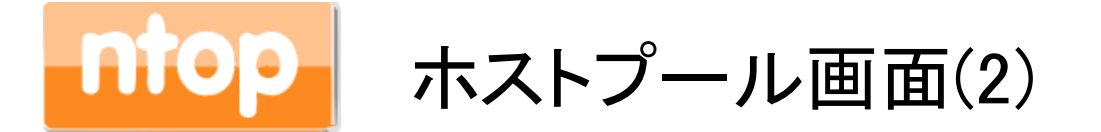

画面は別途作成した「Jupiter Engineer」ホストプール画面となります。設定したサブネット通りの表示 になっていることが確認できます。本機能を利用して組織・部署といったサブネット区分けができる環 境であればサブネットごとのトラフィック量や分析が容易となります。

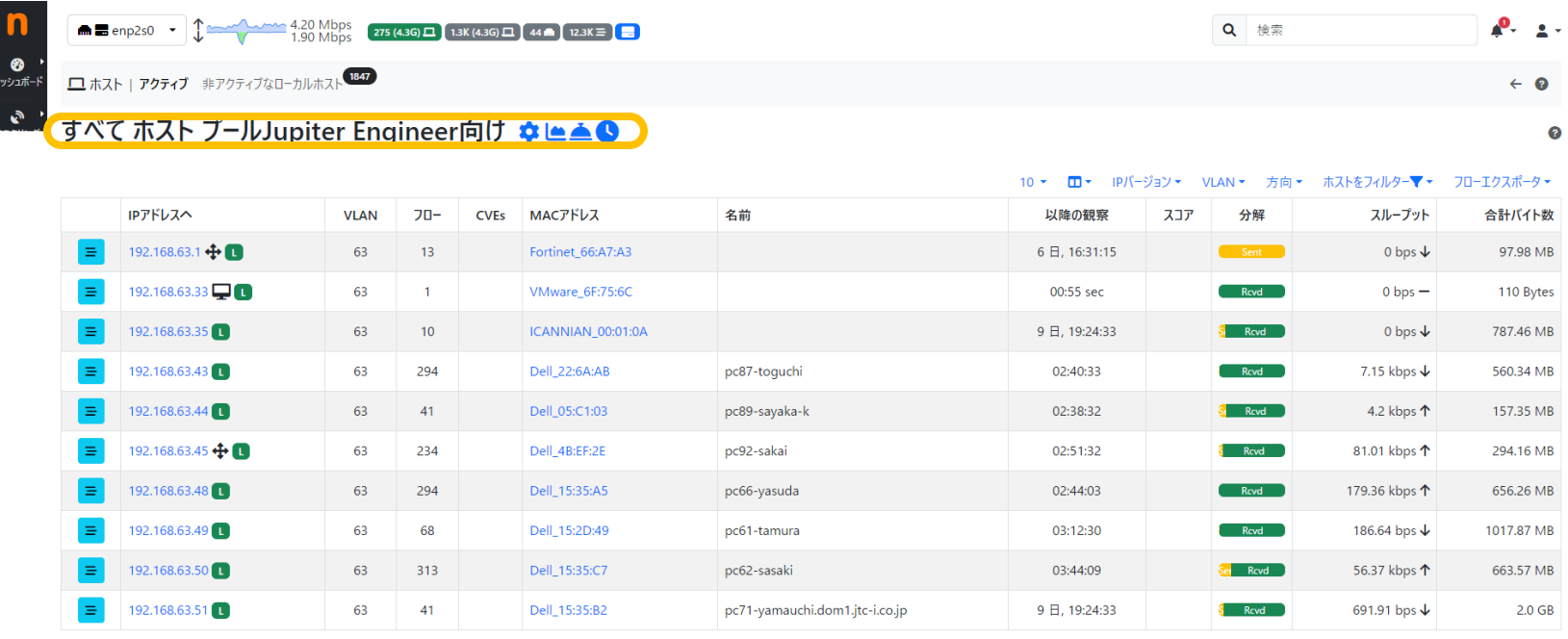

全1件のうち、10から26を表示

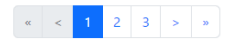

ntopng Enterprise XL v.6.0.231219 (Ubuntu 20.04.6 LTS) | O

© 1998-23 - ntop

● 11:37:32 +0900 UTC | Uptime: 9 日, 19:24:35

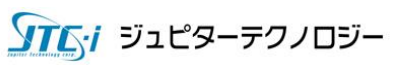

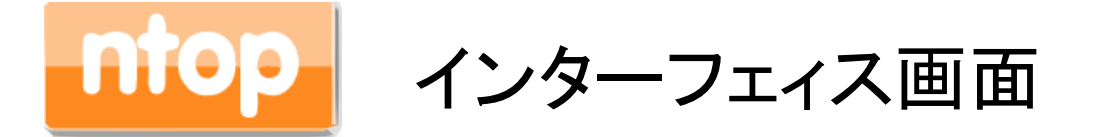

画面左メニューの「インターフェイス」から「詳細」、そして「アプリケーション」を選択した画面です。こ の画面でL7トラフィックまで確認することができ、対象インターフェィスの利用状況・どのアプリケーシ ョンが帯域を占有しているかを確認することができます。

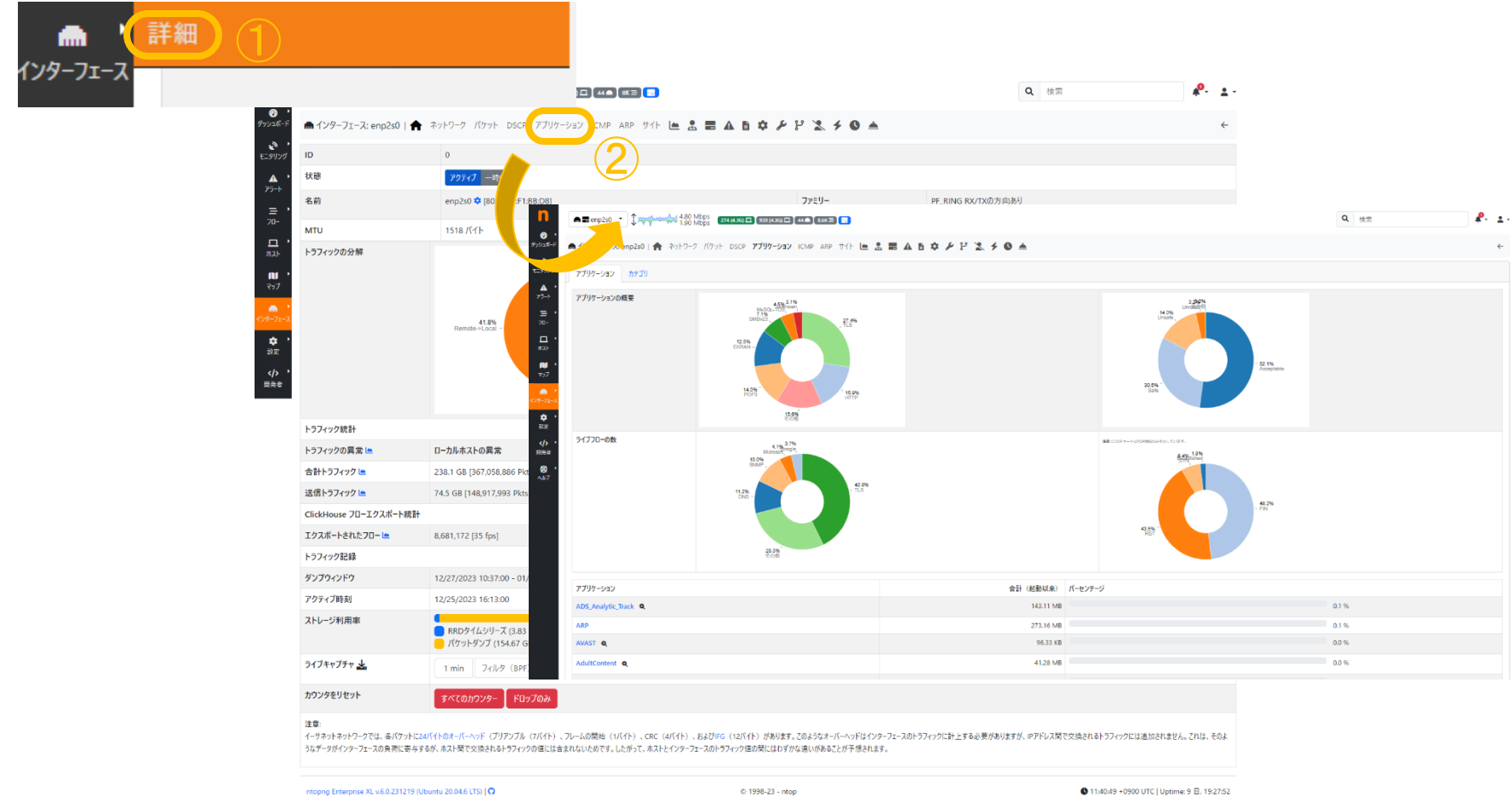

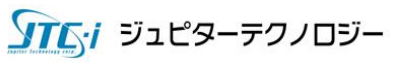

# 8. ntopng+nProbe xFlow受信評 価パターン

本章では以下の設定方法をご案内します。

- 1. ntopng and nProbe評価環境
- 2. ntopng設定変更
- 3. nProbe設定変更
- 4. ntopng正常動作確認

# ntopng + nProbe評価準備(1)

ntopng+nprobe環境を評価するには以下の準備が必要です。先ずはnprobeの設定変更を実施 します。

#### \$cd /etc/nprobe \$sudo cp –p nprobe.conf.ntopng.sample nprobe.conf \$sudo vim nprobe.conf  $\sim$ snip $\sim$  $\sim$ snip $\sim$ :wq! \$sudo systemctl restart nprobe \$ sudo systemctl status nprobe ● nprobe.service - nprobe extensible NetFlow v5/v9/IPFIX probe/collector Loaded: loaded (/etc/systemd/system/nprobe.service; enabled; vendor preset: enabled) Active: active (running) since Thu 2024-01-04 11:49:06 JST; 4s ago

上記の標準出力のように、Active: activeとなっていればnprobeは正常に起動しております。上 記では、nprobeの受信ポートを6363/udpから2055/udpに変更しております。

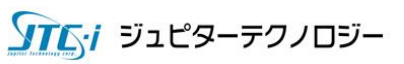

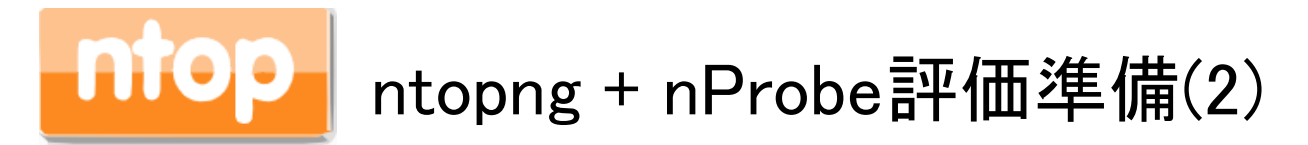

次にntopngの設定変更を実施します。以下では、ntopng.confに-i=で始まる2行を追加しており ます。-i=ens33の設定は、環境によって異なりますので適宜ご自身のNICデバイス名を確認し 変更してください。

\$cd /etc/ntopng \$sudo vim ntopng.conf  $\sim$ snip $\sim$ -F=clickhouse;127.0.0.1;ntopng;default;default  $\sim$ snip $\sim$ :wq! \$ sudo systemctl status ntopng ● ntopng.service - ntopng high-speed web-based traffic monitoring and analysis tool Loaded: loaded (/etc/systemd/system/ntopng.service; enabled; vendor preset: enabled) Active: active (running) since Thu 2024-01-04 11:57:25 JST; 4s ago

上記の標準出力のように、Active: activeとなっていればntopngは正常に起動しております。

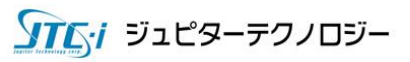

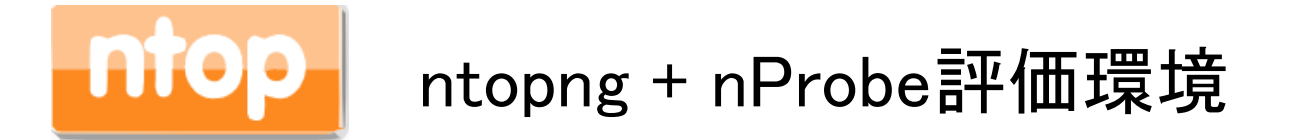

貴社設置のルーター等がxFlow(NetFlow v9/v5, sflow v5等)をエクスポートできる場合、本モード を利用してフローを収集することができます。

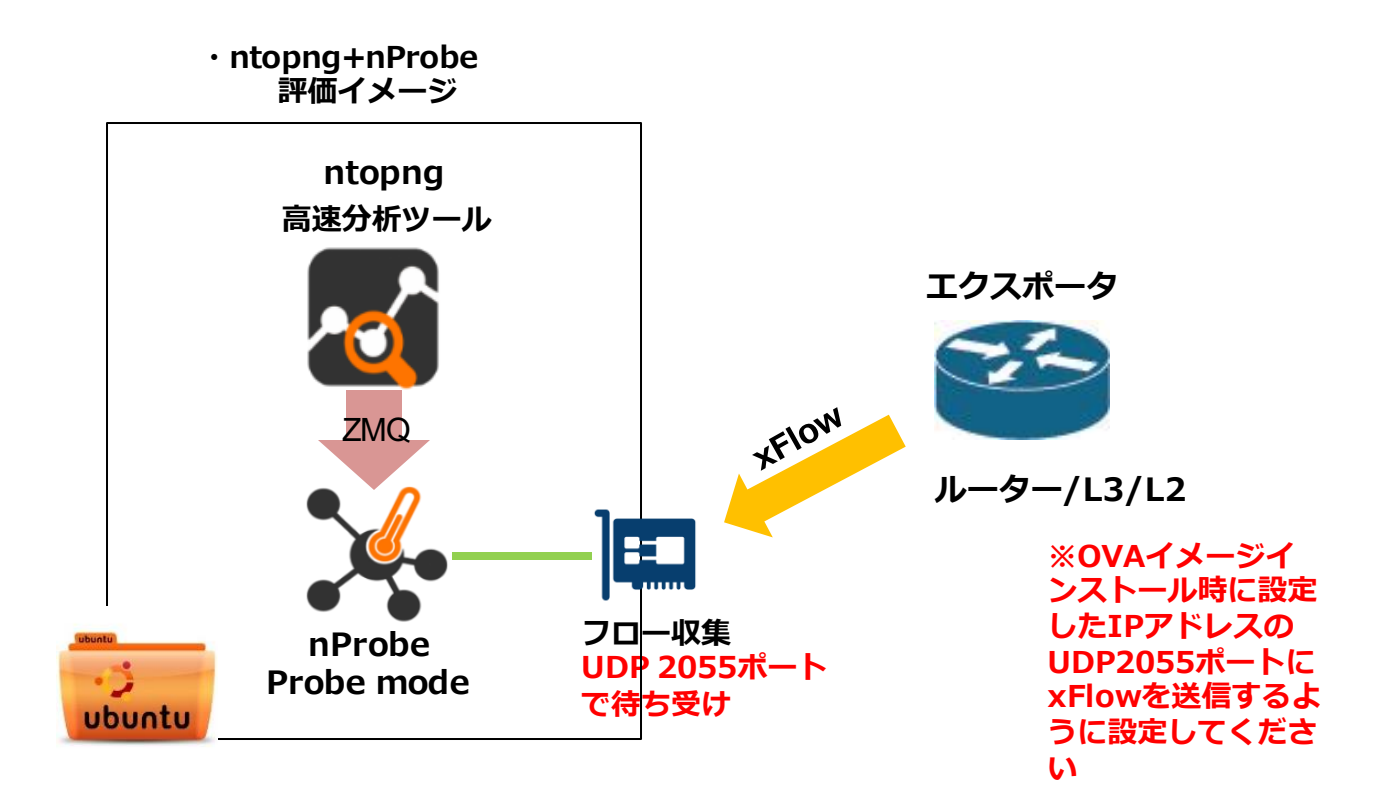

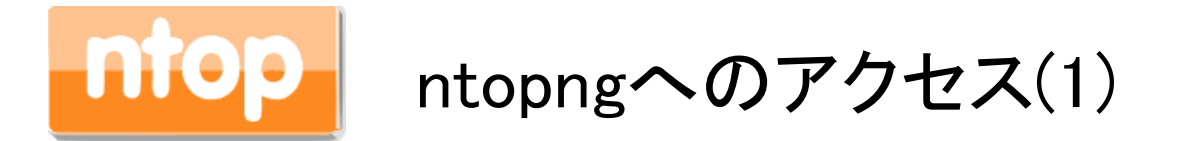

ntopngのWEBインターフェイスに進みます。http://<UbuntuのIPアドレス>:3000にアクセスしてくださ い。ログインすると次スライドの画面が表示されます。

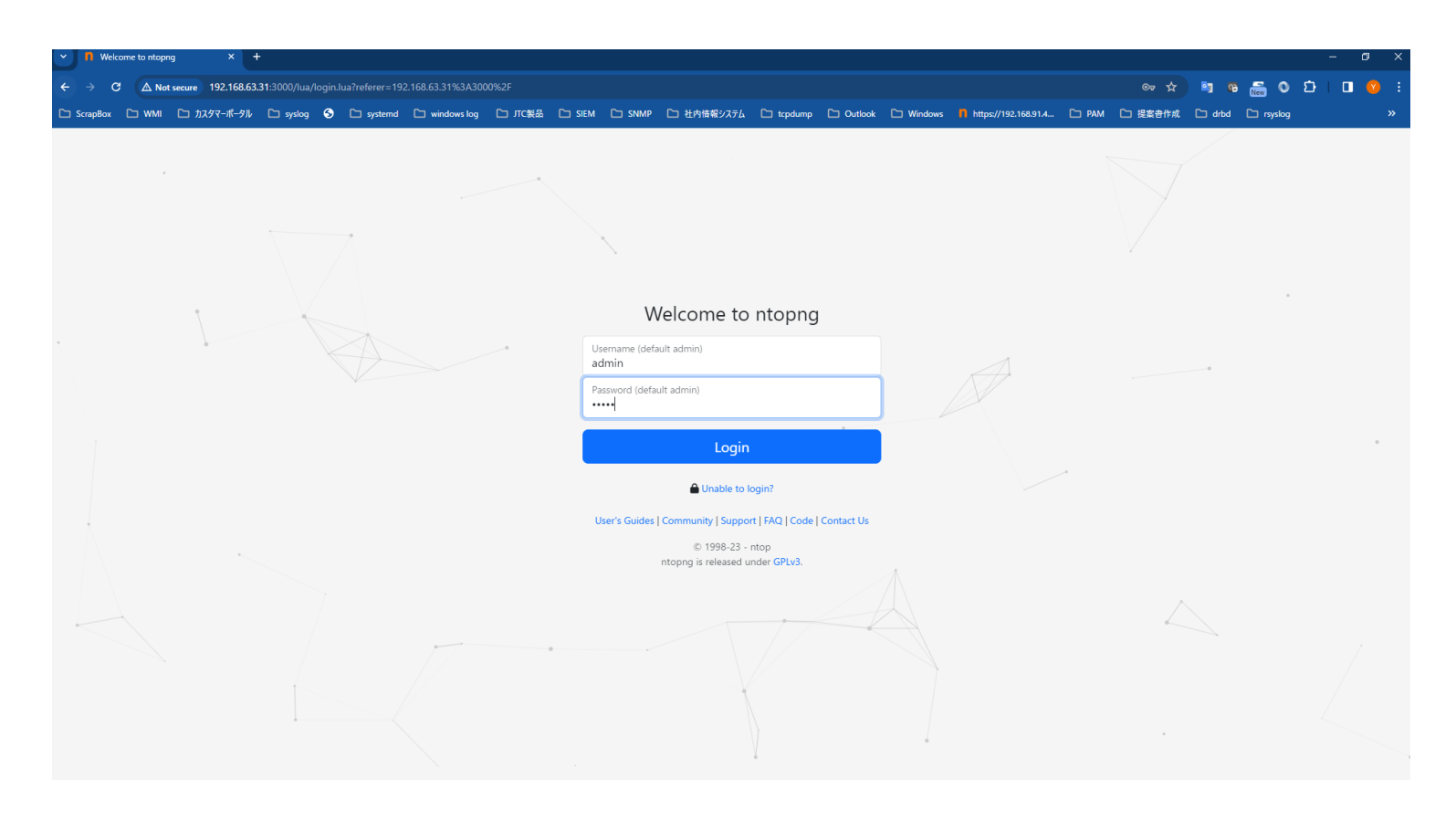

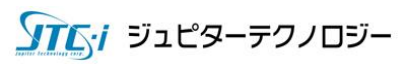

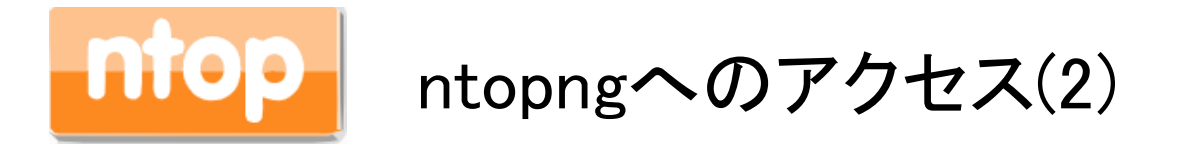

ntopngのWEBインターフェースに進みます。ログイン後画面左上のプルダウンメニューを押し、本マ ニュアル「tcp://127.0.0.1:5556」を選択してください。

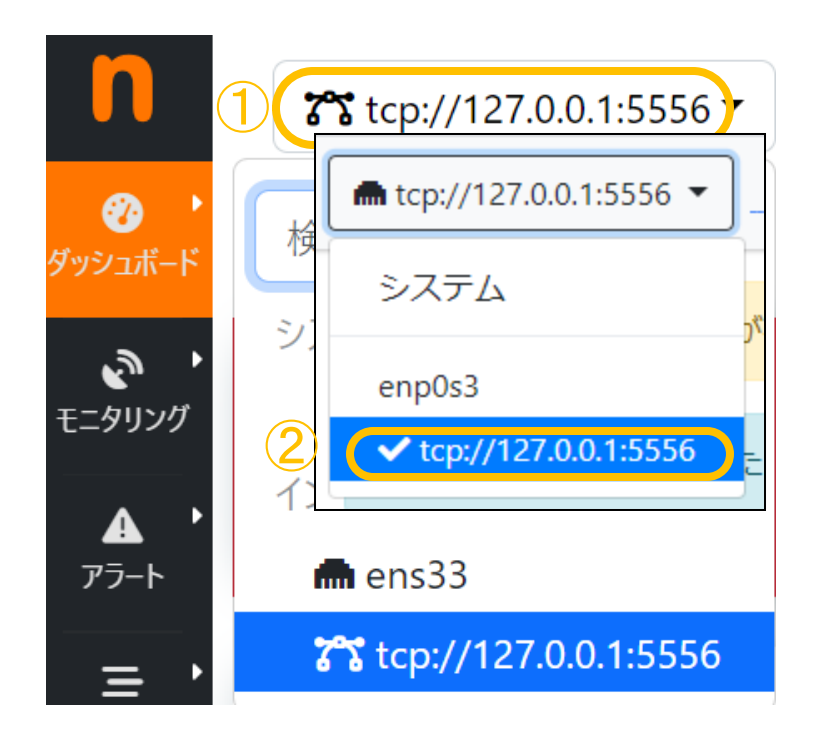

※「enp0s3」がUbuntuのNICを監視するインターフェイス。「tcp://127.0.0.1:5556」がxFlowを 受信するインターフェイスとなります。

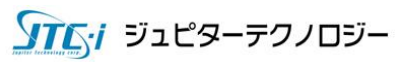

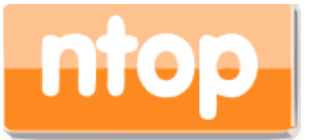

ntopng+nProbeの動作確認(1)

①「tcp://127.0.0.1:5556」が選択されていることを確認し、画面左メニューの「インターフェイス」を押し てください。xFlowを正しく受信している場合は画面中段に「エクスポートされたフロー」がカウントアッ プされます。

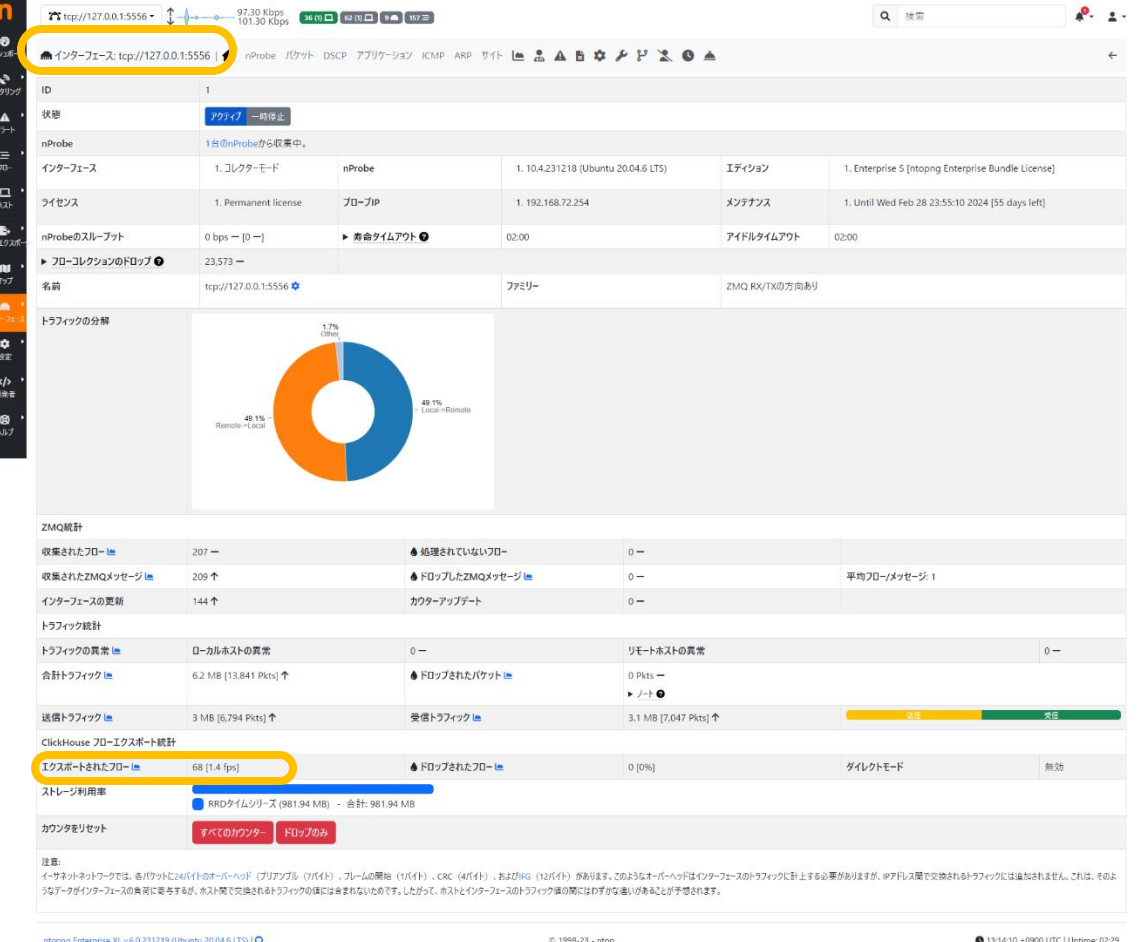

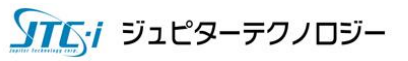

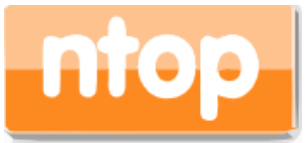

ntopng+nProbeの動作確認(2)

画面左メニューの「フローエクスポータ」、「フローエクスポーターデバイス」を押してください。Ubuntu に設定したIPアドレスのUDP2055ポートにxFlowを送信しているエクスポータが存在する場合は、「フ ローエクスポータIP」にエクスポータのIPアドレスが表示されます。

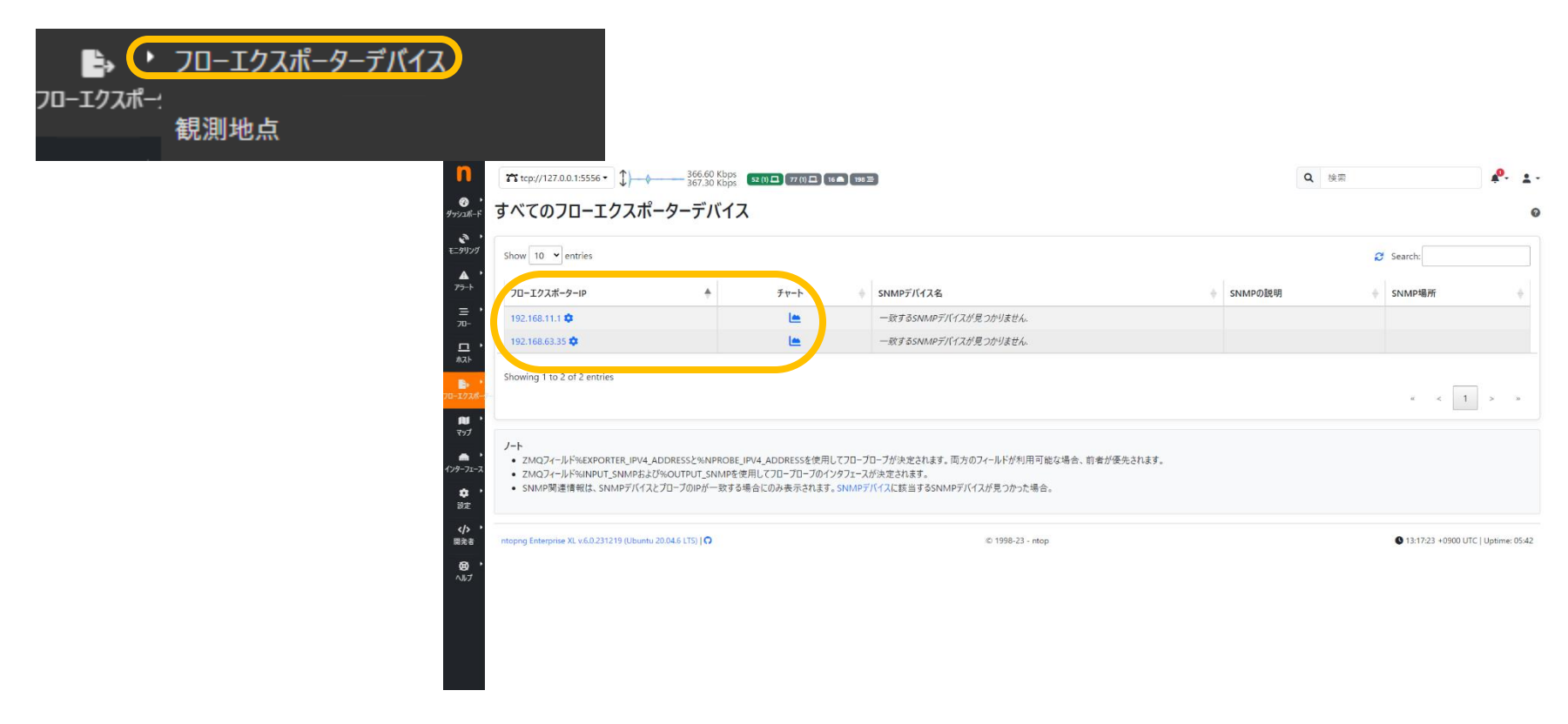

※画面操作は、NICの直接監視と同様となります。また、エクスポータごとに仮想インター フェイスを作成することも可能です。詳細は弊社までお問い合わせください。

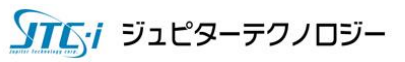

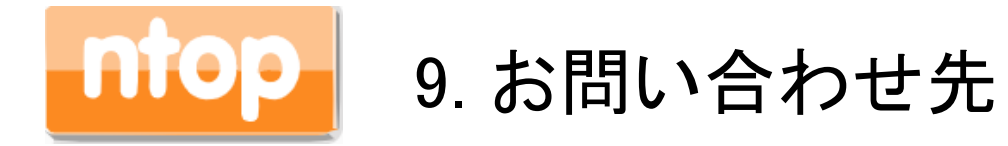

### ジュピターテクノロジー株式会社

### 〒183-0023 東京都府中市宮町一丁目40番地 KDX府中ビル6F

Tel 042-358-1250

Fax 042-360-6221

URL <http://www.jtc-i.co.jp/>

技術サポートに関するお問合せ

<https://www.jtc-i.co.jp/support/customerportal/index.php>

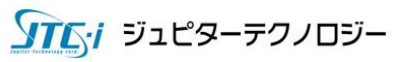